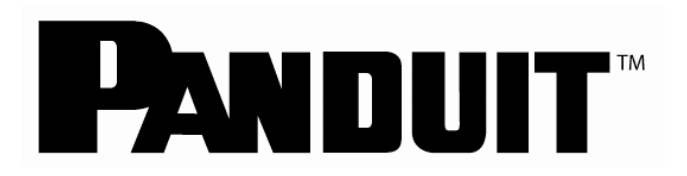

# **EASY-MARK PLUS TM**

# **ラベル印字ソフトユーザーガイド**

B21050 **バージョン:** 8 **日付:2017年4月25日**

著作権 © パンドウイットコーポレーション 2016, All Rights Reserved

テクニカルサポートは、次の番号までお電話ください:

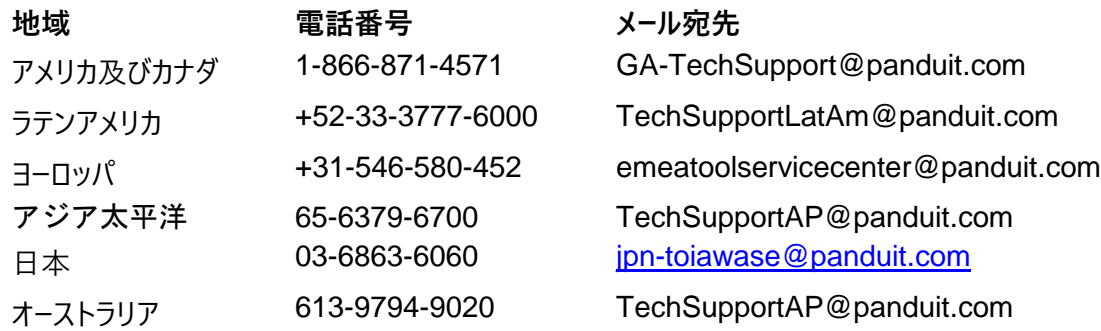

または、次のアドレスにアクセスしてください: **[www.panduit.com](http://www.panduit.com/)**

記載されている情報に誤りがあると思われる場合は、パンドウイットテクニカルサポートまでご連絡ください。

**Copyright© 2016 Panduit Corporation.** All Rights reserved. この出版のいかなる部分も、Panduit Corporation, (17301 Ridgeland Avenue, Tinley Park, IL 60477-0981) の書面による事前の承諾なしで、い かなる方法でも、電子的、機械的、磁気的、光学的、化学的、手動またはその他の手段を問わず、複製、転 送、複写、蓄積システムへの保存、いかなる言語またはコンピュータ言語への翻訳も行うことは許可されません。

#### **制限付権利に関する表示**

政府による使用、重複、開示は、DFARS 52.277-7013 の技術的データおよびコンピュータソフトウェアの条項の権 利に関するサブパラグラフ ©(1)(ii) で規定される制限に従います。

#### **商標**

**Easy-Mark Plus は Panduit Corporation** の登録商標です。 Windows™ は Microsoft Corporation の登 録商標です。

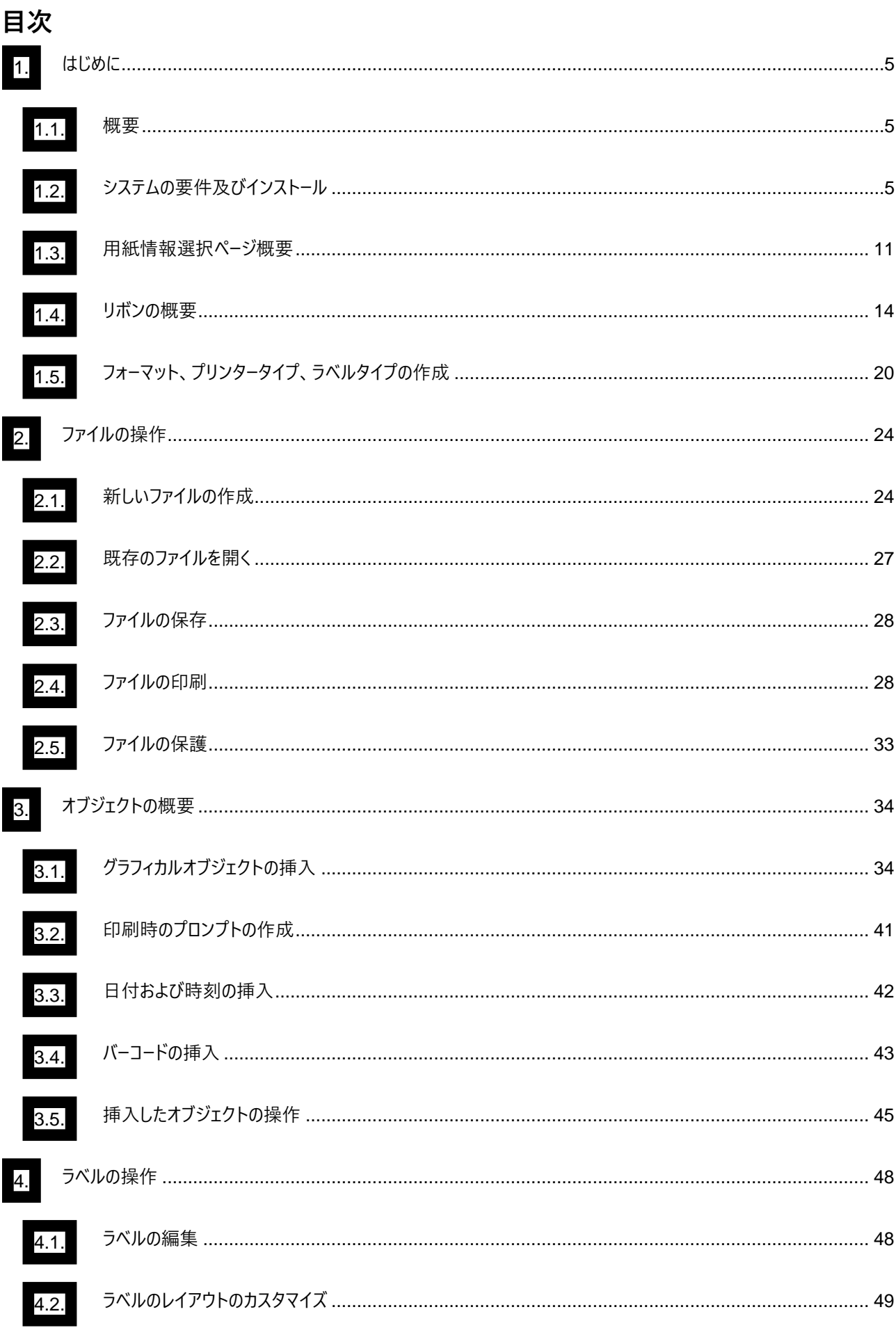

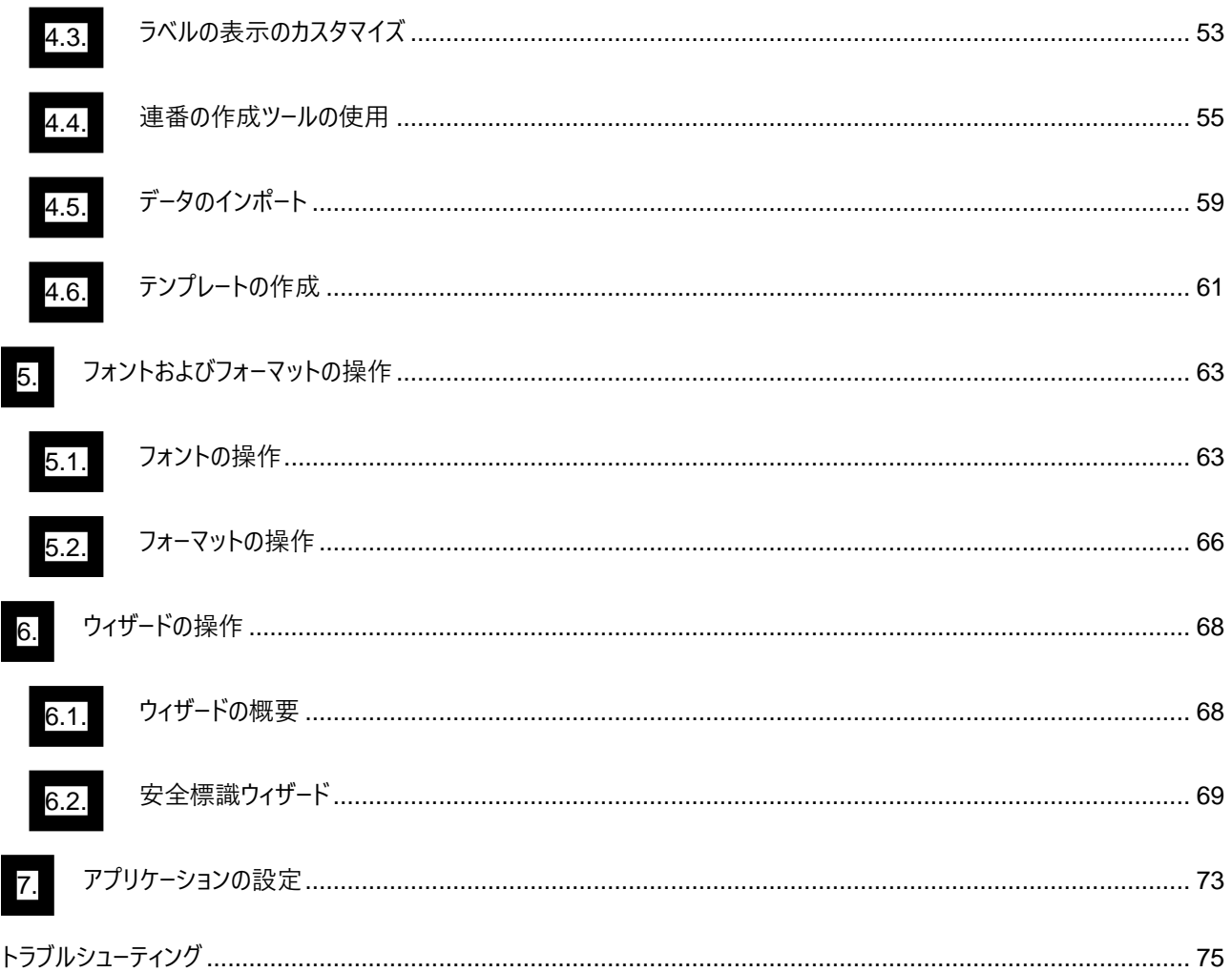

# <span id="page-4-0"></span>**1.** はじめに

#### **1.1. 概要**

<span id="page-4-1"></span>Panduit™ Easy-Mark Plus™ ラベル印字ソフトは、ネットワーク、パネルビル、建設およびメンテナンスなど のお客様に特有の用途のために簡単にラベル作成できるように設計された革新的なソフトウェアです。 この ソフトウェアでは、ラベルが実際にどのように印刷されるかを画面で確認できます。 Excel (.xls) ファイル、コ ンマ区切り値 (.csv) ファイルで事前に作成したデータをラベルへインポートすることで、作業時間とエラーを減 らすことができます。 会社のロゴなどの記号や .jpg、 .bmp、 .wmf、 .gif ファイルをラベルへ挿入することも できます。

### **Easy-Mark Plus™のインストール方法**

Easy-Mark Plus™ラベル印字ソフトは、CDからインストールできます。またポータブルのUSBフラッシュメモリドラ イブもあります。

Easy-Mark™ラベル印字ソフトをお持ちの方は、ウェブサイトから無料でアップグレートが可能です。

#### <span id="page-4-2"></span>**システムの要件及びインストール 1.2.**

Easy-Mark Plus™ ラベル印字ソフトをインストールし動作させるには、下記のシステム要件を満たす必要があ ります。

対応OS:Windows XP/Vista/7/8/8.1/10 x32/x64 メモリ:2GB ハードディスクスペース:300MB

## **Easy-Mark Plus™ のコンポーネント**

Easy-Mark Plus™のアプリケーションは、.NET フレームワーク 4.0 テクノロジに基づいています。 インストール中、インストーラは以下の操作を実行します:

- .NET Framework4.0 が事前にインストールされていない場合は、インストールします。
- 事前にインストールされていないフォントがある場合、インストールされます。
- CD タイプの場合、Easy-Mark Plus ドキュメントが関連づいています。
- CD タイプの場合、デスクトップにショートカットが生成されます。

## **Easy-Mark Plus™ ポータブルUSB フラッシュメモリドライブ 前提条件インストール**

Easy-Mark Plus™のポータブルバージョンを使用する際は、まず、以下の手順に従い、前提条件のインストー ルを行ってください。

### ※注:PC本体にソフトウェアはインストールされません。前提条件をインストール後、Easy-Mark Plus™ をご使用の際には、ポータブルUSBフラッシュドライブを接続する必要があります。

- 1. フラッシュドライブをパソコンの利用可能な USB ポートに挿入します。
- 2. システムで自動実行機能が有効になっていると、インストールが自動的に開始されます。
- 3. 自動実行が無効の場合は、フラッシュドライブのフォルダを開き、Launch.exe ファイルをダブルクリックして Easy-Mark Plus™インストーラを起動します。

4. 言語画面で、必要な言語をクリックしてアプリケーションを開始します。

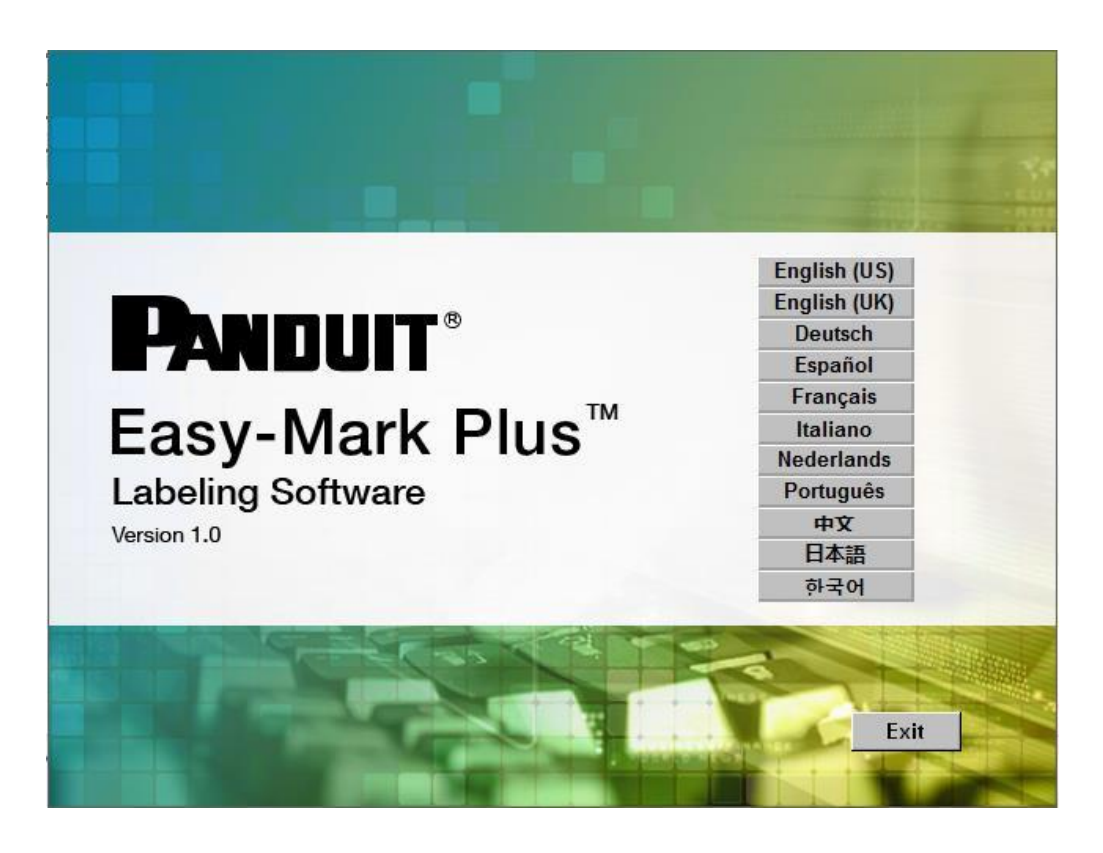

5. [ユーザーアカウント制御]ダイアログで、[Yesはい]をクリックします。前提条件がインストールされます。

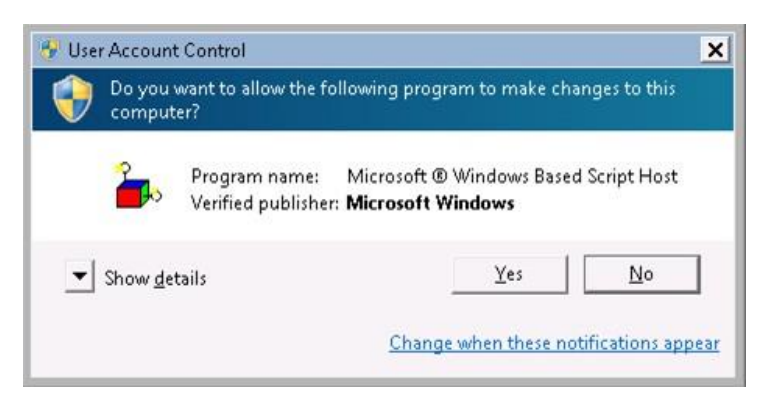

6. [ライセンス]ウィンドウでシリアル番号を入力し、[アクティ(有効化)]をクリックするか、[試用90日]をクリ ックします。シリアル番号は、パッケージのラベルに記載されています。

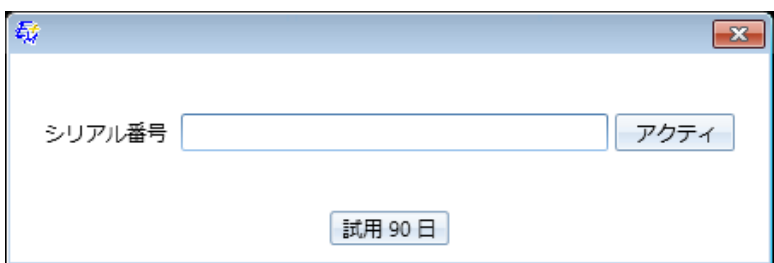

## **Easy-Mark Plus™ のCDバージョンのインストール**

Easy-Mark Plus™を CD からインストールするには、以下の手順を実行します。

- 1. CD をディスクドライブに挿入します。
- 2. システムで自動実行機能が有効になっている場合、インストールは自動的に開始されます。
- 3. 自動実行が有効になっていない場合は、CD のフォルダを開き、プログラム Launch.exe をダブルクリックして Easy-Mark Plus™インストーラを起動します。

ダウンロードしたファイルから Easy-Mark Plus™をインストールするには、次の手順を実行します。

- 1. ファイルを保存したフォルダまたは場所を開きます。
- 2. EasyMarkPlus\_setup.exe ファイルをダブルクリックして、Easy-Mark Plus™インストーラーを起動します。
- 3. 言語画面で、必要な言語を選択し、OK をクリックしてセットアップを続行します。

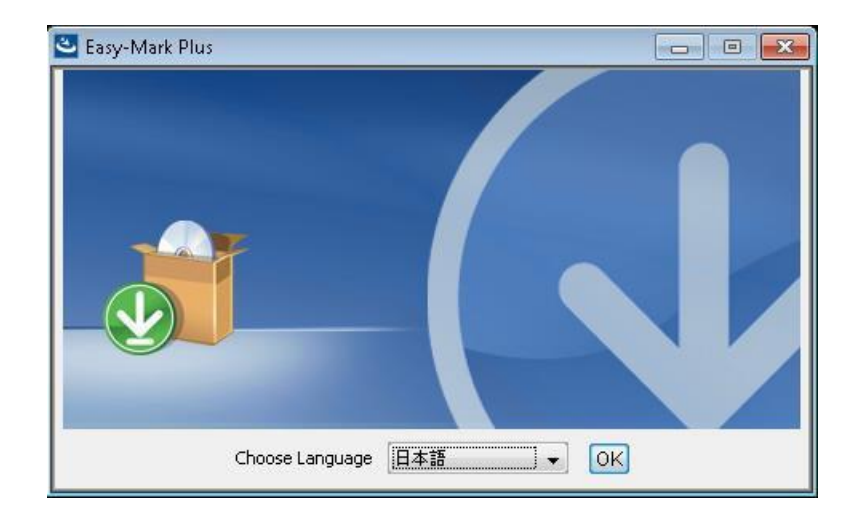

4. [開始画面]で、[次へ]をクリックしてセットアップを続行します。

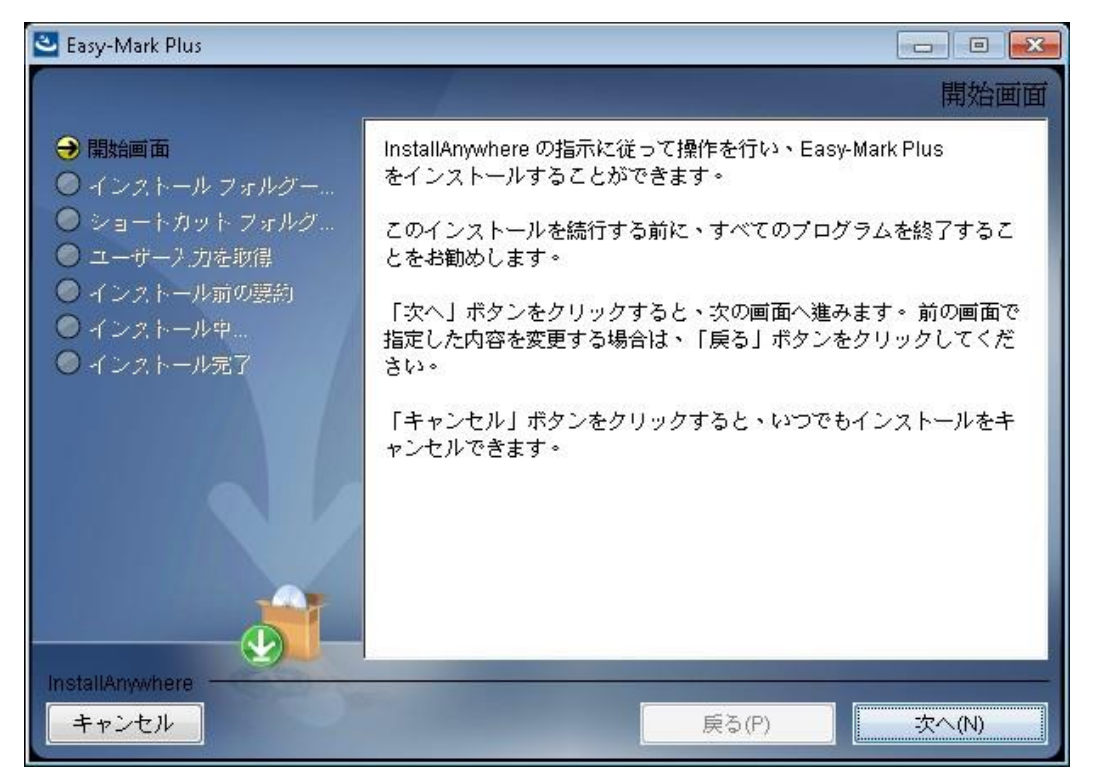

5. インストールフォルダの選択画面で、インストール先のフォルダを選択するか、デフォルトフォルダを復元します。 そして、「次へ」をクリックしてセットアップを続行します。

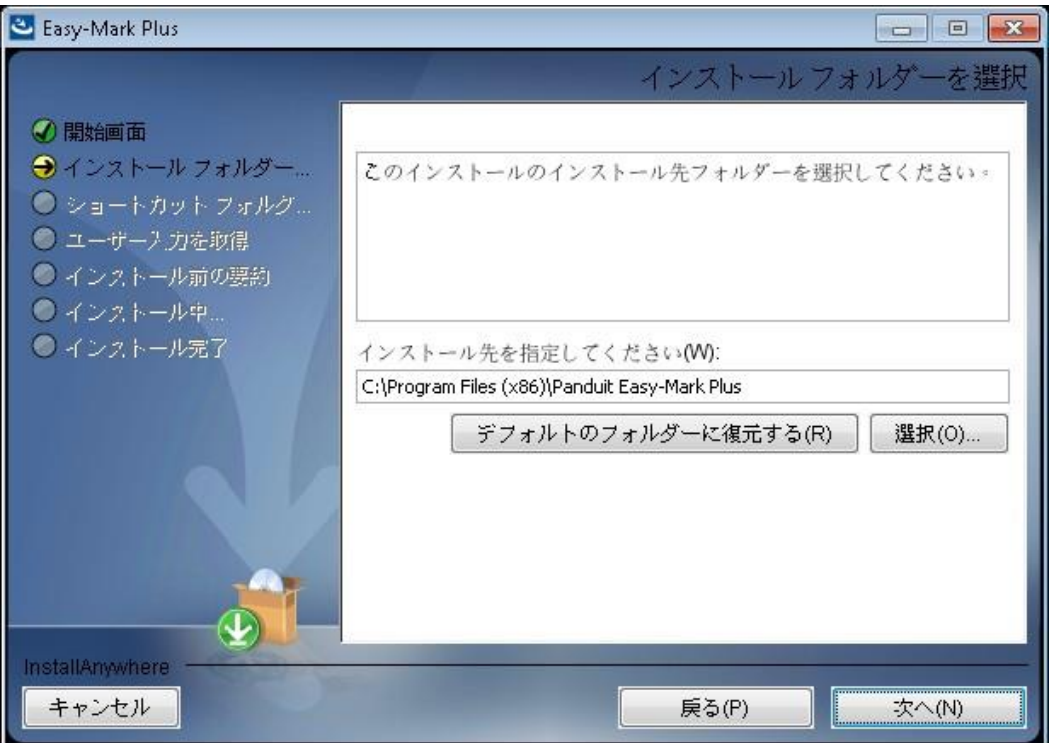

6. インストール前のサマリーを確認し、「インストール」をクリックします。

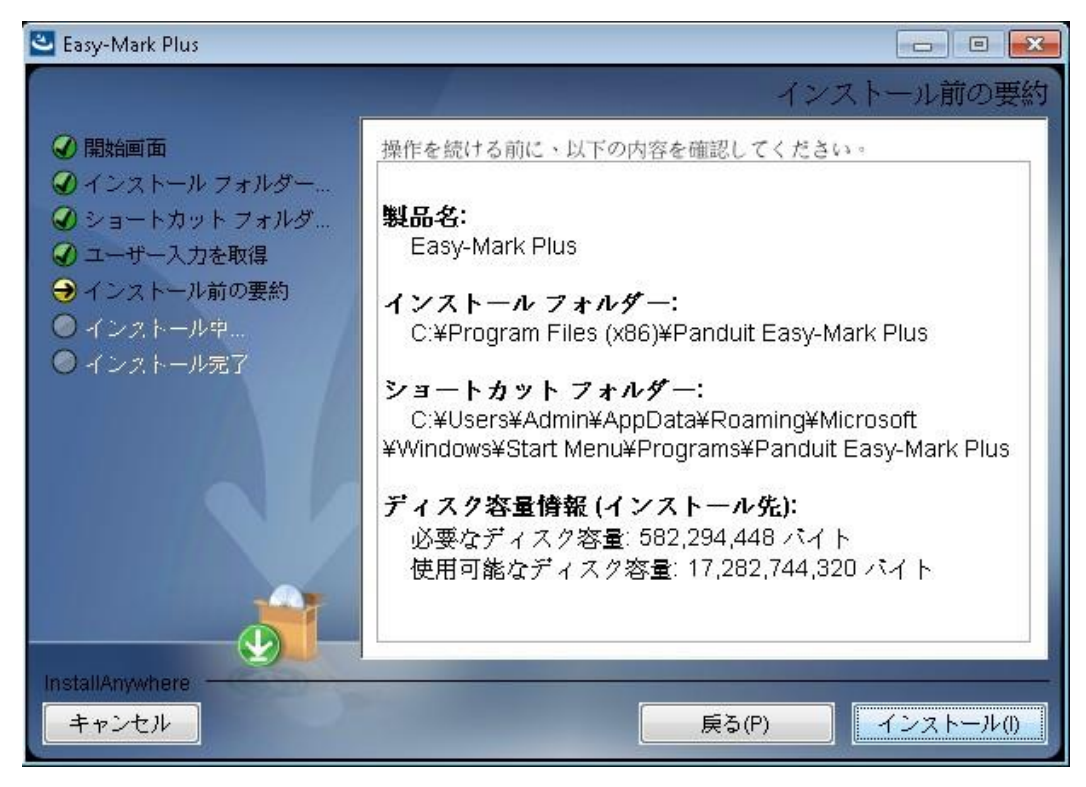

7. インストールが完了したら、[完了]をクリックします。

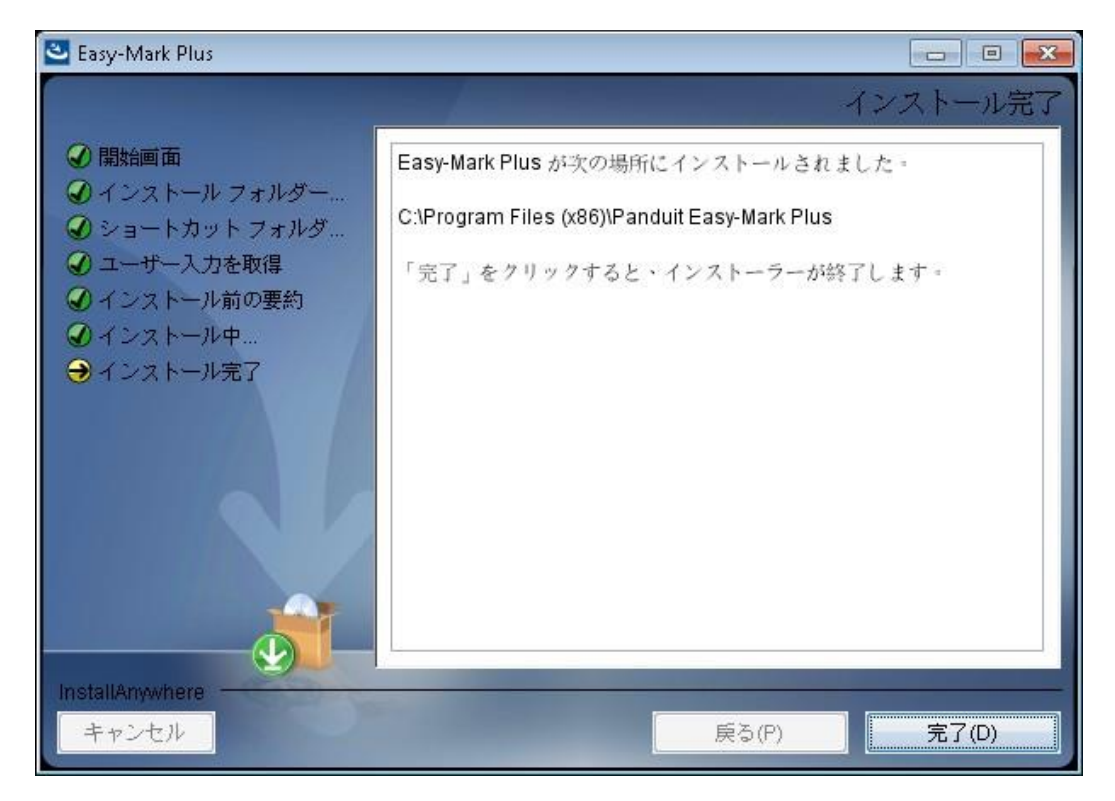

<span id="page-10-0"></span>**1.3. 用紙情報選択ページ概要**

Easy-Mark Plus™ ラベル印字ソフトを起動すると、用紙情報選択ページが表示されます。 このページから、希望 するフォーマットやテンプレートに基づいて新しいプロジェクトやドキュメントを作成できます。 また、ここで、Easy-Mark Plus™ を設定することもできます。

用紙情報選択ページでは、以下の機能へアクセスできます:

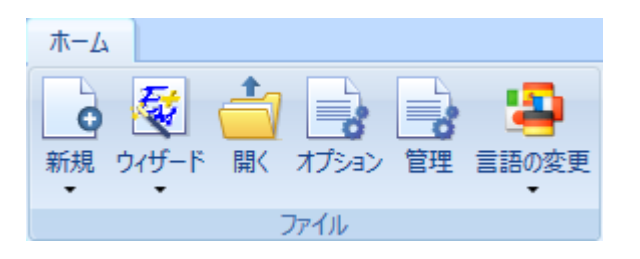

- **ホーム タブ > 新規** : このボタンをクリックして、新しいプロジェクトやドキュメントを作成します。詳細 情報は、2.1.「新しいファイルの作成」を参照してください。
- **ホーム タブ > ウィザード**: このボタンをクリックすると、Easy-Mark Plus™ ウィザードを使用し て新しいプロ ジェクトや新しいドキュメントを作成できます。 詳細情報は、6. ウィザードの操作を参照してください。
- **ホーム タブ > 開く**: このボタンをクリックすると、既存のプロジェクトの 1 つが開きます。 詳細情報は、 2.2.「既存のファイルを開く」を参照してください。
- **ホーム タブ > オプション**: このボタンをクリックすると、**オプション**ウィンドウを開いて、EasyMark Plus™ を設定することができます。 詳細情報は 7. アプリケーションの設定 を参照してください。
- **ホーム タブ > 管理**: このボタンをクリックして、**設定**ウィンドウを開くと、独自のカスタムフォーマット、プリ •ンタータイプ、ラベルタイプの作成や編集を行うことができます。 詳細情報は、1.5. 「フォーマット、プリンタ ータイプ、ラベルタイプの作成」を参照してください。

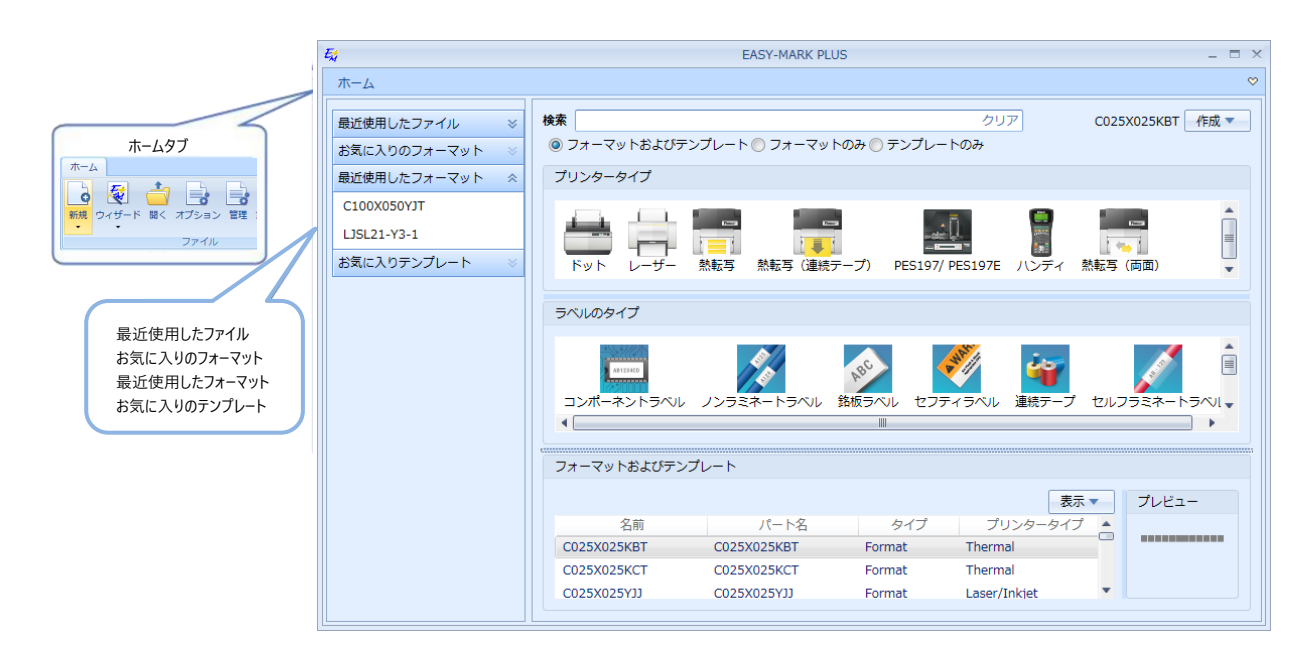

注記: 右上隅の矢印をクリックすると、用紙情報選択ページのホームタブを展開、折りた たむことができます。

- **最近使用したファイル**: このドロップダウンを展開すると、最近作成したファイルのリストを表示できます。
- **お気に入りのフォーマット**: このドロップダウンを展開すると、最も頻繁に使用するフォーマットのリストを表 示できます。
- **最近使用したフォーマット**: このドロップダウンを展開すると、最近使用したフォーマットのリストを表示で きます。
- **お気に入りテンプレート**: このドロップダウンを展開すると、最も頻繁に使用するテンプレートのリストを表 示できます。 •
- **検索**: この検索ボックスに検索基準を入力して、特定のフォーマットやテンプレートを検索します。フォーマ ットやテンプレートの型番が分かる場合は、その型番を入力してください。入力した内容を含む型番のフォ ーマットやテンプレートがページ下にリストされます。また、プリンタータイプとラベルタイプの両方を選択して、 プリンターおよびラベルタイプでフォーマットおよびテンプレートのリストを絞り込むこともできます。
- **作成**: 用紙情報選択ページの下部にあるリストからフォーマットを選択したときだけ、このボタンが 有効にな ります。 このボタンをクリックして、事前に定義したフォーマットに基づいてプロジェクトまたはドキュメントを作成 します。
- **プリンタータイプ**: 希望するプリンタータイプのアイコンをクリックすると、プリンタータイプ別に**フォーマットおよ びテンプレート**のリストを絞り込むことができます。

**ラベルタイプ**: 希望するラベルタイプのアイコンをクリックすると、ラベルタイプ別に**フォーマットおよびテンプ レート**のリストを絞り込むことができます。

**注記**: また、プリンタータイプとラベルタイプの両方を選択して、これらのプリンターに適したプリンター およびラベルのタイプで**フォーマットおよびテンプレート**のリストを絞り込むことができます。

- **フォーマットおよびテンプレート**: このリストで、作成したい新しいプロジェクトまたはドキュメントに基づいて、 希望するフォーマットの名前を選択することができます。 右側に、選択したフォーマットまたはウィザードのプレビ ューが表示されます。
- **表示**: このボタンをクリックすると、フォーマット関連のエントリが、シンプルな名前のリスト、またはプリン タータイプや説明などの詳細を含むリストのいずれかで表示することができます。

フォーマット選択の準備ができたら:

1. 用紙情報選択ページの右上隅で、**作成 > プロジェクト**の順にクリックして新しいプロジェクトを作成す るか、**作成 > ドキュメント**の順にクリックして現在のプロジェクトにドキュメントを追加します。

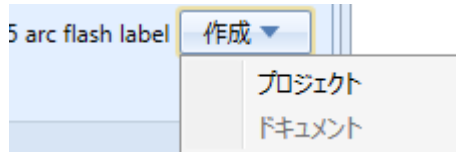

2.

用紙情報選択ページの左上隅で、**新規 > プロジェクト**の順にクリックして新しいプロジェクトを作成す るか、**新規 > ドキュメント**の順にクリックして現在のプロジェクトにドキュメントを追加します。

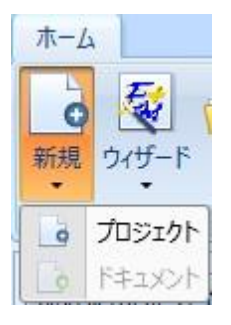

また、単に選択したフォーマットをダブルクリックするだけでもできます。 最後に、確認ダイアログで**はい**をクリックしま

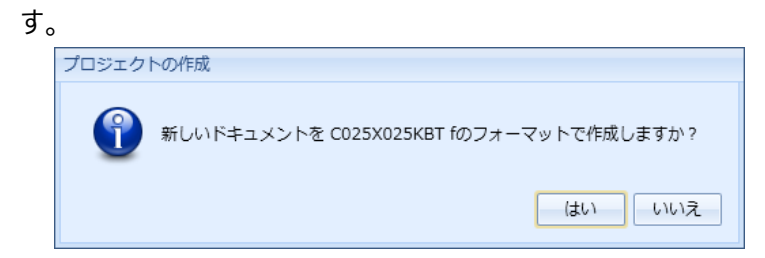

<span id="page-13-0"></span>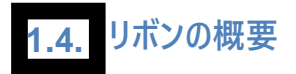

Easy-Mark Plus™ でラベルの操作をする場合、リボンですべての機能にアクセスすることができます。リボンは、 以下のタブに分割されます: **ファイル**、**ホーム**、**挿入**、**編集**、**表示**、**レイアウト**、**フォント**、**フォーマット**。

### **ファイル タブ**

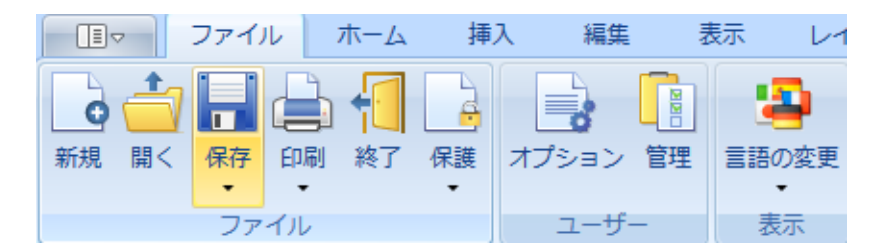

**ファイル**タブは、以下のセクションに分かれます:

- **ファイル:** このセクションでは、新しいファイルの作成、既存のファイルを開く、ファイルの保存や印刷ができ ます。 それ以外に、このセクションでは、プロジェクトを無許可のアクセスから保護するためのパスワードを作 成することもできます。 最後に、**ファイル**セクションから、アプリケーションを終了することができます。 詳細情 報は、2.ファイルの操作を参照してください。
- **ユーザー:** このセクションでは、Easy-Mark Plus™ アプリケーションの設定、ならびに使用可能なフォー •マット、プリンタータイプ、ラベルタイプの管理ができます。
- **表示:** このセクションでは、Easy-Mark Plus™ のインターフェース言語を変更できます。変更した言語を 適用させるためには、Easy-Mark Plus™を一旦終了し、再起動させる必要があります。

#### **ホーム タブ**

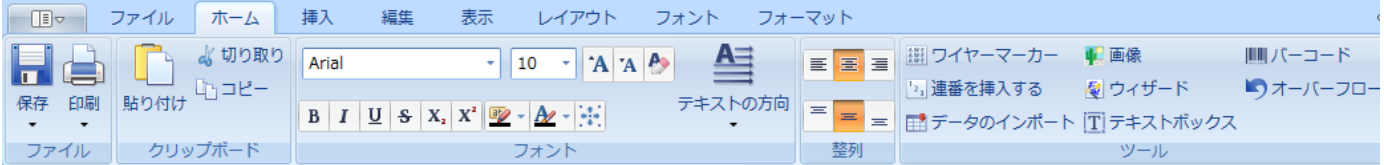

**ホーム**タブは、以下のセクションに分かれます:

- **ファイル:** このセクションでは、ファイルの保存や印刷ができます。 詳細情報は、2. ファイル の操作を参照してください。
- **クリップボード:** このセクションで、標準の切り取り、コピー、貼り付けのオプションにアクセスできます。
- **フォント:** このセクションで、標準のフォント編集オプションにアクセスできます。 また、ここで**自動サイズ** オプションを有効にして、ラベルのコンテンツをラベルの幅および高さに合わせることができます。 詳細情報は、5.1. フォントの操作を参照してください。
- **整列:** このセクションで、コンテンツ整列オプションにアクセスできます。
- **ツール** このセクションでは、以下の Easy-Mark Plus™ ツールにアクセスできます:
	- **ワイヤーマーカー:** ワイヤーにラベルを付ける場合、よく使われる技法として、データを 複数回繰り返す、あるいは「重ねる」ことがあります。ラベルをワイヤーに巻き付けられ た場合に情報が見やすくなります。 ワイヤーマーカーは、この作業を自動化します。
	- **連番を挿入する:** 任意の長さや順序で英字や数字の並びを生成し、それをラ ベルに均等に配置します。詳細は、4.4. 連番の作成ツールの使用を参照してくだ さい。
	- **データのインポート:** 外部のソースから、Easy-Mark Plus™ へデータをインポートし ます。詳細は、4.5.データのインポートを参照してください。
	- **画像:** ラベルに画像を追加します。詳細は、3.1.グラフィカルオブジェクトの挿入を 参照してください。
	- **ウィザード:** 事前に定義されているラベルフォーマットの 1 つを選択し、設定しま す。詳細は、6.ウィザードの操作を参照してください。
	- **テキストボックス:** ラベルにテキストボックスを追加します。詳細は、 3.1.グラフィカ ルオブジェクトの挿入を参照してください。
	- **バーコード:** ラベルにバーコードを追加します。詳細は、3.4.バーコードの挿入を参照 してください。
	- **オーバーフロー:** ラベルのオーバーフローを検出します。つまり、テキストの折り返しが 設定されておらず、ラベルからはみ出すテキストや画像を検出します。

**挿入 タブ**

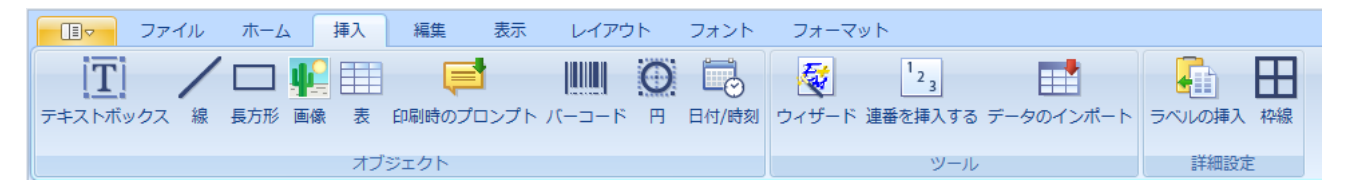

**挿入**タブは、以下のセクションに分かれます:

**オブジェクト:** このセクションで、ラベルにさまざまなオブジェクトを追加できます。

詳細情報は、3. オブジェクトの概要を参照してください。

- **ッール:** このセクションでは、以下の Easy-Mark Plus™ ツールにアクセスできます:
	- **ウィザード:** 事前に定義されているラベルフォーマットの 1 つを選択し、設定します。 詳細は、6.ウィザードの操作を参照してください。
	- **連番を挿入する:** 任意の長さや順序で英字や数字の並びを生成し、それをラベルに均等に 配置します。詳細は、4.4.連番の作成ツールの使用を参照してください。
	- **データのインポート:** 外部のソースから、Easy-Mark Plus™ へデータをインポートします。 詳細は、4.4.データのインポートを参照してください。
- **機能:** このセクションで、指定した数の空白のラベルをラベルの前後に挿入し、ラベルを境 界線で囲むことができます。

#### **編集 タブ**

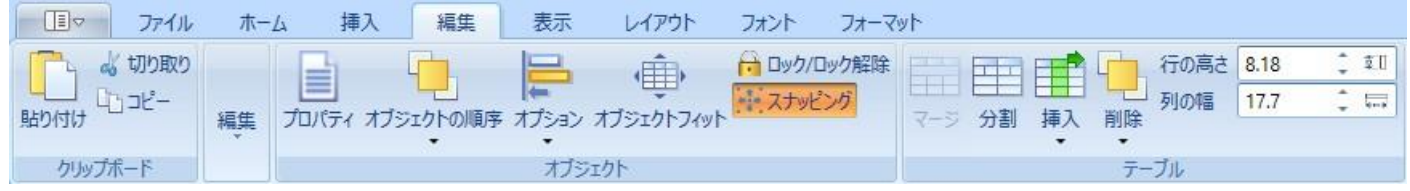

**編集**タブは、以下のセクションに分かれます:

**クリップボード:** このセクションで、標準の切り取り、コピー、貼り付けの機能にアクセスできます。

**編集:** このセクションで、以下のラベル編集機能にアクセスできます:

- **元に戻す/やり直し:** 最後の操作を元に戻すか、やり直します (**Ctrl+Z** および **Ctrl+Y** のキ ーボ ードショートカットと同じです)。
- **すべてを選択:** 現在のページのすべてのラベル、あるいは現在のラベルのコンテンツ全体を選 択します。

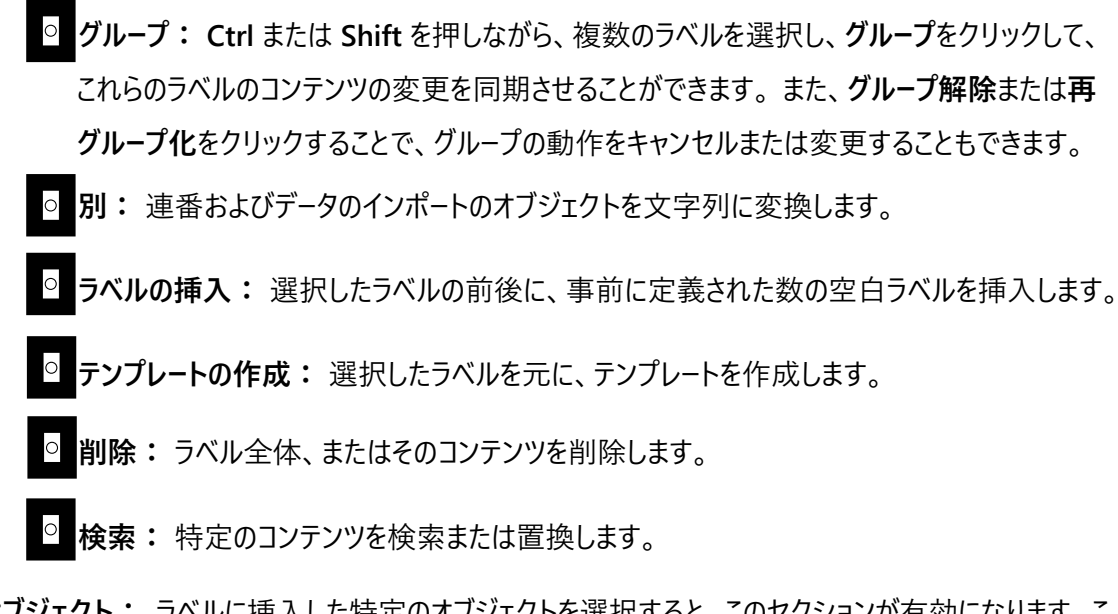

- **オブジェクト:** ラベルに挿入した特定のオブジェクトを選択すると、このセクションが有効になります。こ のセクションで、選択したオブジェクトのプロパティウィンドウの表示、オブジェクトの配置や整列、あるオブ ジェクトを別のオブジェクトへの関連付け、オブジェクトの編集のロックなどができます。
- **表:** ラベルに挿入した特定の表を選択すると、このセクションが有効になります。 このセクションで、標準 の表編集オプションにアクセスできます。表のセルの結合や分割、表の行や列の挿入または削除、行や 列のサイズのカスタマイズなどができます。

詳細情報は、4.1. ラベルの編集を参照してください。

#### **表示 タブ**

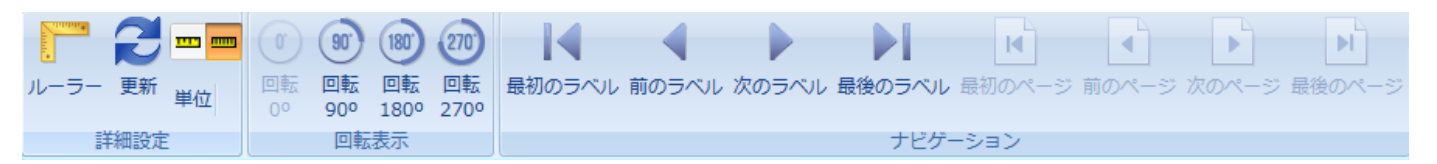

**表示**タブは、以下のセクションに分かれます:

- **詳細設定:** このセクションで、作業エリアにルーラー(定規)を表示するかどうかの指定、希望する測 定単位 (インチまたはミリメートル) の選択を行うことができます。
- **回転表示:** このセクションで、希望する回転角度を選択することで、ラベルの表示を回転させることがで きます。 •
- **、 ナビゲーション:** このセクションで、ラベル間の移動、ページ間の移動をナビゲートすることができます。

詳細情報は、4.3. ラベルの表示のカスタマイズを参照してください。

**レイアウト**タブは、以下のセクションに分かれます:

**ラベルモード** このセクションで、以下のラベルモードにアクセスできます: •

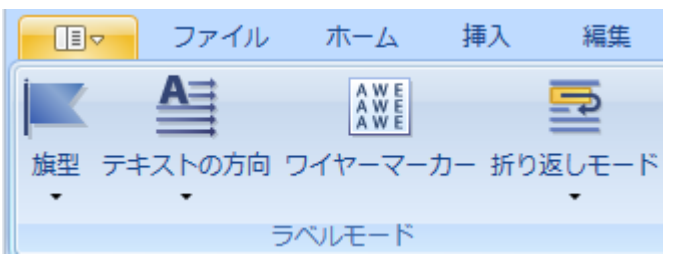

- **旗型** ドロップダウンに表示されるラベルデザインのいずれかを選択します。
- **テキスト方向** テキスト回転のオプションのいずれかを選択します。
- **ワイヤーマーカー** ワイヤーにラベルを付ける場合、よく使われる技法として、データを複数回繰り返 す、あるいは「重ねる」ことがあります。ラベルをワイヤーに巻き付けられた場合に情報が見やすくな ります。 ワイヤーマーカーは、この作業を自動化します。
- **折り返しモード** ラベルのテキストを文字または単語の単位で折り返すかどうか、あるいはテキス トの折り返しを無効にするかを選択します。
- **連続フォーマット** このセクションで、連続テープのフォーマットのラベルの長さを設定します。またテキストの 入力時や、他のコンテンツを挿入する際に動的に変化するように設定することもできます。

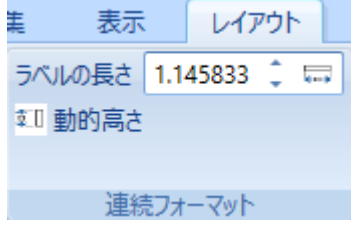

**両面印刷** このセクションで、両面印刷に関連するオプションにアクセスできます: •

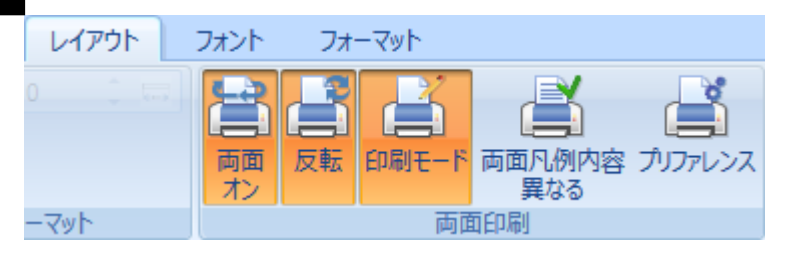

詳細情報は、4.2. ラベルのレイアウトのカスタマイズを参照してください。

**フォント タブ**

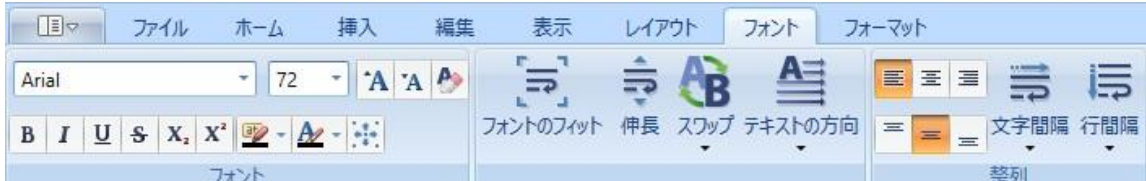

**フォント**タブは、以下のセクションに分かれます:

- **フォント:** このセクションで、標準のフォント編集オプションにアクセスできます。 また、ここで**自動サイズ** オプションを有効にして、ラベルのコンテンツをラベルの幅および高さに合わせることができます。
- **フィット/伸長:** このセクションで、選択したラベルのコンテンツを調整して使用できるラベルのエリアに最適 に フィットさせたり、選択したラベルを垂直方向に伸ばして可能な限りラベルのエリアに適合させたりすること ができます。
- **整列:** このセクションで、標準のコンテンツ整列オプションにアクセスできます。

詳細情報は、5.1. フォントの操作を参照してください。

**フォーマット タブ**

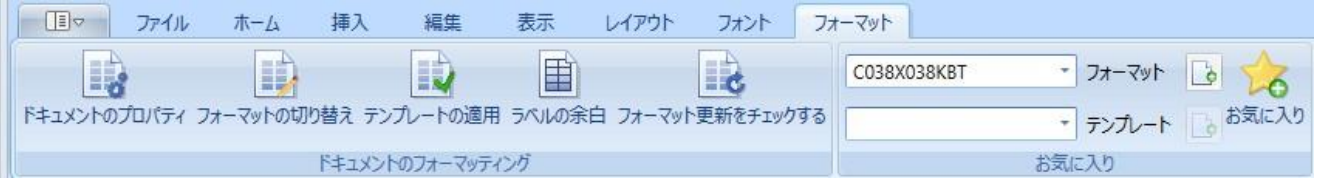

**フォーマット**タブは、以下のセクションに分かれます:

- **ドキュメントのフォーマッティング:** このセクションで、以下のドキュメントのフォーマッティング機 能にアクセスできます:
	- <mark>○</mark> **フォ−マットの切り替え:** フォ−マット選択ウィンドウを開いて、現在のドキュメントに適用する別のフ ォーマットを選びます。
	- **ドキュメントのプロパティ:** 現在のドキュメントのプロパティを変更できます。
	- **テンプレートの適用:**ドキュメントに対して、事前に定義されたテンプレートを選びます。
	- **ラベルの余白:** ラベルの余白のサイズを指定します。 これらは、ラベルの上下左右からの距離に なります。
	- **フォーマット更新をチェックする:** 新しい使用可能なラベルのフォーマットを探します。
- **お気に入り:** このセクションで、お気に入りのフォーマットやテンプレートに基づいて速やかに新しいドキュメント •を作成したり、さらに多くのフォーマットをお気に入りに追加したりすることができます。

詳細情報は、5.2. フォーマットの操作を参照してください。

# <span id="page-19-0"></span>**1.5. フォーマット、プリンタータイプ、ラベルタイプの作成**

Easy-Mark Plus™ が提供する標準のラベルフォーマット、プリンタータイプ、ラベルタイプに加えて、独自 のカスタムフォーマット、プリンタータイプ、ラベルタイプを**設定**ウィンドウで作成、編集することができます。 用紙情報選択ページで**管理**をクリックするか、**ファイル**タブの**ユーザー**セクション内の**管理**をクリックして、 このウィンドウにアクセスすることができます。

### **フォーマットを作成するには:**

- 1. **設定**ウィンドウを開きます。
- 2. **フォーマット**タブのツールバーで、以下の操作のいずれかを行います:
	- **新規**アイコンをクリックして、フォーマットを初めから作成します。  $\circ$
	- 既存のフォーマットから1つ選択し、**複製**アイコンをクリックして、既存のフォーマットに基づいて 新しいフォーマットを作成します。
	- **インポート**アイコンをクリックして、フォーマットをインポートします。

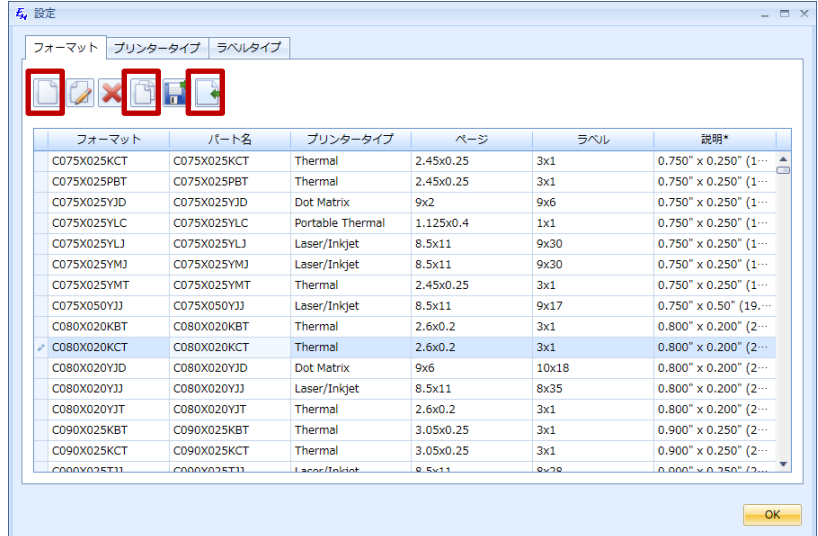

初めから、あるいは複製して、新しいフォーマットを作成すると、**新規フォーマット**ウィンドウが表示され ます。 このウィンドウには、3 つのタブがあります: **フォーマット**、**装飾**、**詳細**です。

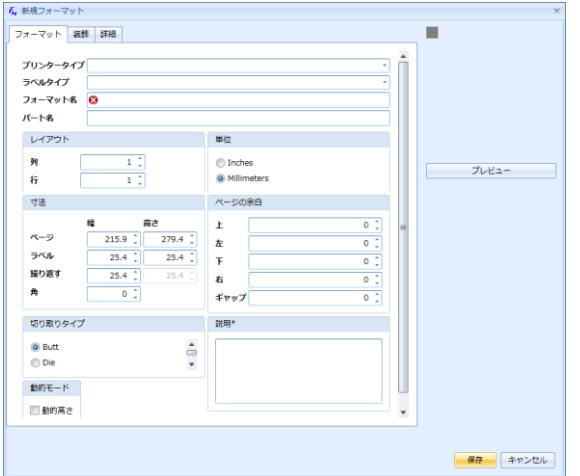

- 1. **フォーマット**タブで、新しいフォーマットを特定のタイプのプリンターおよび/またはラベルと関連付けます。 対応するリストから、希望するプリンタータイプおよび/またはラベルタイプを選択します。
- 2. 名前及び、新しいフォーマットのパート名(型番)を入力します。 名前の長さは、半角25 文字までで す。
- 3. フォーマットのレイアウトを指定します。 レイアウトとは、いくつのラベルでページにフィットさせるかを決める、 列および行の数です。 列の数を入力すると、これはページで横に並ぶラベルの数になります。次に、行の 数を入力すると、これはページの縦方向に並ぶラベルの数になります。
- 4. フォーマットで使用する単位を、インチまたはミリメートルから選択します。 ここでの選択は、寸法のエントリ や、余白のサイズに影響します。 Easy-Mark Plus™ は、選択に応じて、インチからミリメートルへ、あるい は逆へ自動的に変換を行います。
- 5. ページ、ラベル、繰り返し (入力した寸法に基づいて、ラベルがページで繰り返される回数) の幅および高 さ、コーナーの角度 (ラベルの高さの ½ 以下) を設定します。
- <mark>6.</mark> 余白のサイズ (上、左、下、右、間隔) を設定します。 余白のサイズは、 ユ−ザ−が設定したペ−ジの寸 法に対するものです。 これらは、ページの上下左右からの距離になります。
- 7. **切り取りタイプ**セクションで、**Butt** (分離したラベルおよび丸いコーナー) または**Die** (ラベルの枠が互い に接する) のいずれかを選びます。
- 8. 入力に合わせてラベルのサイズを動的に変更したい場合は、**動的高さ**チェックボックスを選択し、フォ ーマットに説明を追加します。
- 9. **装飾**タブで、ラベルのフォントを設定します。たとえば、フォントファミリー、サイズ、色、背景色、スタイルな どです。 **ラベルおよびページ**セクションでは、以下のパラメータを設定します:

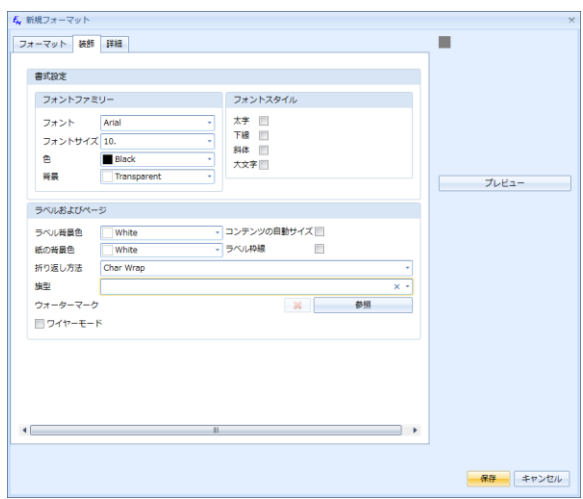

- **ラベル/紙の背景色**: ラベルや紙の色は、画面表示でのみ使用します。このフォーマットを使 用して印刷するラベル用紙自体の背景色が、指定したカラーのラベルであることを想定してい ます。実際にプリンターで印刷するための設定ではありません。
- **コンテンツの自動サイズ** このチェックボックスを選択すると、ラベルのコンテンツが自動的にラベ ルの幅および高さにフィットします。
- **ラベル枠線** ラベルに枠線を持たせたい場合、このチェックボックスを選択します。

**折り返し方法** ラベルのテキストを文字または単語の単位で折り返すかどうか、あるいはテキス トの折り返しを無効にするかを選択します。

- **旗型**: 必要であれば、選択肢から旗型タイプのデザインを選択し適用します。
- **ウォーターマーク (透かし模様): 必要であれば、ラベルのウォータ−マ−ク (透かし模様) を** 選びます。これはラベル編集エリア外の部分の、視覚上のイメージになります。
- **ワイヤーモード**: このチェックボックスを選択すると、ウォーターマークツールがオンになります。 ワ イヤーにラベルを付ける場合、よく使われる技法として、データを複数回繰り返す、あるいは 「重ねる」ことがあります。ラベルをワイヤーに巻き付けられた場合に情報が見やすくなります。 ワイヤーマーカーは、この作業を自動化します。
- 10 . **詳細**タブで、ラベルの余白のサイズを指定します。 これらは、ラベルの上下左右からの距離になります。 最後に、ラベルフォーマット表示の回転確度、及びコンテンツの入力方向を選択し設定します。

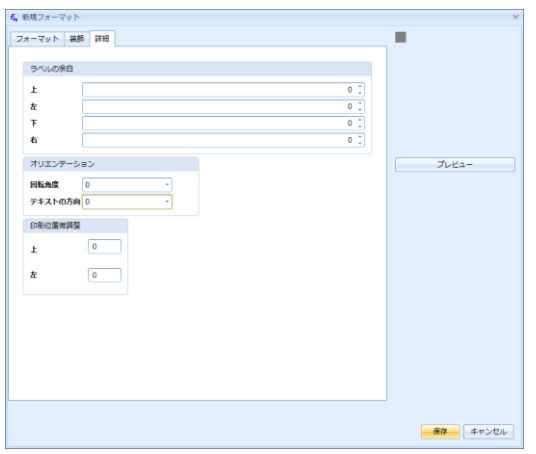

**プリンタータイプを作成するには:**

**管理**から**設定**ウィンドウを開きます。 1. **プリンタータイプ**タブへ移動します。 2. **プリンタータイプ**タブのツールバーで、**新規**アイコンをクリックします。 3. **4** 設定  $\Box$   $\times$ フォーマット プリンタータイプ ラベルタイプ  $2$  X

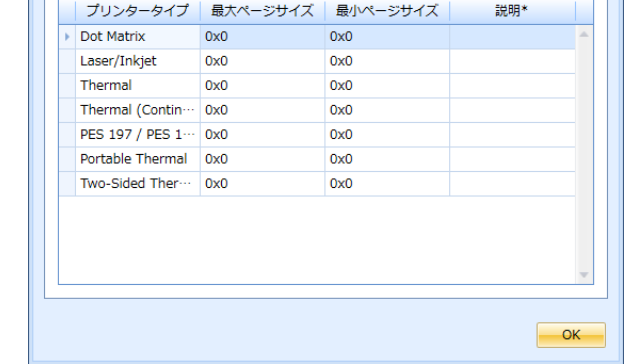

- 4. **新規プリンタータイプ**ウィンドウが表示されます。 このウィンドウには、2 つのタブがあります: **全般**およ び**操作**です。
- 5. **全般**タブでは、プリンタータイプの名前の入力、このプリンタータイプでのページの最大および最小の寸 法の幅および高さの指定、プリンタータイプのアイコンの選択を行います。
- 6. 新しいプリンタータイプで連続印刷が可能であれば、**連続印刷**チェックボックスを選択します。 長いノン カットリールから連続して、紙に印刷できます。
- 7. 新しいプリンタータイプで紙の両面に印刷できるなら、**両面を許可する**チェックボックスを選択します。

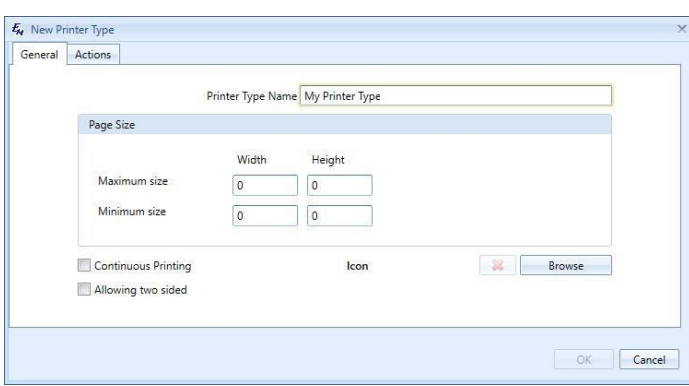

<span id="page-23-0"></span>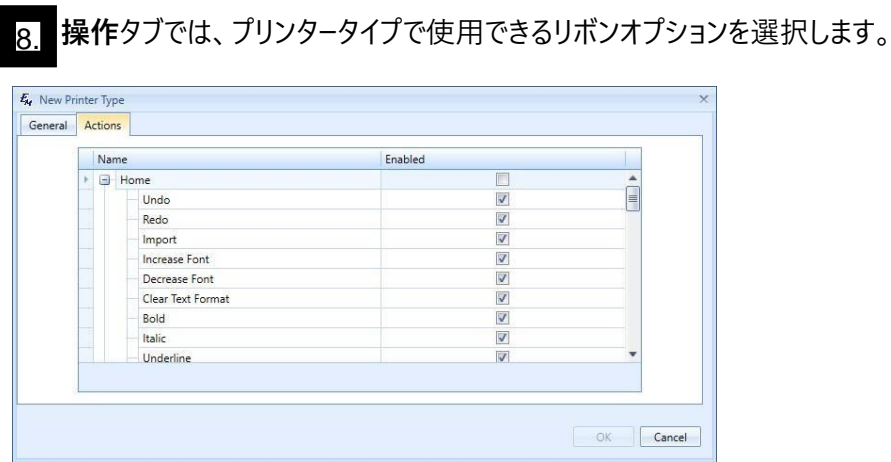

**ラベルタイプを作成するには:**

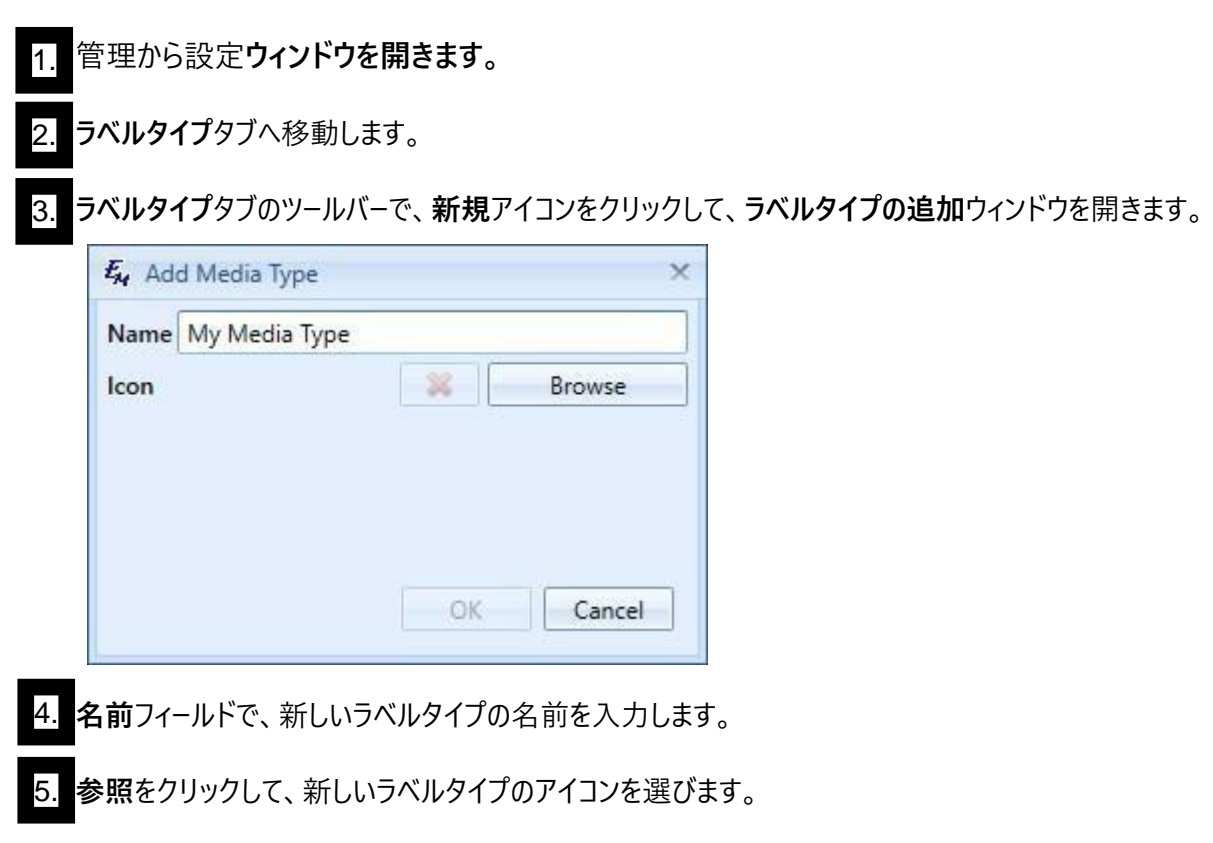

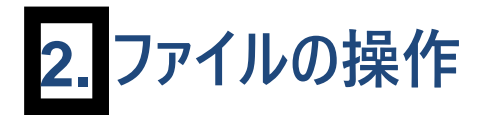

#### <span id="page-23-1"></span>**2.1. 新しいファイルの作成**

Easy-Mark Plus™ で新しいファイルを作成するには、アプリケーションの起動時に表示される用紙情報選択ペー ジを使うか、リボンから行います。

用紙情報選択ページから新しいファイルを作成するには:

- 1. **フォーマットおよびテンプレート**のリストで、作成したい新しいファイルに基づいて、希望するフォーマットの名 前を選択します。 右側に、選択したフォーマットのプレビューが表示されます。
- 2. 必要であれば、希望するプリンタータイプ、ラベルタイプ、あるいは両方のアイコンを選択することで、**フォー マットおよびテンプレート**のリストを絞り込みます。 また、検索ボックスに直接入力して、特定のフォーマット を検索することもできます。
- 3. 用紙情報選択ページの右上隅で、**作成 > プロジェクト** または **作成 > ドキュメント**の順にクリックする か、選択したフォーマットをダブルクリックします。
- 4. 確認ダイアログで、**はい**をクリックします。

リボンから新しいファイルを作成するには:

- 1. リボンの**ファイル**タブで、**新規**をクリックします。 **プロジェクトの作成**ウィンドウが表示されます。
- 2. **フォーマットおよびテンプレート**のリストで、作成したい新しいファイルに基づいて、希望するフォーマットの名 前を選択します。 右側に、選択したフォーマットまたはウィザードのプレビューが表示されます。
- 3. 必要であれば、希望するプリンタータイプ、ラベルタイプ、あるいは両方のアイコンを選択することで、**フォー マットおよびテンプレート**のリストを絞り込みます。 また、検索ボックスに直接入力して、特定のフォーマット を検索することもできます。
- 4. **OK** をクリックします。

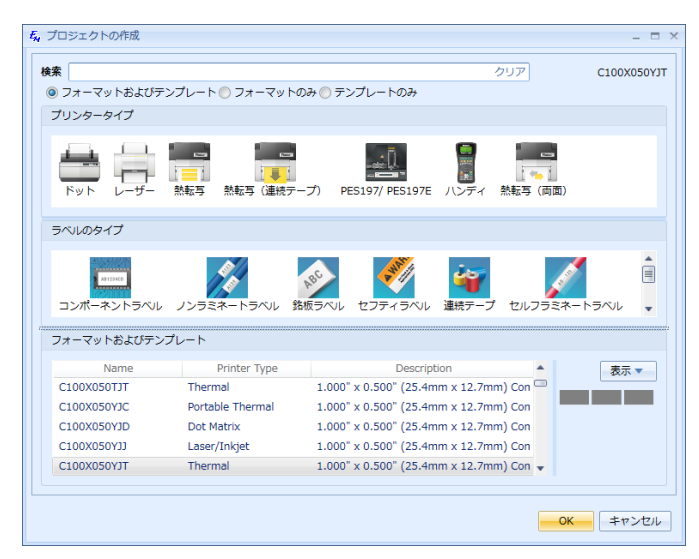

Easy-Mark Plus™ ウィザードのいずれかを使って、新しいファイルを作成するには:

1. 2. **ホーム**または、**ツール**セクションのリボンにある**挿入**タブで、**ウィザード**をクリックします。 希望するウィザードを選択し、そのウィザードのステップに従います。

現在のプロジェクトに新しいドキュメントを追加するには:

ドキュメントビューの左にある**ドキュメント**で、**ドキュメントの追加**をクリックします。 1. キュメント

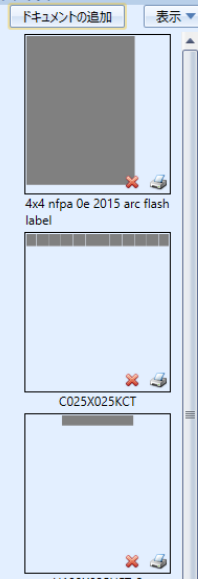

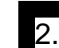

**ドキュメントの追加**ウィンドウが表示されます。

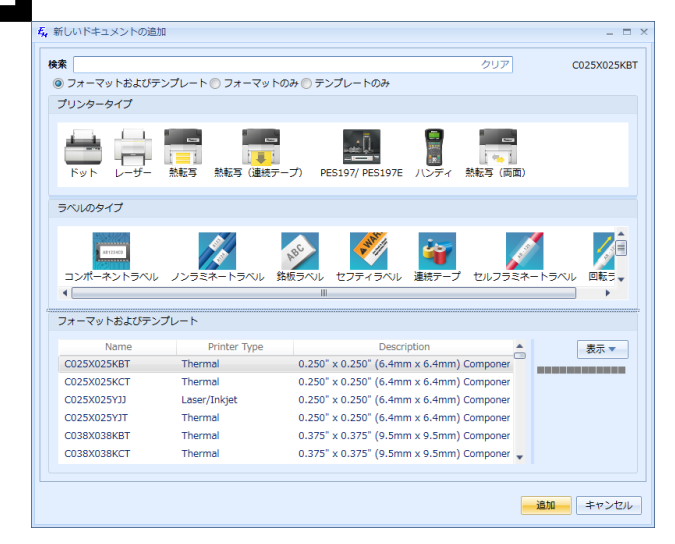

3. **フォーマットおよびテンプレート**のリストで、追加したい新しいドキュメントに基づいて、希望するフォーマット の名前を選択します。 右側に、選択したフォーマットのプレビューが表示されます。

4. 必要であれば、希望するプリンタータイプ、ラベルタイプ、あるいは両方のアイコンを選択することで、 **フォーマットおよびテンプレート**のリストを絞り込みます。 また、対応する基準を検索ボックスに入力して、 特定のフォーマットを検索することもできます。

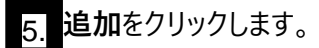

<span id="page-26-0"></span>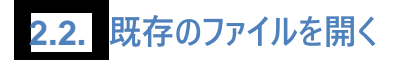

Easy-Mark Plus™ で既存のファイルを開くには、アプリケーションの起動時に表示される用紙情報選択ページを 使うか、リボンから行います。

用紙情報選択ページからファイルを開くには:

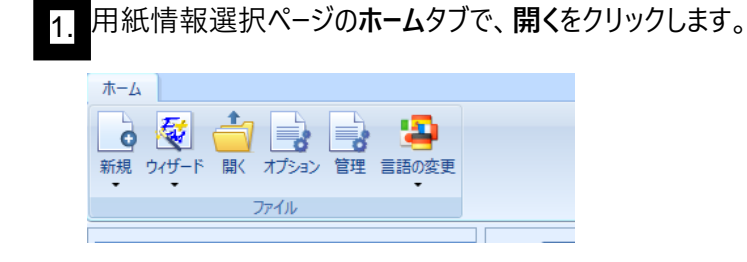

2. 表示されるウィンドウで、開きたいファイルをダブルクリックします。

リボンからファイルを開くには:

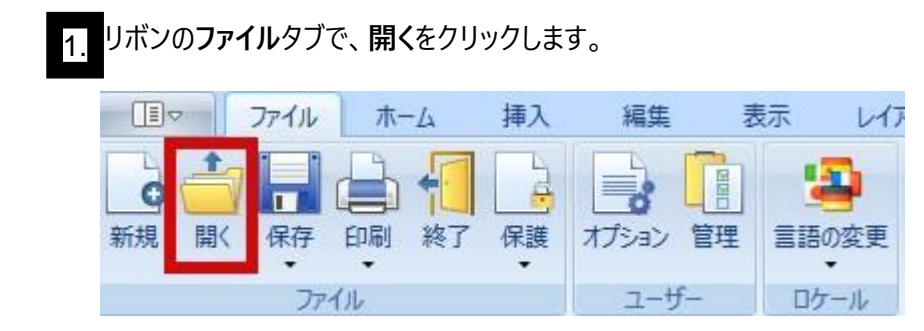

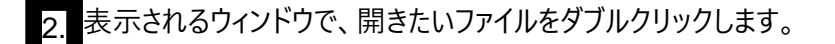

<span id="page-27-0"></span>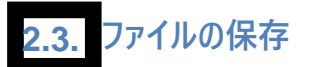

Easy-Mark Plus™ でファイルを保存するには、**ファイル**タブの**保存**、またはリボンの**ホーム**タブをクリックします。 以 下のオプションを使用できます:

- ファイル ホーム 插入 印刷 保護 Ы 保存 名前を付けて保存する 嗊 |第1 別のフォーマットで保存する 中 テンプレートとして保存する 保存して閉じる R 閉じる
- **保存**
- $\bullet$ **名前を付けて保存する**: ファイルを特定の場所へ、および/または別の名前を付けて保存します。
- **別のフォーマットで保存する**: ファイルに基づいて新しいフォーマットを作成し、必要であれば、このフォーマッ トをお気に入りのリストに追加します。
- **テンプレートとして保存する**: ファイルに基づいて新しいテンプレートを作成します。 必要であれば、このテ ンプレートをパスワードで保護し、お気に入りのリストに追加します。
- **保存して閉じる**: ファイルを保存して、現在のプロジェクトを閉じます。
- **閉じる**: 現在のプロジェクトを閉じます。 プロジェクトに保存されていない変更があると、警告ウィンドウ が表示され、これらの変更を保存するかどうか選べます。

**注記**: すべての Easy-Mark Plus™ のファイルは、**.pemx** 拡張子で保存されます。

#### <span id="page-27-1"></span>**2.4. ファイルの印刷**

プロジェクト全体を印刷するには、**ファイル**タブまたはリボンの**ホーム**タブのいずれかで、**印刷 > ファイルの印刷**をクリ ックします。

特定のドキュメントだけを印刷するには:

**ファイル**タブまたはリボンの**ホーム**タブのいずれかで、**印刷 > ドキュメントの印刷**をクリックします。 $\bullet$ 

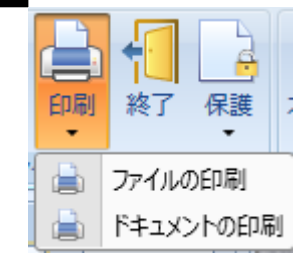

ドキュメントビューの左側にある、ドキュメントプレビューの右下隅のプリンターアイコンをクリックします。

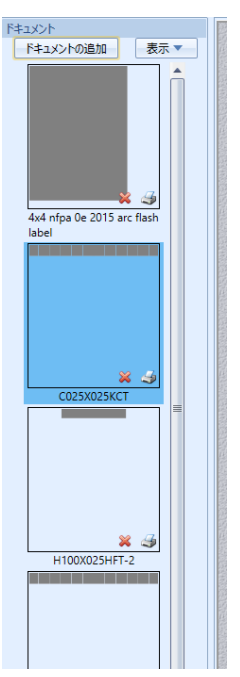

Easy-Mark Plus™ には、ファイルやドキュメントの印刷のためのさまざまな設定があります。

**ファイルの印刷**: 希望するプリンターを選択し、必要であれば、追加のプリンターのプロパティを設定して から、**OK** をクリックしてファイルを印刷します。

**注記**: それぞれのドキュメントについて、**プリンターのプロパティ**ボタンで、個々のドキュメント/印刷に対 する個々のプリンターのプロパティのダイアログが開きます。これは、それぞれのドキュメントフォーマットが特定の プリンターと関連付けられているからです。

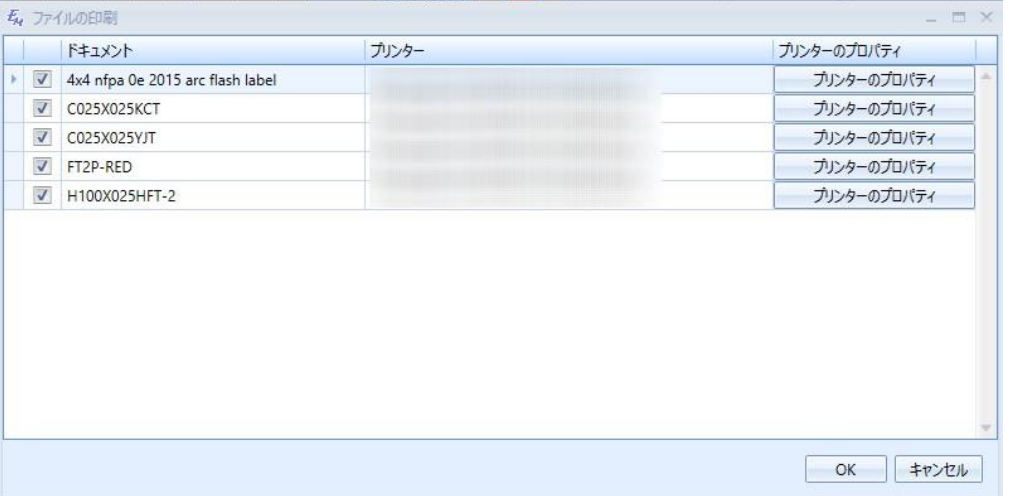

**ドキュメントの印刷**: 以下のパラメータを表示、カスタマイズすることができます:

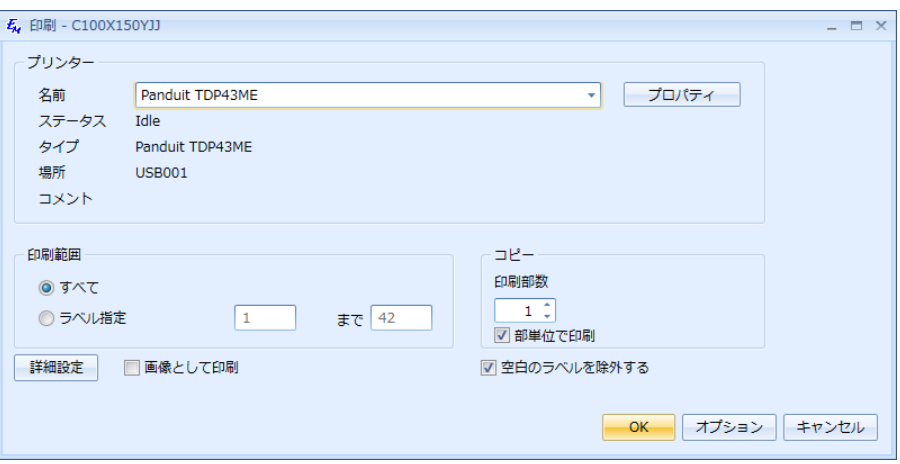

**プリンター**: 希望するプリンターを選択し、必要であれば、追加のプリンターのプロパティを設定 します。

- **印刷範囲**: すべてのラベルを印刷するか、特定の範囲内のラベルを印刷するかを指定します。 例:最初の 10 のラベルだけ、など。
- **印刷部数**: 印刷したいドキュメントの部数を指定し、これらの印刷をプリンターにソートさせるかど うかを決めます。
- **詳細設定**: このボタンをクリックして、印刷開始位置の行の番号や列の番号を指定し、レーザープ リ ンターの場合は印刷オフセットも指定します。 オフセットとは、ラベルの水平/垂直コーナーの位置で す。 オフセットは、**上** (正 = 垂直方向下へ) または **左** (正 = 水平方向右へ) を基準にして適用さ れます。
	- たとえば、ラベルのデータの配置が高すぎる場合は、上の値 (例、. *1*) を入力して、データをラベ ル上で下方向へ移動させます。 この値を上げると、オフセットが増加します。
	- ラベルのデータの配置が**左**に寄り過ぎている場合は、左の値 (例、.1) を入力して、データを右 方向へ移動させます。この値を上げると、オフセットが増加します。 負の値 (例、 -.  $\Lambda$  を入力す ると、オフセットが下がり、データは反対方向へ移動します。
	- 印刷微調整の保存チェックボックスを選択すると、入力したオフヤット値をその後も再使用す ることができます。 保存したオフセットは、特定のプリンターおよびフォーマットの組み合わせに適 用されます。
- **空白のラベルを除外する**: コンテンツがないラベルを印刷しない場合は、このチェックボックスを 選択します。

**© オプション: 印刷オプション (Print Alignment)** ウィンドウを開いて、ページに 1 つのラベル、 1 行のラベル、1 列のラベル、あるいはページ全体を印刷するか決めます。 目的は、印刷前にペー ジのキャリブレーションを行うことです。 ドキュメントに複数 (例、100) のドキュメントがある場合、印 刷では最初のページ (列、行、など) だけを含みます。 選択を行ってから、**OK** をクリックすると、印 刷プレビュー画面が表示されます。

<mark>○</mark> プレビュー: 印刷する前に、ドキュメントのプレビューを行います。

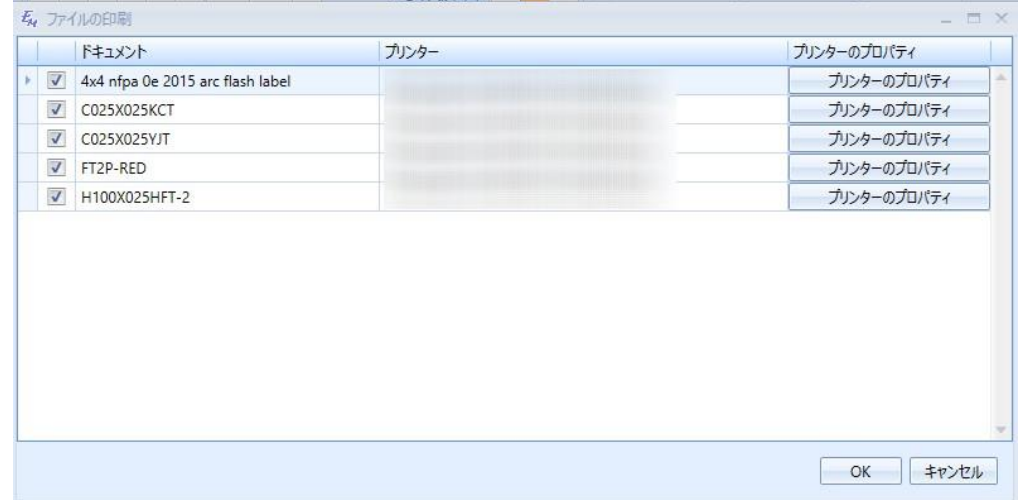

#### **両面印刷**

Easy-Mark Plus™ には、両面印刷用のラベルフォーマットがあります。 これらのフォーマットは、両面印刷モードで も、片面印刷モードでも使えます。 片面印刷の場合、Easy-Mark Plus™ の操作は標準フォーマットの場合と同じ です。

**レイアウト**タブの**両面印刷**セクションが有効になるのは、たとえば**熱転写(両面)**などの紙の両面に印刷できるタ イプのプリンターの場合だけです。 このプリンタータイプで新しいプロジェクトやドキュメントを作成すると、**両面印刷の プリファレンス**ウィンドウが表示されます。

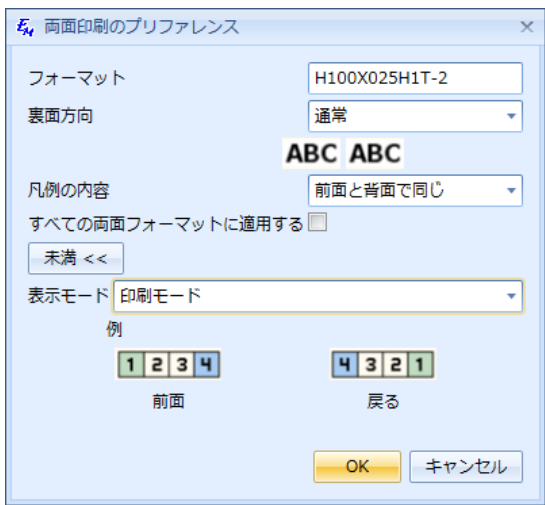

このウィンドウには、以下のオプションがあります:

- **フォーマット**: 両面プリンターに対して選択したフォーマットの名前が記載された、編集できないフィー  $\bullet$ ルドです。
- **裏面方向**: 該当するラベルの裏面のコンテンツを、そのラベルの表面に対して 180 度回転させるか どうかを指定します。
- **凡例の内容**:
	- **前面と背面で同じ**: このモードを選択すると、表面で作成したコンテンツが、自動的に裏面  $\circ$ にコピーされます。 このモードで編集できるラベルの内容は、表面だけです。
	- **前面と背面が異なる**: このモードを選択すると、表面と裏面で別々に内容を編集できま  $\circ$ す。
- **すべての両面フォーマットに適用する**: このチェックボックスを選択すると、これらの設定がすべての両面 フォーマットに保存されます。
- **表示モード**: 2 つの使用可能な表示モードから選択します:

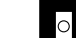

- **編集**: 裏面のラベルは、表面と同じ方法で並べられます。
- **印刷モード**: 裏面のラベルは、印刷時に表示されるのと同じ順番になりま  $\circ$ す。つまり、表面の対応する部分とは逆の順です。

これらのオプションの大半は、**レイアウト**タブの**両面印刷**セクションでもアクセスできます:

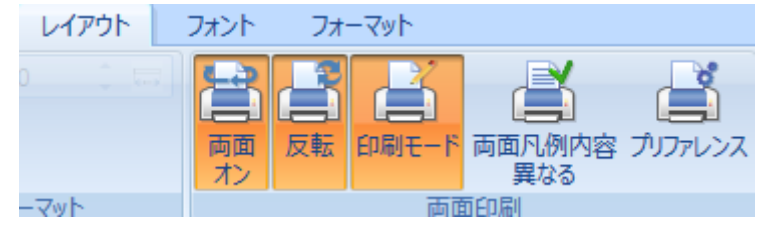

- **両面 オン/オフ**: このオプションをオンにすると、両面を印刷する際に表示されるように、ラベルのドキュ  $\overline{\phantom{a}}$ メントが 2 列に分割されます。 最初の列は対応するラベルの表面を表しており、二番目の列は裏面を 表しています。
- **通常/反転**: このオプションをオンにすると、該当するラベルの裏面のコンテンツを、そのラベルの表 面に対して 180 度回転させます。
- **編集/印刷モード**: 編集および印刷の表示モードを切り替えます。
- **両面凡例内容同じ/異なる**: **前面と背面で同じ**と**前面と背面が異なる**を切り替えます。
- **プリファレンス**: 両面プリンタータイプで新しいプロジェクトやドキュメントを作成する場合に表示される のと同じ**両面印刷のプリファレンス**ウィンドウが開きます。

<span id="page-32-0"></span>**2.5. ファイルの保護**

Easy-Mark Plus™ のプロジェクトは、パスワードで保護できます。 そのためには、以下を行います:

- 1. リボンの**ファイル**タブで、**保護 > パスワードの設定**の順にクリックします。
- 2. **プロジェクトのパスワードの設定**ウィンドウで、プロジェクトのパスワードを入力し、確認してから、**設定**をク リックします。

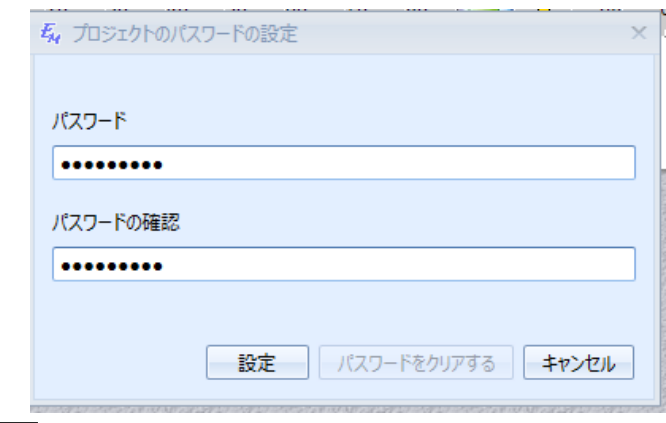

3. パスワードを変更するには、**保護 > パスワードの設定**をクリックし、パスワードを確認し、**パスワードをクリ アする**をクリックしてから、ウィンドウを再度開いて新しいパスワードを作成します。

<span id="page-33-0"></span>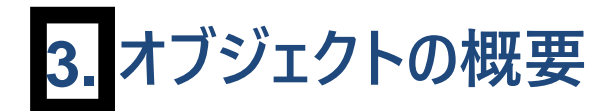

<span id="page-33-1"></span>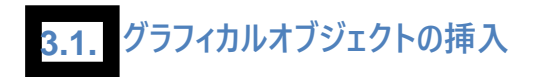

**ホーム**タブまたはリボンの**挿入**タブで、さまざまなグラフィカルオブジェクトによりラベルを装飾することができます。

テキストボックスの挿入は、リボンの **[ホーム]** タブまたは **[挿入]** タブから行います。**[テキストボックス]** では、マウスをク リックおよびドラッグすることで、アクティブなラベルにテキストボックスを描画することができます。描画終わると、テキス トを追加できます。すべてが完了したら、テキストボックスを右クリックして、**[プロパティ]** を選択して、テキストボックスオ ブジェクトのプロパティウィンドウを開きます。

#### **テキストボックスの挿入**

テキストボックスとは、テキストが入る任意のサイズの長方形または円形のボックスです。 ラベルの任意の位置にテキ ストを配置したい場合に、テキストボックスが必要になります。

テキストボックスの挿入は、**ホーム**タブまたはリボンの**挿入**タブから開始できます。挿入するラベルを選択し、**テキスト ボックス**をクリックすると、マウスのポインターが 十 になります。その状態でマウスをクリックしドラッグすると、ラベルに テキストボックスが表示されます。描かれたら、テキストを追加することができます。完了後、テキストボックスを右ク リックし、**プロパティ**を選択して、テキストボックスオブジェクトのプロパティウィンドウを開きます。

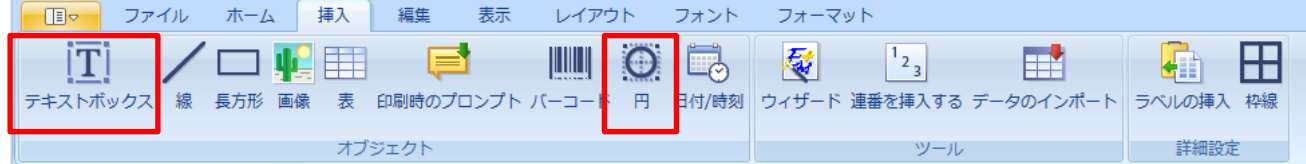

ウィンドウには、2 つのタブがあります: **全般**および**プロパティ**です。

**全般**タブでは、テキストボックスでのテキストの流れのプレビューを表示し、このテキストの余白を指定するこ とができます。 値を変更すると、プレビューが値に合わせて変化します。

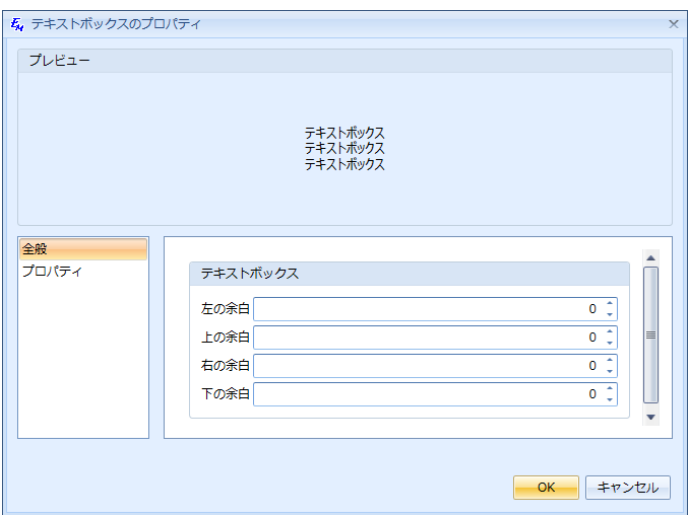

**プロパティ**タブで、**印刷しない**チェックボックスを選択して、印刷しない選択をすることができます。またテキスト ボックスの幅や高さをカスタマイズしたり、配置位置を設定することができます。 色および反転セクションでは、 テキストボックスオブジェクトの背景色を選択し、設定することができます。 背景色を変更すると、プレビューの 背景色も変化します。

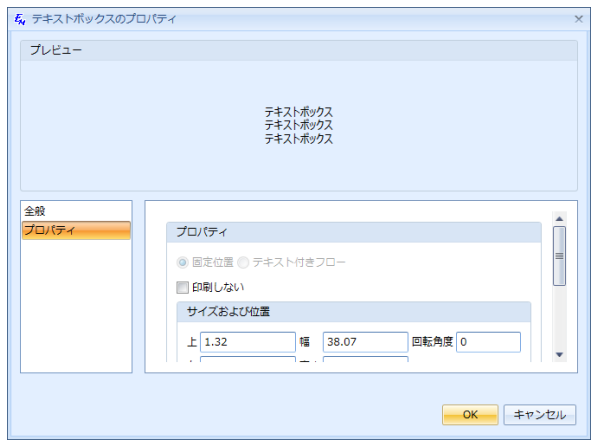

テキストボックスは、プロパティのダイアログの外側でも修正できます。ダブルクリックして追加のテキストを入力 します。オブジェクトの端をドラッグすると、サイズを変更することができます。また、テキストボックスを回転させ ることもできます。

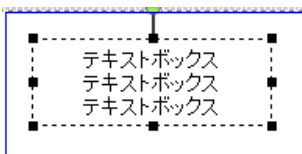

• テキストボックスに連番を追加できます。連番作成は、通常の連番と同様の操作方法です (連番の作 成パートを参照)。連番を追加するには、編集モードでテキストボックスを入力し、リボンの [挿入] タブで [連番を挿入する] をクリックすると、連番のダイアログボックスが開きます。設定を完了しダイアログを保 存すると、連番のそれぞれの要素について、隣接するラベルにテキストボックスが繰り返されます。必要 であれば、新しいラベルが作成され、これらの新しいテキストボックスがそこに含まれます。ラベルの編集モ ードでは、連番を含んでいるテキストボックスを削除すると、連番が分割されます。

**注記:** 1つのテキストボックスに挿入できる連番は1 つだけです。

円形のテキストボックスのウィンドウには 2 つのタブがあります:**全般**と**プロパティ**です。

**全般**タブでは、テキストボックス内のテキストプレビューを確認できます。  $\bullet$  $E_{\!q}$   $\Box$ プレビュー Text Some Text Some Text Some Text Some **Some Text Some Text Some Text Some Text Some Text** Some Text Some Text Some Text Some Text Some Text come Text Some Text Some Text Some Text Some Text Some Text 全般 プロパティ  $\overline{\mathsf{H}}$ 線の色 **Black** 線の幅  $\left| \frac{1}{2} \right|$ ダッシュタイプ **- OK → キャンセル** 

**プロパティ**タブでは、テキストボックスオブジェクトでテキストを固定位置にするか、フローにするかを指定しま す。固定位置のテキストボックスオブジェクトでは、**印刷しない**チェックボックスを選択して、印刷しない選択 を することができます。 テキストボックスオブジェクトをテキストと一緒にフローさせる場合には、幅や高さをカスタマ イズすることができます。 最後に、ここで、テキストボックスオブジェクトの背景色を選択し、透明度を設定する ことができます。 背景色を変更すると、プレビューの背景色も変化します。

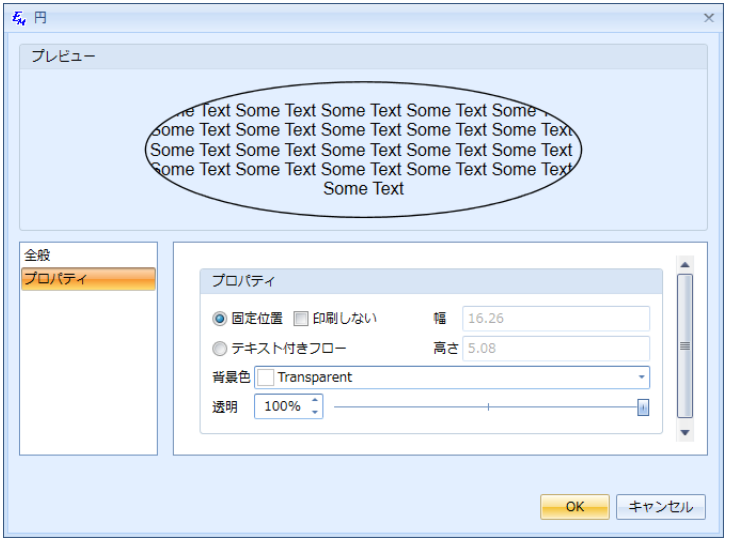

全ての設定を完了しOKをクリックしたら、挿入するラベル上でマウスをドラッグしてテキストボックスを描き、それを ダブルクリックしてテキストを入力します。 また、テキストボックスを回転させることもできます。

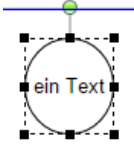
ラベルに罫線や長方形を追加することができます。 リボンの**挿入**タブで、**線**または**長方形**をクリックして、対応する オブジェクトのプロパティウィンドウを開きます。

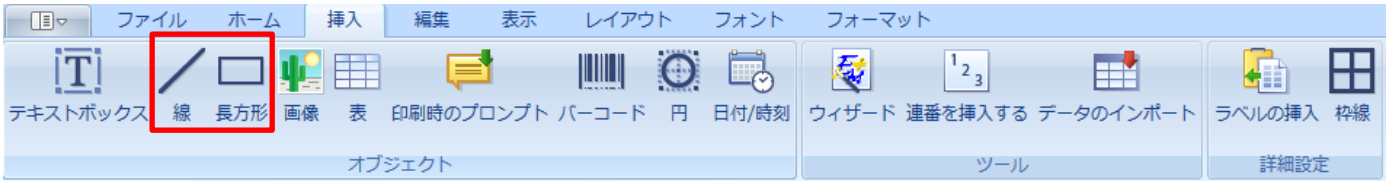

罫線および長方形のオブジェクトには、同じプロパティウィンドウがあります。 ウィンドウには、2 つのタブがあります: **全般**および**プロパティ**です。

**全般**タブでは、罫線または長方形のプレビューの表示、ならびに罫線の色、罫線のサイズ (太さ)、ダッシュ タイプの指定ができます。 値を変更すると、プレビューが値に合わせて変化します。 •

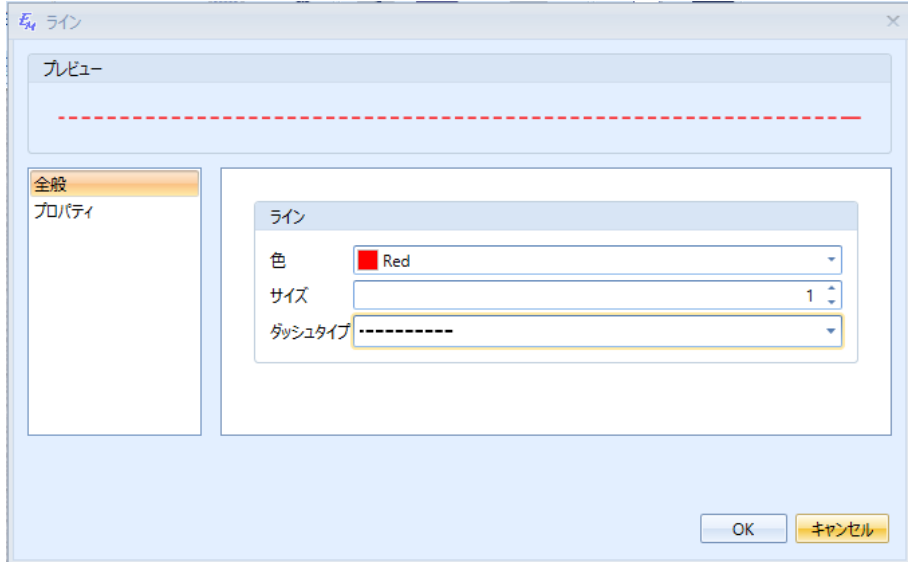

•■ プロパティタブでは、テキストボックスオブジェクトで罫線や長方形のオブジェクトを固定位置にするか、フローに するかを指定します。 固定位置の罫線または長方形のオブジェクトでは、**印刷しない**チェックボックスを選 択して、印刷しない選択をすることができます。 罫線または長方形のオブジェクトをテキストと一緒にフローさ せる場合には、幅や高さをカスタマイズすることができます。 最後に、ここで、罫線または長方形のオブジェク トの背景色を選択し、透明度を設定することができます。 値を変更すると、値に合わせてプレビューが変化し ます。

全ての設定を完了し**OK**をクリックしたら、挿入するラベル上でマウスをドラッグして、線または長方形のオブジェクトを 描きます。 また、長方形を回転させることもできます。

ラベルに画像を挿入することができます。 **ホーム**またはリボンの**挿入**タブのいずれかで、**画像**をクリックすると、画像 のプロパティウィンドウが開きます。

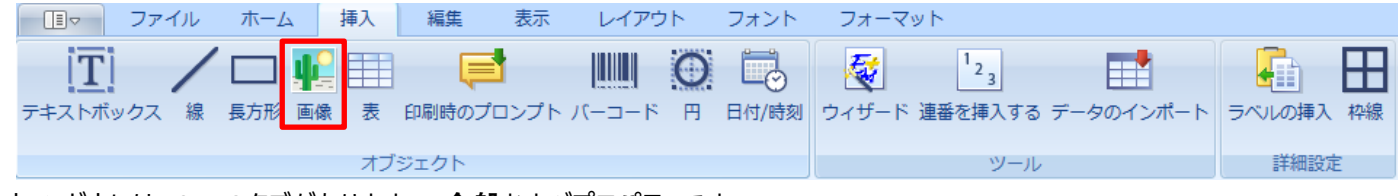

ウィンドウには、2 つのタブがあります: **全般**および**プロパティ**です。

**全般**タブで、ラベルに挿入したい画像を参照します。 画像を選択すると、ウィンドウの上部のプレビューに •表示されます。 値を変更すると、プレビューが値に合わせて変化します。 ライブラリから画像を選択した い場合は、**画像ライブラリ**チェックボックスを選択します。 それ以外に、以下の画像編集オプションを使 用できます:

# **◎ 色の反転**

**アスペクト比のロック**: 画像の高さを変更しても画像の幅を変えたくない場合、あるいはその 逆の場合、このチェックボックスを選択します。

**左右反転/上下反転**: これらのチェックボックスを選択すると、画像は水平または垂直に反転 されます。

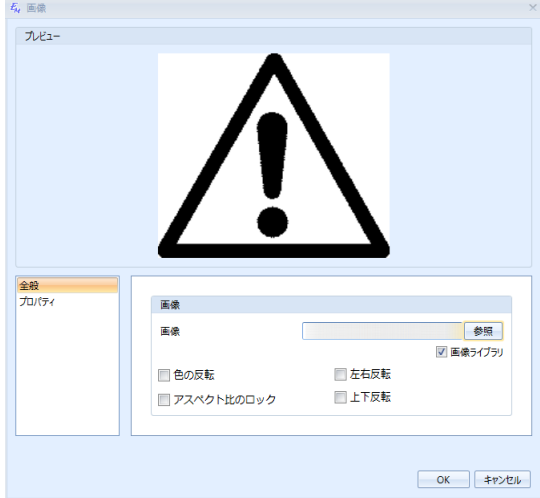

• プロパティタブで、画像オブジェクトでテキストを固定位置にするか、フローにするかを指定します。 固定位置 の画像オブジェクトでは、**印刷しない**チェックボックスを選択して、印刷しない選択をすることができます。 画像オブジェクトをテキストと一緒にフローさせる場合には、幅や高さをカスタマイズすることができます。 最 後に、ここで、画像オブジェクトの背景色を選択し、透明度を設定することができます。

全ての設定を完了しOKをクリックしたら、挿入するラベル上でマウスをドラッグして画像を挿入します。 また、画 像を回転させることもできます。 値を変更すると、プレビューが値に合わせて変化します。

**表の挿入**

ラベルに表を追加することができます。 リボンの**挿入**タブで、**表**をクリックして、対応するオブジェクトのプロパティウィン ドウを開きます。

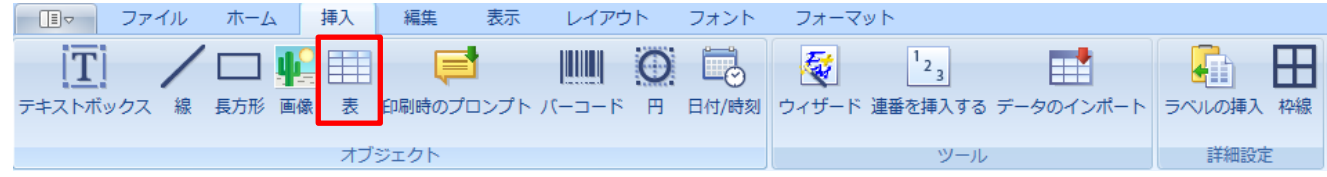

ウィンドウには、2 つのタブがあります: **全般**および**プロパティ**です。

**全般**タブでは、表の行および列の数を指定します。

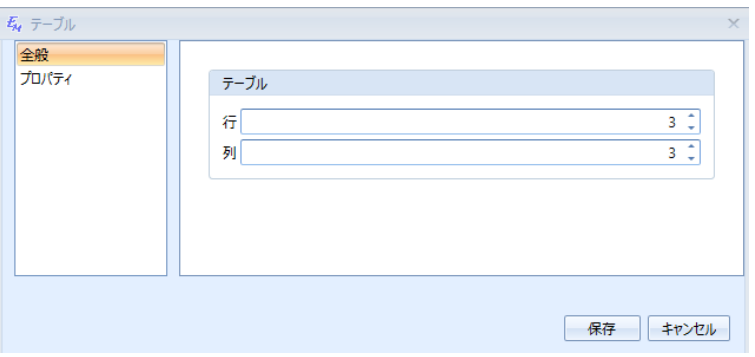

**プロパティ**タブでは、表オブジェクトでテキストを固定位置にするか、フローにするかを指定します。 固定位置 の表オブジェクトでは、**印刷しない**チェックボックスを選択して、印刷しない選択をすることができます。 表オ ブジェクトをテキストと一緒にフローさせる場合には、幅や高さをカスタマイズすることができます。 最後に、ここで、表オブジェクトの背景色を選択することができます。

全ての設定を完了しOKをクリックしたら、挿入するラベル上でマウスをドラッグして、表を描きます。また、表の 端に強調表示されるハンドルを使って、表のサイズの変更や、表の回転を行うこともできます。表を配置する と、それぞれのセルにテキストを追加することができます。ラベルに関する操作の多くは、それぞれのセルに適用さ れます。セルにテキストを追加するには、セルをクリックして、入力できます。セルの詳細な編集を行うには、ダブル クリックして、意図する場所にカーソルを表示させます。

**・** 表に連番を追加することができます。連番を追加するには、追加するセルを選択して、リボンの **[挿 入]**タブで、**[連番を挿入する]** をクリックします。表で選択されたセルに連番が適用されます。

定義された連番の数が、選択したセルの数を超える場合、表を隣接するラベルに複製し、連番を対 応するセルへ続けることができます。複製を可能にするには、連番の作成のダイアログウィンドウで[詳 細] タブを開き、[表全体] チェックボックスを選択します。選択したセルの範囲内で連番を挿入する には、[表全体] チェックボックスを選択解除します。

**注記:**[表全体] を選択して追加できる連番は、表毎に 1 つだけです。

#### **3.2. 印刷時のプロンプトの作成**

印刷時のプロンプトとは、ドキュメントを印刷する前に、ユーザーがテキストを入力する入力フィールドです。 たとえば、 印刷する前に、ユーザーに実際の日付を入力するようにプロンプトするとします。 そのためには、以下を行います:

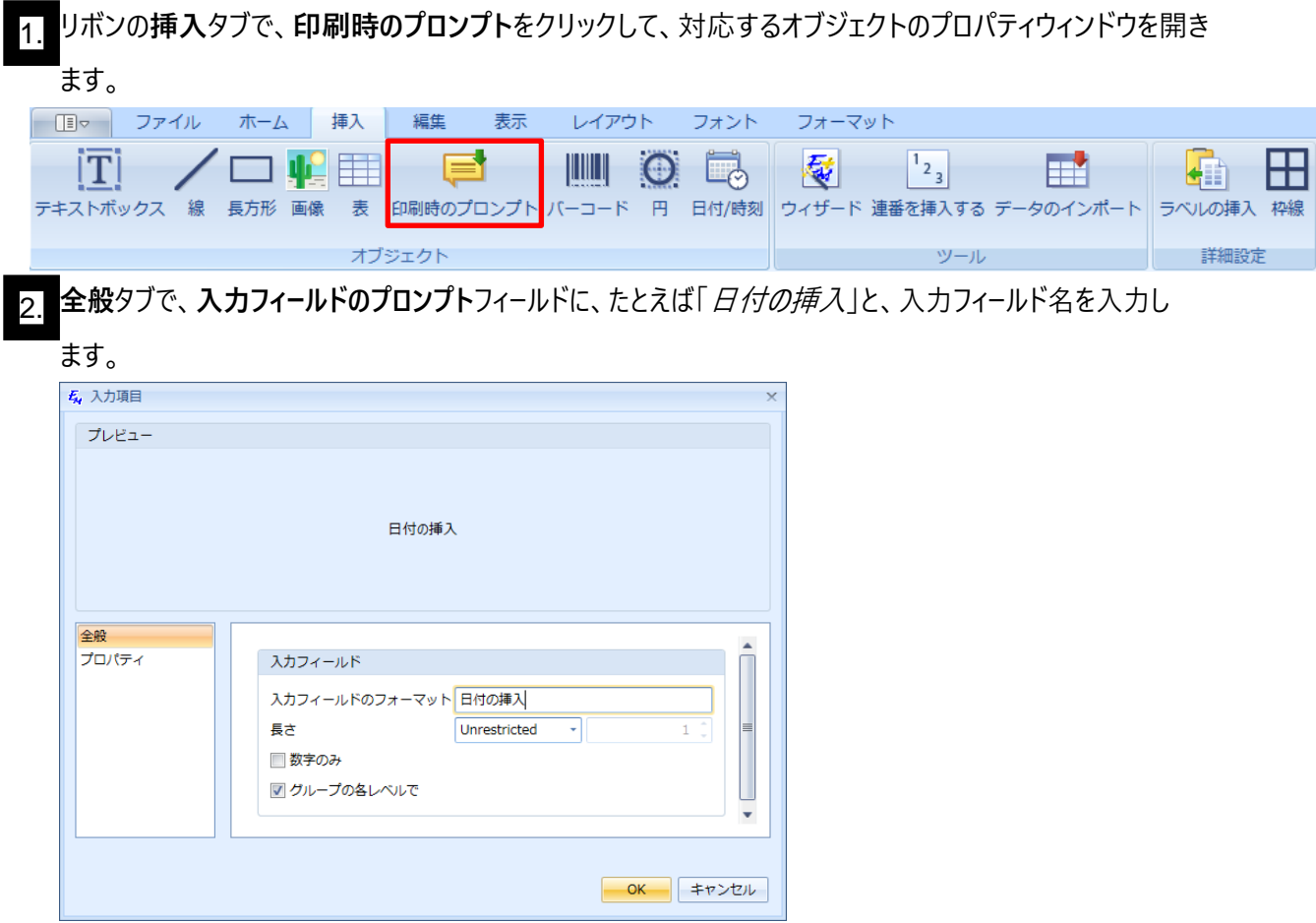

- 3. 入力フィールドに入力されるテキストの長さを制限したい場合は、**長さ**リストの横にあるドロップダウンの矢 印をクリックし、 **固定(Fixed)**、**最大(Max)**、**最小(Min)**を選択します。
- 4. . 隣のフィールドに、長さの値を入力します。
- 5. テキストを数字だけに制限したい場合は、**数字のみ**チェックボックスを選択します。 たとえば、ユーザーが日 付を数字フォーマットで入力すると予想される場合は、このチェックボックスを選択します。
- 6. グループに属しているそれぞれのラベルに対してプロンプトを表示させたい場合は、**グループの各ラベルで**チェ ックボックスを選択します。 結果として、ラベルの印刷の前に表示されるプロンプトウィンドウには、**次へ (Next)**ボタンが含まれます。 このボタンで移動して、ラベルに固有のプロンプトを表示することができます。

**注記**: プロンプトウィンドウの最初の画面で入力されたテキストは、自動的にこのウィンドウの次の画 面にコピーされます。

全ての設定を完了しOKをクリックしたら、挿入するラベル上でマウスをドラッグして、プロンプトボックスを描きます。 プロンプトウィ ンドウは、次回ラベルを印刷する時に表示されます。

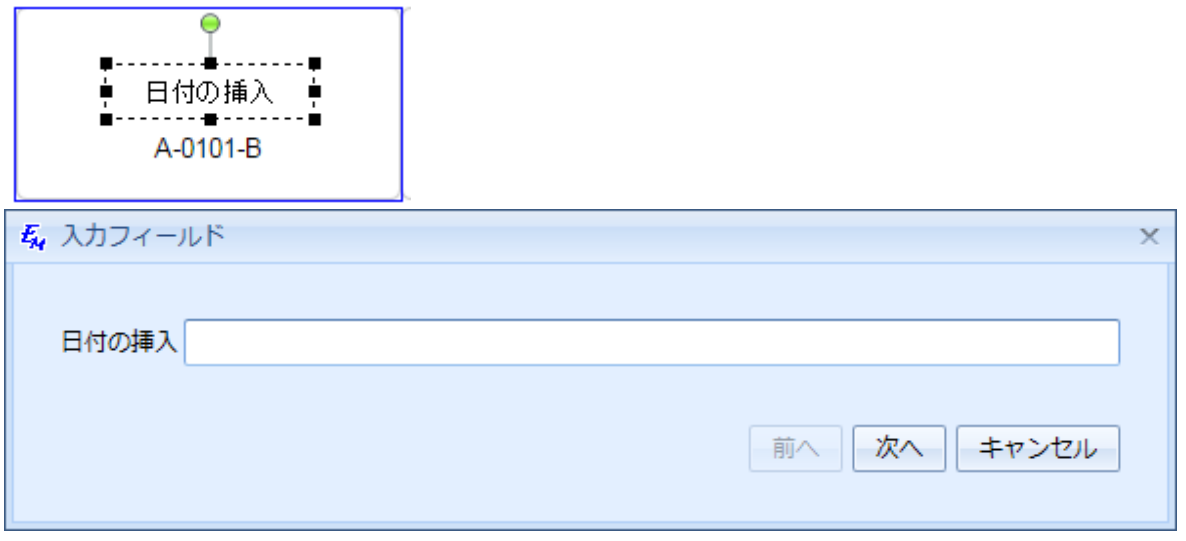

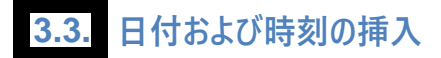

ラベルに日付および時刻を追加することができます。 そのためには、以下のステップを行います:

1. リボンの**挿入**タブで、**日付/時刻**をクリックして、対応するオブジェクトのプロパティウィンドウを開きます。

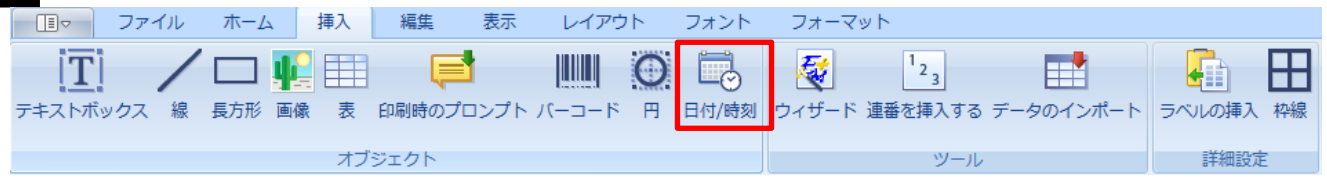

**全般**タブで、対応するリストから、日付およびそのフォーマットを選択します。 デフォルトの日付は現在の日付です が、変更することもできます。 毎回日付を変更したくない場合は、**自動日付**チェックボックスを選択すると、 Easy-Mark Plus™ はコンピューターに設定されている現在の日付と時間だけを使用します。

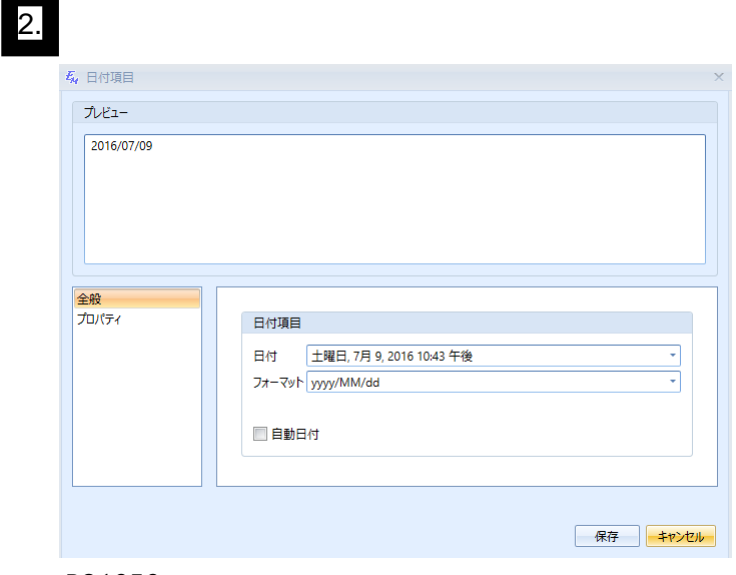

<mark>3.</mark> ブロバティタブでは、日付オブジェクトでテキストを固定位置にするか、フロ−にするかを指定します。 固定位 置の日付オブジェクトでは、**印刷しない**チェックボックスを選択して、印刷しない選択をすることができま す。 日付オブジェクトをテキストと一緒にフローさせる場合には、幅や高さをカスタマイズすることができます。 最後に、ここで、日付オブジェクトの背景色を選択し、透明度を設定することができます。

全ての設定を完了しOKをクリックして、ラベルの一部をクリックすると、日付が表示されます。

**3.4. バーコードの挿入**

ラベルにバーコードを追加することができます。 そのためには、以下のステップを行います:

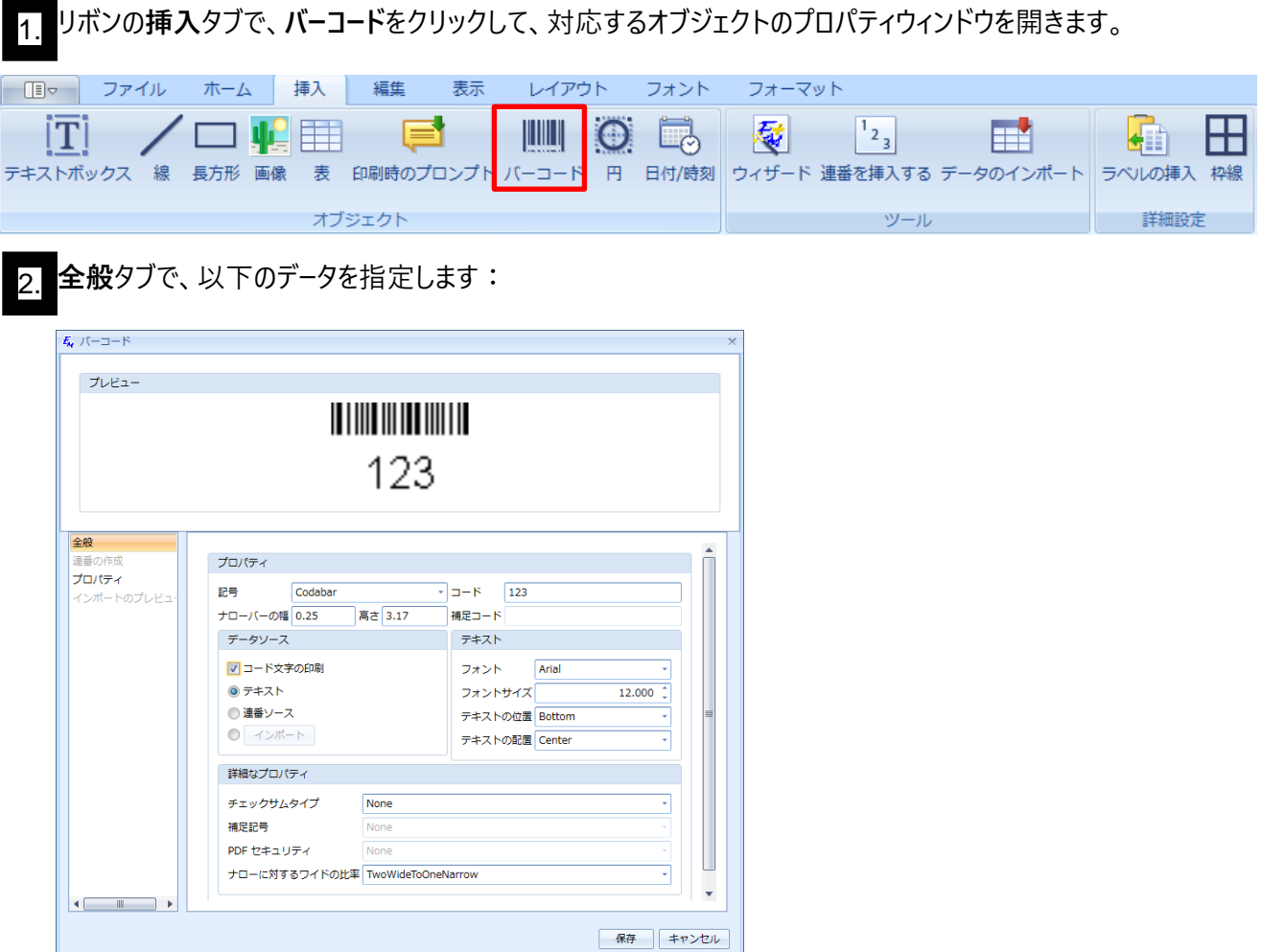

- **記号**:記号は、バーコードの符号化方式と出力フォーマットです。 それぞれの記号は、標準化団体 によって定義されています。 この記号は、コードが従うべきフォーマットが何であるか、バーコードの記号 をどのようにして構築するかを規定します。 選択した記号によって、この画面のさまざまなフィールドが 有効または無効になります。 たとえば、特定の記号は補足記号を使用しない可能性があるため、こ うした記号を選択した場合は、**補足コード**フィールドは無効になります。
- **ナローバーの幅**: バーコードの記号の最も細い部分です。 このフィールドは、選択した記号に応じ て自動的に入力されますが、この値をカスタマイズすることも可能です。
- **高さ**: バーコードの記号の高さです。 このフィールドは、選択した記号に応じて自動的に入力さ れますが、この値をカスタマイズすることも可能です。
- **コード**: バーコードの記号を作成するために使用されるデータの値です。 コードは、選択した記号の 規格 (例、UPC記号は数字コードだけをサポート)の要件に適合している必要があります。 デフォル トでは、データソースとして**テキスト**が選択され、**コード**フィールドは有効になります。 バーコードのデータ ソースとして**テキスト**を選択した場合、バーコード記号のコードを**コード**フィールドに入力することができ ます。
- **補足コード**: デフォルトでは、**補足コード**フィールドは無効です。 UPC または EAN 記号を選択し た場合、**補足コード**フィールドが有効になり、ユーザーは記号に対して追加文字を入力することがで きます。
- **データソース**: このフィールドグループの値は、選んだ記号に応じて自動的にアクティブになります。 連番からデータを取得する場合、**連番ソース**を選択すると、**連番の作成**タブが有効になります。 こ のタブには、**ホーム**タブまたはリボンの**挿入**タブからアクセスできる連番の作成ツールと同じフィールド があります。 バーコードのコードの作成で使用できるいずれかの方法を選びます:
	- **コード文字の印刷**: このチェックボックスを選択し、作成されるバーコードが、記号の一部と してコードを表示するかどうかを決めます。 このチェックボックスを選択すると、**テキスト**グルー プのフィールドが有効になります。
	- **テキスト**: デフォルトで選択されています。
	- **連番ソース**: バーコードのデータを連番から取得する場合は、このオプションを選択しま す。 結果として、**連番の作成**タブが有効になります。 このタブには、**ホーム**タブまたはリボ ンの**挿入**タブからアクセスできる連番の作成ツールと同じフィールドがあります。
	- **インポート**: バーコードのデータを外部ソースからインポートする場合は、このオプションを選 択します。 結果として、**インポートのプレビュー**タブが有効になります。 このタブをクリックし て、インポートしたデータがどのように表示されるかを確認します。
- **チェックサムタイプ**: この選択は、選んだ記号によって決まります。 記号が 1 つのチェッ クサム計算だけを使用するなら、このチェックサムタイプは自動的にドロップダウンリストか ら選択されます。
- **補足記号**: このオプションは、UPC-A または EAN-13 の記号を選択した場合に有効 になります。 結果として、メインのバーコードの横に追加コードが挿入されます。
- **PDF セキュリティ**: このオプションは、Pdf417 記号を選択した場合に有効になりま す。結果として、コノタイプの記号ではセキュリティレベルを選択できます。
- **ナローに対するワイドの比率**: このオプションは、記号のワイドバーの幅を、ナローバーの 幅の倍数として指定します。
- 3. **プロパティ**タブでは、バーコードオブジェクトでテキストを固定位置にするか、フローにするかを指定します。 固 定位置のバーコードオブジェクトでは、**印刷しない**チェックボックスを選択して、印刷しない選択をすることが できます。 バーコードオブジェクトをテキストと一緒にフローさせる場合には、幅や高さをカスタマイズすることが できます。

全ての設定を完了し**保存**をクリックしたら、挿入するラベル上でマウスをドラッグするとラベルにバーコードが表 示され、編集を続けることができます。

#### **3.5. 挿入したオブジェクトの操作**

リボンの**編集**タブの**オブジェクト**セクションで、既に挿入したオブジェクトに関するさまざまな操作を実行する

ことができます。

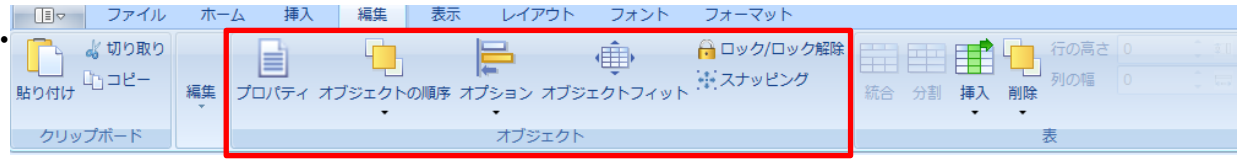

**プロパティ**: 現在選択されているオブジェクトのプロパティウィンドウを表示します。 ラベルにオブジェクトを挿 入すると、同じウィンドウが表示されます。 このウィンドウは、オブジェクトを右クリックして**プロパティ**を選択する か、単にオブジェクトをダブルクリックするだけでも表示できます。

- $\overline{\phantom{a}}$ オブジェクトが重なっている場合、以下の機能を使用して調整することができます:
	- **最前面へ移動**: オブジェクトを重なりの最前面に配置します。
	- **前面へ移動**:オブジェクトを 1 段階前面へ移動します。
	- **最背面へ移動**:オブジェクトを重なりの最背面に配置します。
	- **背面へ移動**:オブジェクトを 1段階背面へ移動します。
- **オプション**: オブジェクトが重なっている場合、以下の機能を使用して整列させることができます:
	- **左揃え**: オブジェクトを、ラベルの左側の枠線へ揃えます。 また、ラベルを右クリックし、**オプション** をポイントして**左**を選択することでこの機能にアクセスすることもできます。
	- **中央揃え**: オブジェクトを、ラベルの左側と右側の枠線から、中央になるように配置します。 また、 ラベルを右クリックし、**オプション**をポイントして**中央**を選択することでこの機能にアクセスすることも できます。
	- **右揃え**: オブジェクトを、ラベルの右側の枠線へ揃えます。 また、ラベルを右クリックし、**オプシ ョン**をポイントして**右**を選択することでこの機能にアクセスすることもできます。
	- **上揃え**: オブジェクトを、ラベルの上側の枠線へ揃えます。 また、ラベルを右クリックし**オプショ ン**をポイントして**上**を選択することでこの機能にアクセスすることもできます。
	- **中揃え**: オブジェクトを垂直方向にラベルの中央へ配置します。 また、ラベルを右クリックし、**オ プション**をポイントして**中央**を選択することでこの機能にアクセスすることもできます。
	- **下揃え**: オブジェクトを、ラベルの下側の枠線へ揃えます。 また、ラベルを右クリックし、**オプシ ョン**をポイントして**ボトム**を選択することでこの機能にアクセスすることもできます。
	- **水平/垂直に配分**: 複数のオブジェクトを選択し、水平または垂直に、他のオブジェクトから 等距離になるように配置します。
	- **オブジェクトフィット**: オブジェクトを、ラベルの枠線から、釣り合うように伸張させます。

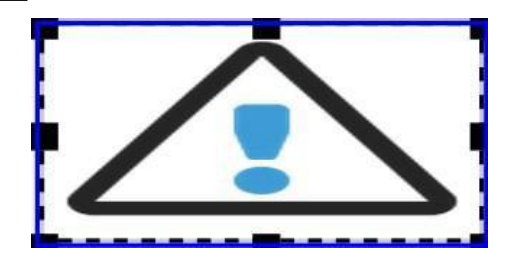

**スナッピング**: スナッピングは、オブジェクトを同じラベル内のほかのオブジェクトとの位置関係をもとに配置 調整するときに使うガイド線です。

**注記**: スナッピングが機能するのはオブジェクトを移動させる場合だけであり、その形を変える場合 には機能しません。

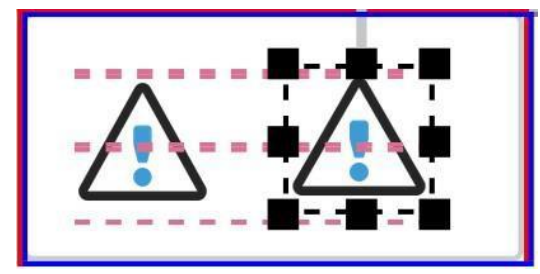

- **ロック/ロック解除**: この機能には、 2 つの役割があります: •
	- **コンテンツのロック**:選択したラベルのコンテンツを編集できないようにし、新しいコンテンツの入 力を禁止します。
	- **ロック構造**:コンテンツ以外の全てのものの変更を禁止します。(プロジェクト全体をロック解除する と編集可能になります。(テーブルに関連付けられた、セルの枠線を含む全ての要素)

**編集**タブの**テーブル**セクションで、ラベルに挿入した表を編集することができます。 Easy-MarkPlus™ は、表のセ ルの結合や分割、表の行や列の挿入または削除、行や列のサイズのカスタマイズなどの標準の表編集オプション を提供します。

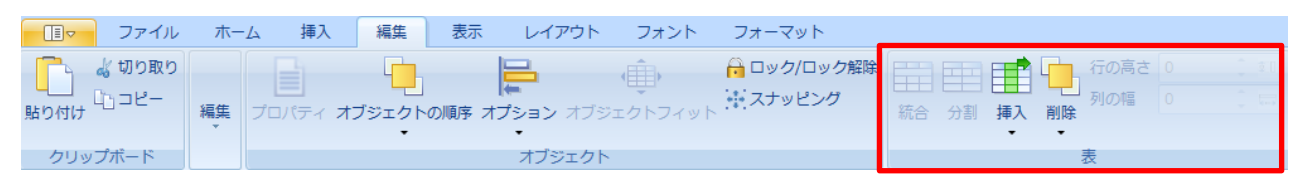

**[編集]** タブの **[編集]** セクションで、**[別]** 機能を使用することで、選択した連番やインポートしたデータを文字列に 変換することができます。この操作が適用されると、連番やインポートしたデータはすべての装飾が保持された単純 文字列になります。選択した連番やインポートしたデータがオブジェクト(テキストボックス、バーコード、テーブル) 内に 配置されていると、オブジェクトと切り離されます。すべての関連するオブジェクトは、リンクやグループ化されることは なく、独立になります。

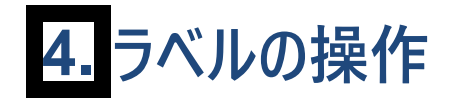

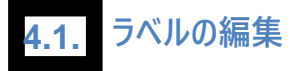

リボンの**編集**タブの編集セクションは、以下のラベル編集機能を提供します:

- **元に戻す/やり直し**: 最後の操作を元に戻すか、やり直します (**Ctrl+Z** および **Ctrl+Y** のキーボード ショートカットと同じです)。
- **すべてを選択する**: 現在のページのすべてのラベル、あるいは現在のラベルのコンテンツ全体を選択しま す。 また、**すべてのラベルを選択する**オプションは、ラベルを右クリックすると表示されるメニューでも使用 できます。 •

**注記**: 現在選択されているラベルは赤色で強調表示され、現在編集中であるラベルは青色で 強調表示されます。

**グループ**: **Ctrl** または **Shift** を押しながら、複数のラベルを選択し、**グループ**をクリックして、選択したラ ベルのコンテンツの変更を同期させることができます。 また、**グループ解除**または**再グループ化**をクリックす ることで、グループの動作をキャンセルまたは変更することもできます。

**注記**: **グループ**および**グループ解除**のオプションは、ラベルを右クリックすると表示されるメニューで も使用できます。

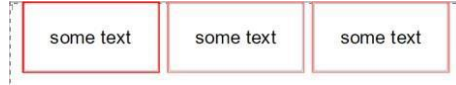

- **ラベルの挿入**: 選択したラベルの前後に、指定した数の空白ラベルを挿入します。
- **削除**: ラベル全体、またはそのコンテンツを削除します。 また、右クリックして**ラベルの削除**を選択す ることで、ラベル全体を削除することもできます。
- **テンプレートの作成**:選択したラベルを基本としてテンプレートを作成します。この操作によって、新しい ドキュメントが現在のプロジェクトに追加されます。新しいドキュメントとは:
	- 選択したラベルを基本として作成されます。  $\circ$
	- 前のドキュメントのフォーマットの定義、ラベルの入力内容を受け継ぎます。  $\circ$
	- 選択したラベルが新しいドキュメントの一番目のラベルとして配置されます。そして一番目の  $\circ$ ラベルがテンプレートとして使用されます。

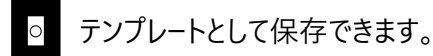

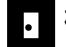

**検索**: 特定のコンテンツを検索または置換します。

Easy-Mark Plus™ は、ラベルのオーバーフローを検出します。つまり、テキストの折り返しが設定されておらず、ラベ ルからはみ出すテキストや画像を検出します。 そのためには、**ホーム**タブへ移動し、**ツール**セクションの**オーバーフロ ー**をクリックします。 **オーバーフローしたラベルを検索する**ウィンドウに、ラベルの数、はみだしのあるページ番号、ラベ ル番号、ラベルのコンテンツが表示されます。

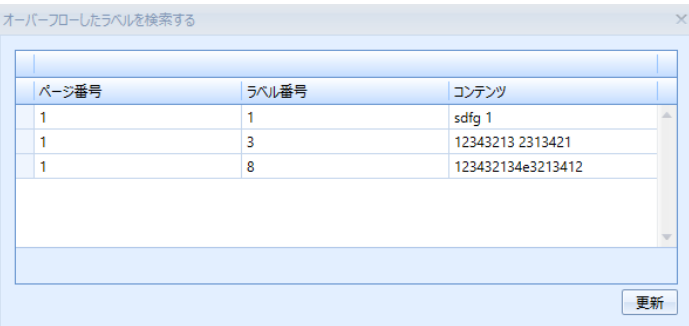

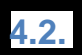

**ラベルのレイアウトのカスタマイズ**

ラベルのレイアウトは、リボンの**レイアウト**タブで設定できます。

## **ラベルモード**

**レイアウト**タブの**ラベルモード**セクションは、すべてのタイプのフォーマットおよびプリンターで有効です。 以下のラベ ルモードを使用できます:

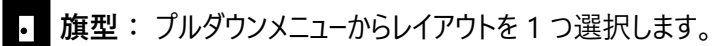

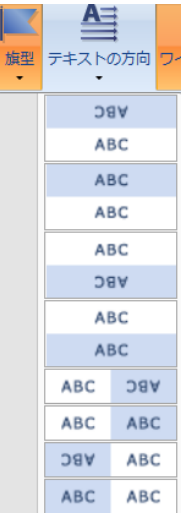

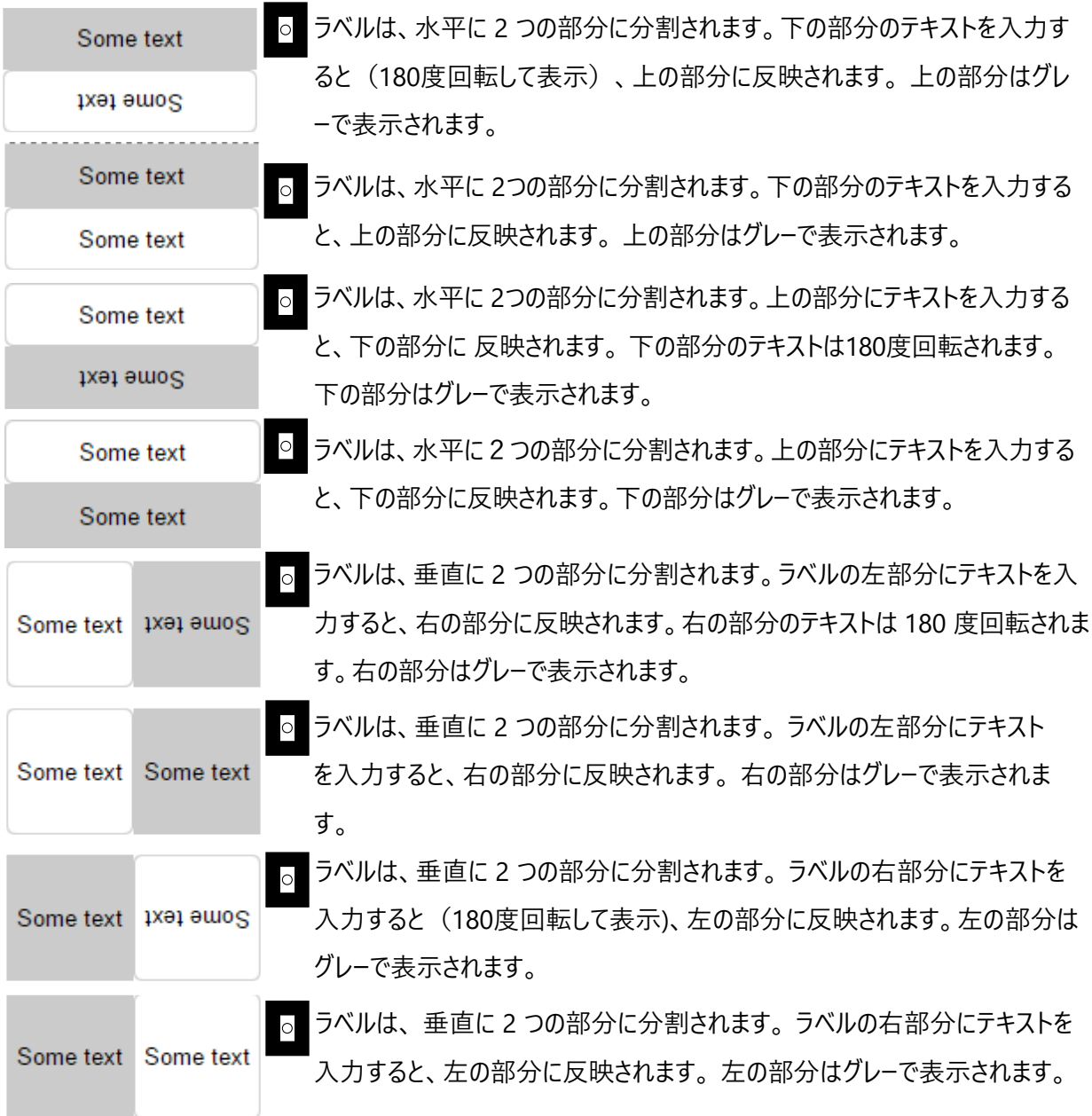

**テキストの方向**: 標準の水平テキスト方向から、90、180、270 °の 3 つの可能な回転オプションで回 •-<br>転させます。 また、ラベルを右クリックし、**テキストの方向**をポイントし、希望する回転オプションのいずれか を選択することでも、テキストの方向のオプションにアクセスできます。

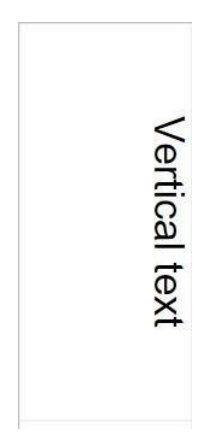

**ワイヤーマーカー**: ケーブルにラベルを付ける場合、よく使われる技法として、データを複数回繰り返す、ある いは「重ねる」ことがあります。ラベルをケーブルに巻き付けられた場合に情報が見やすくなります。 ワイヤーマ ーカーは、この作業を自動化します。

ワイヤーマーカーラベルを作成する場合、Easy-Mark Plus™ のワイヤーマーカーモードの利点を活用できます。 **ワイヤーマーカー** ツールバーボタンをクリックすることで、ワイヤーマーカーモードのオン、オフを切り替えます。 結 果として、ラベルのすべてのテキストが、ラベルのサイズに応じて可能な限り、何度でも繰り返されます。 ワイヤーマーカーモードでの作成例:

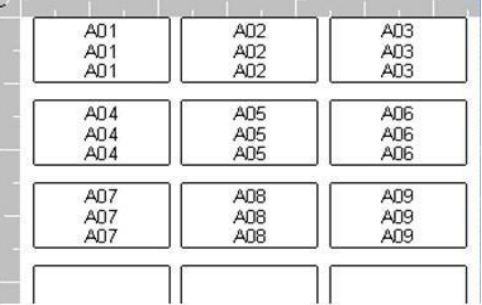

**注記**: ワイヤーマーカーでの繰り返しの回数は、ラベルのサイズとフォントのサイズの組み合わせによりま す。 たとえば、このワイヤーマーカーのフォントのサイズを 8 ポイントに変更すると、さらに多くの罫線がラベルに 表示されます。

**折り返しモード**: このオプションが有効になるのは、ラベルを選択するか、ラベルでテキストを入力するときで す。 以下の折り返しモードを使用できます:

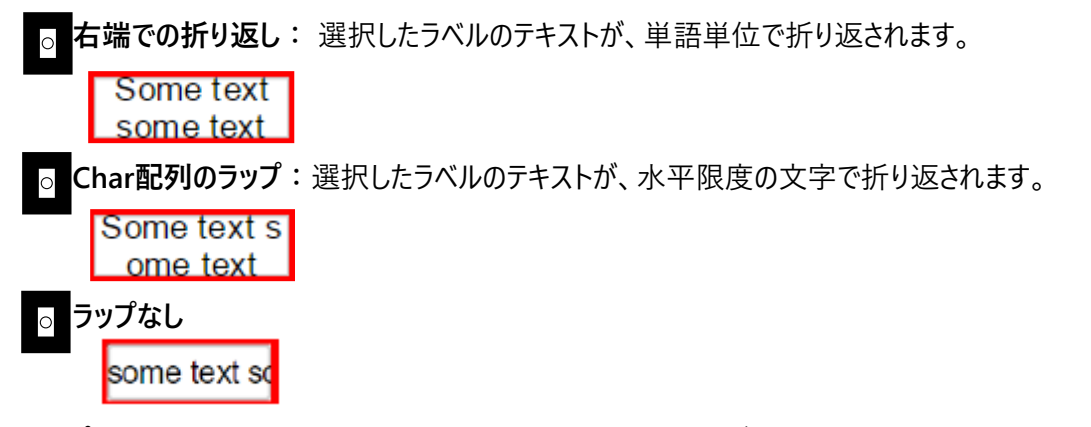

**注記**: **ラップなし**を選択すると、テキストはラベルの枠線を超える場合があります。 その場合、Easy-Mark Plus™ は、こうしたオーバーフローのあるラベルを印刷する前に、警告を発します。 ただし、Easy-MarkPlus™ にはこうしたラベルを検出する機能があります。そのためには、**ホーム**タブへ移動し、**ツール**セクションの**オーバーフロ ー**をクリックします。**オーバーフローしたラベルを検索する**ウィンドウに、はみだしのあるページ番号、ラベル番号、ラ ベルのコンテンツが表示されます。

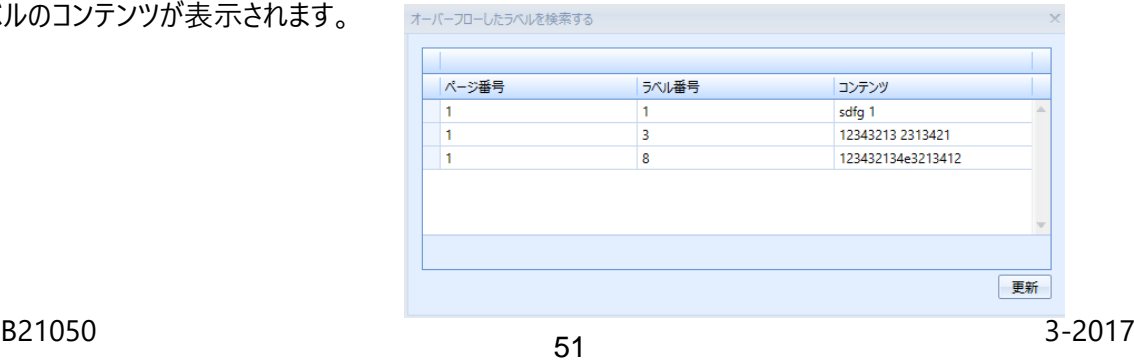

**レイアウト**タブの**連続フォーマット**セクションが有効になるのは、たとえば**サーマル (連続テープ)** プリンタータイプのような、 切り込みのない連続した長いラベルを使用する場合のみです。このセクションで、連続テープラベルの固定長を指定 するか、**動的高さ**モードをオンにすることができます。 動的高さモードをオンにすると、テープの長さは、テキストの入力や 他のコンテンツの挿入に合わせて自動で変化します。

### **両面印刷**

Easy-Mark Plus™ には、両面印刷用のラベルフォーマットがあります。 これらのフォーマットは、両面印刷モードでも、 片面印刷モードでも使えます。 片面印刷の場合、Easy-Mark Plus™ の画面表示は標準フォーマットの場合と同 じです。

**レイアウト**タブの**両面印刷**セクションが有効になるのは、たとえば**両面サーマルプリンター**などの紙の両面に印刷でき るタイプのプリンターの場合だけです。 このプリンタータイプで新しいプロジェクトやドキュメントを作成すると、**両面印刷 のプリファレンス**ウィンドウが表示されます。

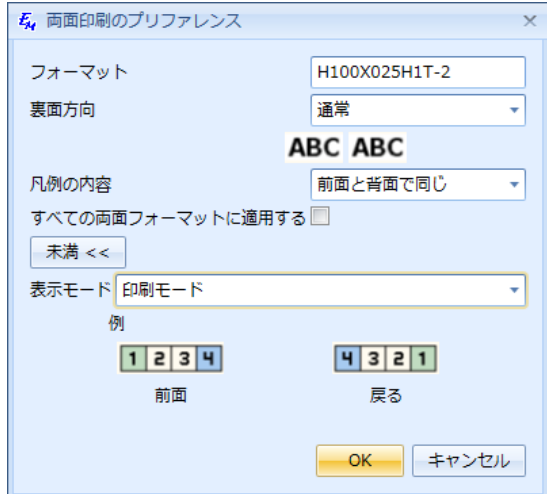

このウィンドウには、以下のオプションがあります:

- **フォーマット**: 両面プリンターに対して選択したフォーマットの名前が表示されます。編集できないフィール ドです。 •
- **裏面方向**: 該当するラベルの裏面のコンテンツを、そのラベルの表面に対して 180 度回転させるかどう かを指定します。 •
- **凡例の内容**: •

**前面と背面で同じ**: このモードを選択すると、表面で作成したコンテンツが、自動的に裏面に コピーされます。 このモードで編集できるラベルの内容は、表面だけです。

**前面と背面が異なる**: このモードを選択すると、表面と裏面で別々に内容を編集できます。

- **すべての両面フォーマットに適用する**: このチェックボックスを選択すると、これらの設定がすべての両面フォ ーマットに保存されます。
- **表示モード**: 2 つの使用可能な表示モードから選択します:

**編集**: 裏面のラベルは、表面と同じ方法で並べられます。

**印刷モード**: 裏面のラベルは、印刷時に表示されるのと同じ順番になります。

つまり、表面の対応する部分とは逆の順です。

これらのオプションの大半は、**レイアウト**タブの**両面印刷**セクションでもアクセスできます:

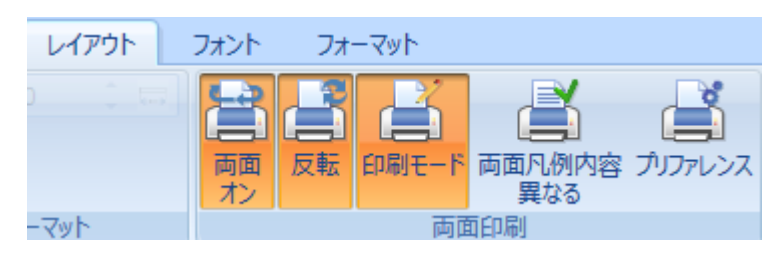

**両面 オン/オフ**: このオプションをオンにすると、両面を印刷する際に表示されるように、ラベルのドキュメン  $\bullet$ トが 2 列に分割されます。 最初の列は対応するラベルの表面を表しており、二番目の列は裏面を表して います。

- **通常/反転**: このオプションをオンにすると、該当するラベルの裏面のコンテンツを、そのラベルの表面に 対して 180 度回転させます。
- **編集/印刷モード**: 編集および印刷の表示モードを切り替えます。
- **凡例の内容が同じ/異なる**: **前面と背面で同じ**と**前面と背面が異なる**を切り替えます。  $\bullet$
- **プリファレンス**: 両面プリンタータイプで新しいプロジェクトやドキュメントを作成する場合に表示されるのと 同じ**両面印刷のプリファレンス**ウィンドウが開きます。

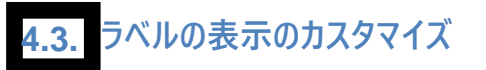

ラベルのレイアウトの表示は、リボンの**表示**タブで設定できます。

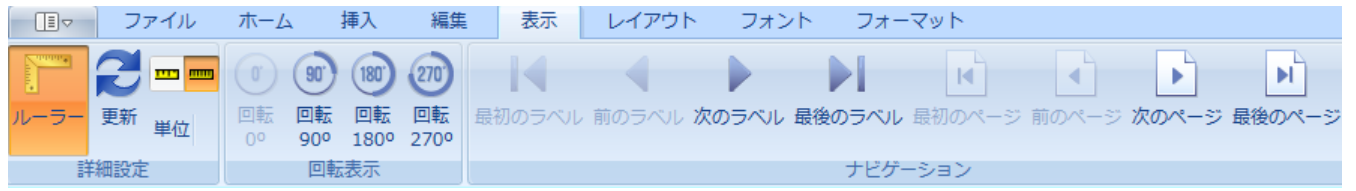

**詳細設定**: 作業エリアに定規を表示するかどうかを指定し、希望する測定単位 (インチまたはミリメー トル) を選択します。

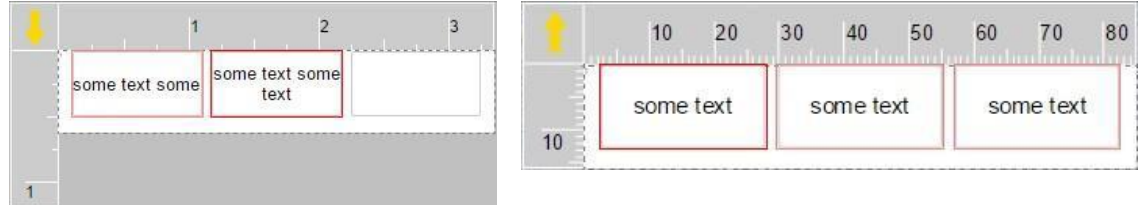

**回転表示**: 90°、180°、270° の中から、希望する回転角度を選択して、ラベルの表示を回転させ ます。

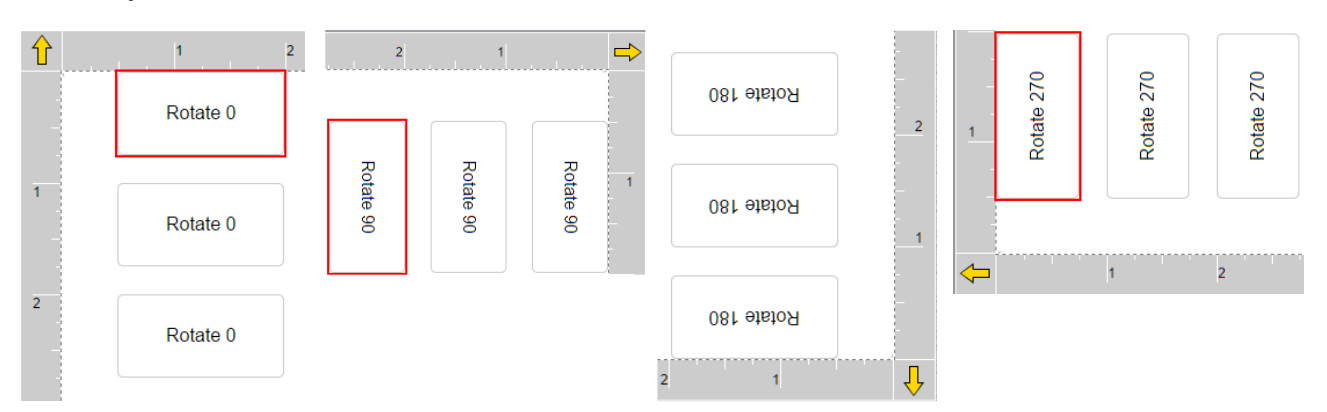

注記:連続テープを選択している場合は、ラベルの表示はデフォルトで270°回転して表示されます。

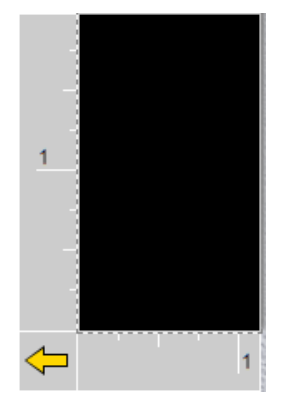

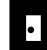

**ナビゲーション**: ラベルとラベルのページを移動します。 以下のナビゲーション機能が使用できます:

**最初のラベル**: ドキュメントで最初のラベルへ移動します。

**前のラベル**: 現在選択しているラベルの左側のラベルへ移動します。 現在選択しているラベル  $\circ$ がページで最初のラベルであれば、選択は、該当するページが存在する場合、前のページの最後 のラベルへ移動します。 ドキュメントの最初のページの最初のラベルが選択されている場合は、こ のオプションは無効です。

**次のラベル**: 現在選択しているラベルの右側のラベルへ移動します。 現在選択しているラベル  $\circ$ がページで最後のラベルであるなら、**次のラベル**をクリックすると新しいラベルが作成されます。

**最後のラベル**: ドキュメントで最後のラベルへ移動します。

- **最初のページ**: ドキュメントの最初のページへ移動します。 既にドキュメントの最初のページの ラベルが選択されている場合は、このオプションは無効です。
- **前のページ**: 現在のページの前にあるページへ移動し、このページで最初のラベルを選択しま す。ドキュメントの最初のページのラベルが選択されている場合は、このオプションは無効です。
- **次のページ**: 現在のページの後にあるページへ移動し、このページで最初のラベルを選択しま す。ドキュメントの最後のページのラベルが選択されている場合は、このオプションは無効です。
- **最後のページ**: ドキュメントの最後のページへ移動します。 既にドキュメントの最後のページの ラベルが選択されている場合は、このオプションは無効です。

#### **4.4. 連番の作成ツールの使用**

Easy-Mark Plus™ では、任意の長さおよびステップで英字や数字の並びを生成し、それをラベルに均等に配置す ることができます。

たとえば、文字 A、B、C、さらに 2 から 100 まで偶数が続く、英数字シーケンスを作成するとします。 そのためには、 以下を行います:

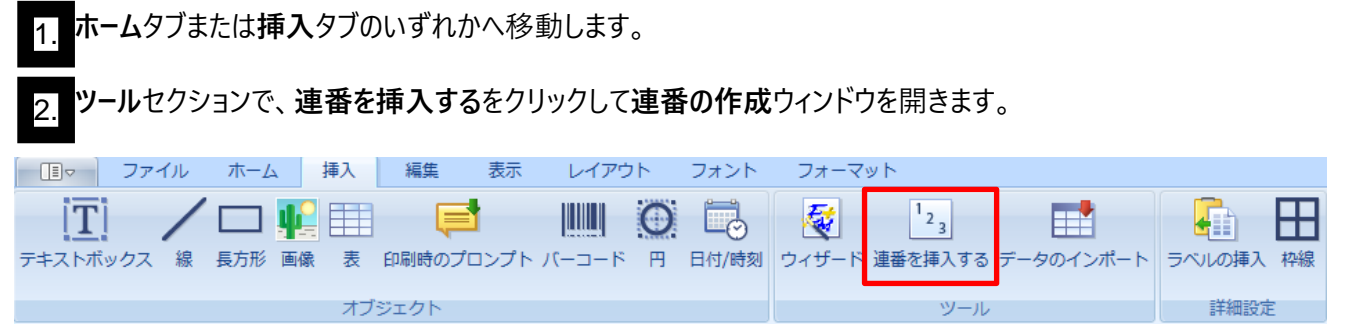

表の右側にある、**追加**をクリックして表に新しい行を追加します。 3.

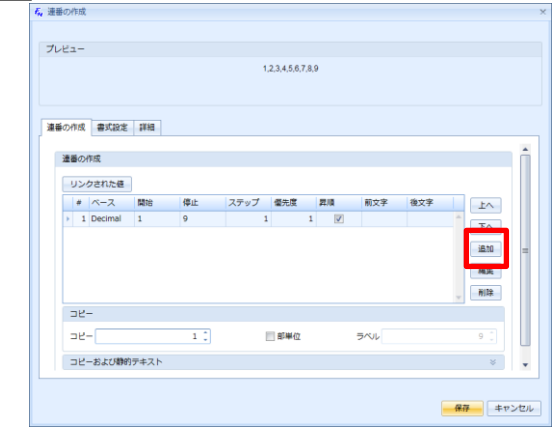

4. **連番部分**ウィンドウが表示されます。 **ベース**リストで、ドロップダウンの矢印をクリックし、**Alfa(アルファ ベット)**を選択します。

- 5. **開始**フィールドを、デフォルトの値である <sup>a</sup>のままにします。
- 6. **停止**フィールドに <sup>c</sup>を入力します。
- 7. **ステップ**および**優先度**フィールドを、デフォルト値のままにします。
- 8. **昇順**チェックボックスを選択したままにします。
- 9. **大文字**チェックボックスを選択してから、**保存**をクリックします。

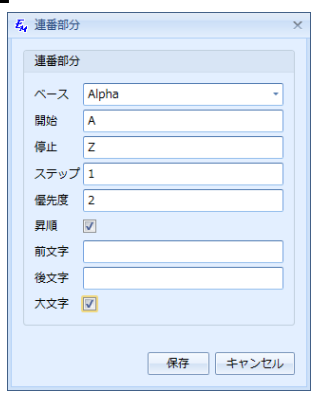

10. 結果として、表のリストに新しい行が表示されます。 このリストには既にDecimal(十進)のデフォルト行が あり、新しい行はこのデフォルト行の下になります。 文字は数字の前に行く必要があるので、新しい行を 選択して、**上へ**をクリックします。

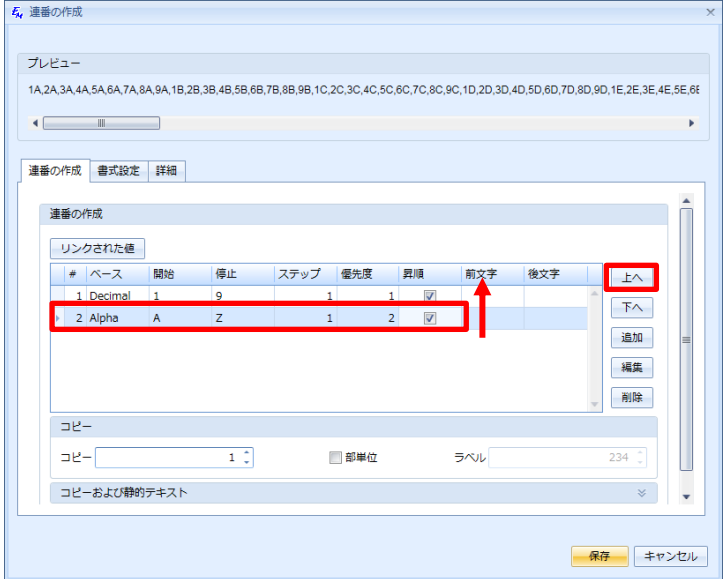

Decimal(十進)の行を選択し、**編集**をクリックして、**連番部分**ウィンドウを開きます。

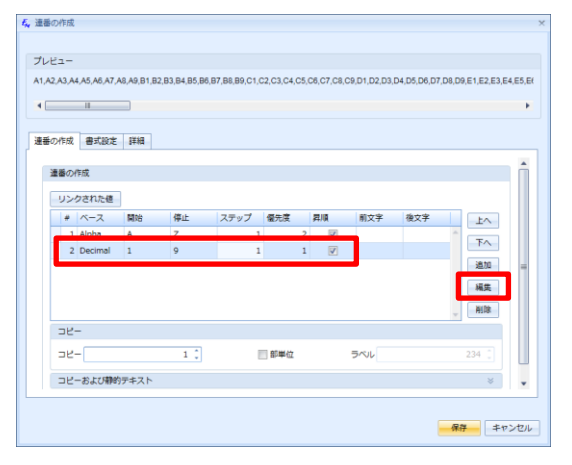

- 12. **ベース**フィールドを、デフォルトの値のままにします。
- 13. **開始**フィールドに 2 を入力します。
- 14. **停止**フィールドに 100 を入力します。
- 15. この例では偶数だけが必要なので、**ステップ**フィールドで、2 を入力します。
- 16. **優先度**セルは、デフォルト値のままにします。
- 17. **昇順**チェックボックスを選択したままにして、**保存**をクリックします。

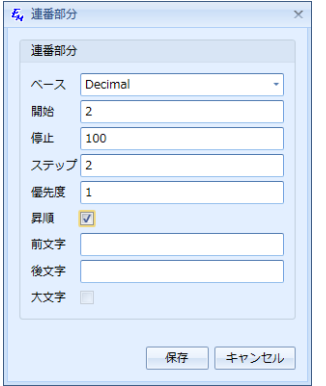

18.

11.

設定した連番が、**プレビュー**に表示されます。 デフォルトでは、おおよそ以下の表示になります: A2, A4, A6..., B2, B4, B6..., など。 連番の順序をA2, B2, C2..., A4, B4, C4...,となるように再調整するに は、コピーセクションの**部単位**チェックボックスを選択します。

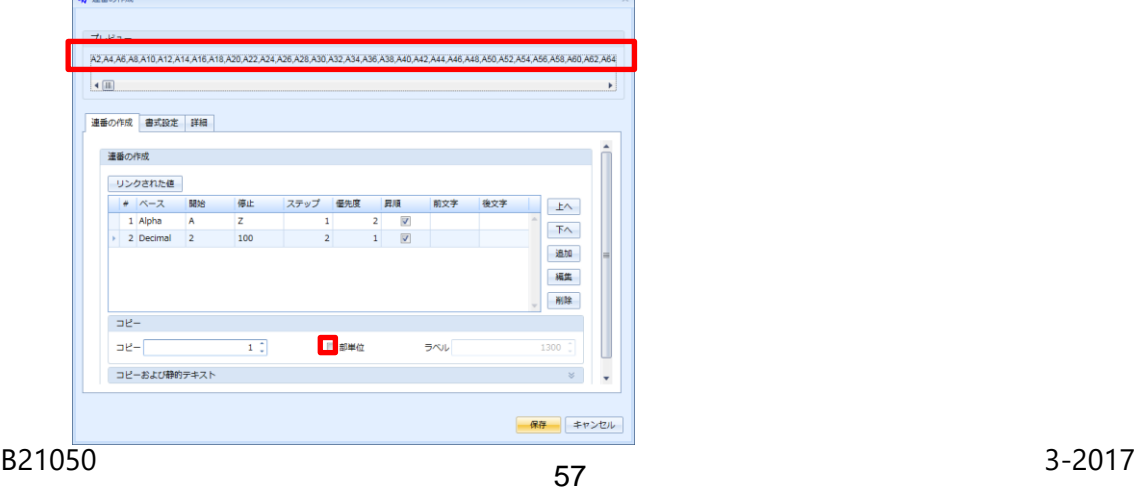

19. 必要であれば、**書式設定**タブへ移動し、連番のフォントをカスタマイズしてから、**保存**をクリックします。 ラベルに作成した連番が表示されます。 作成した連番に対して十分なラベルがない場合、Easy-Mark Plus™ は必要な数のラベルを自動的に追加します。

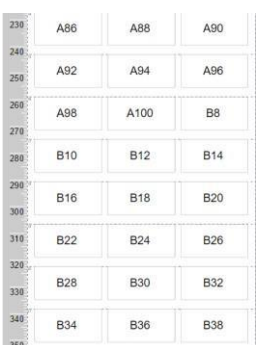

20. また、**コピーおよび静的テキスト**セクションで、静的テキストのプレフィックスおよびサフィックスを連番に 追加することもできます。 さらに、繰り返したい場合は、連番のコピー数を指定できます。

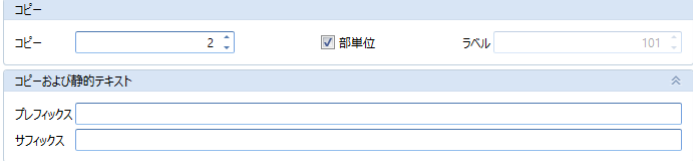

- テキストボックス、テーブル、バーコードなどのオブジェクトに連番を追加することができます。 オブジェクトの連番 は、通常の連番と同じ方法で動作します (上の部分を参照)。
- テキストボックスに連番を追加するには、編集モードでリボンの **[挿入]** タブの **[連番を挿入する]** をクリックし て、**[連番の作成]** ダイアログウィンドウを開きます。連番の数だけ、ラベル上でテキストボックスが繰り返されま す。ラベルの編集モードで、テキストボックスの削除、連番の保持、連番の分割などができます。
- 注記: テキストボックスに挿入できる連番は 1 つだけです。
- 表に連番を追加するには、表内の挿入するセルを選択し、リボンの **[挿入]** タブの **[連番を挿入する]** をクリッ クします。表内で選択したセル内に、連番が適用されます。
- 定義された連番が、選択したセルの数を超えると、連番が隣接するラベルに表と共に、必要な数だけ複製さ れます。複製を可能にするには、連番のダイアログウィンドウで **[詳細]**タブを開き、[表全体] チェックボックスを 選択します。選択したセルの範囲内に連番を挿入するには、[表全体] チェックボックスを選択解除します。
- 注記:1つの表につき、[表全体] を適用できる連番は1つだけです。
- 表の連番には、方向 (左から右へ、上から下へ) があり、これは**[連番の作成]** ダイアログウィンドウの **[詳細]**タブ で選択できます。

<sup>58</sup> B21050 3-2017

 リボンの[**編集**] タブの [**編集**] セクションでは、[**別**] 機能を使用して、選択した連番を文字列へ変換することが できます。操作が適用されると、連番はすべての装飾が保持された単純文字列になります。選択した連番のア イテムがオブジェクト (テキストボックス、バーコード、テーブル) にある場合、オブジェクトも分離されます。すべての関 連するオブジェクトは、リンクまたはグループ化されることなく、独立になります。また、連番を右クリックして、[**別**] を 選択することで、この機能にアクセスすることも可能です。

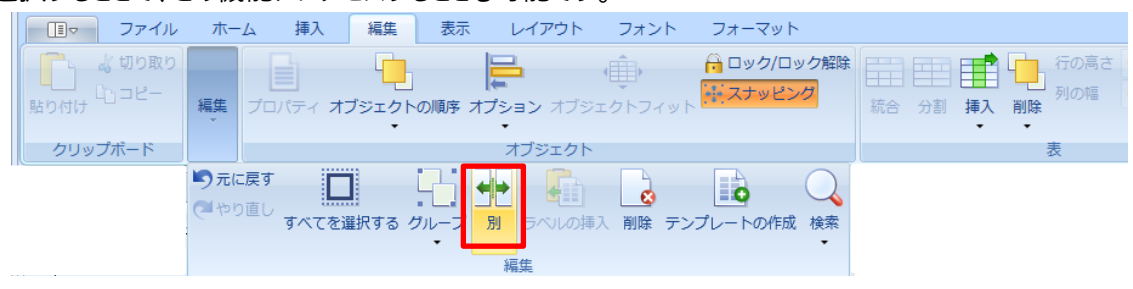

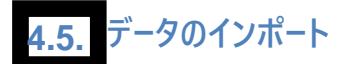

外部のソースから、Easy-Mark Plus™ へデータをインポートするには、以下を行います:

1. **ホーム**タブまたは、リボンの**挿入**タブのいずれかへ移動します。

2. **ツール**セクションで、**データのインポート**をクリックして**インポート**ウィンドウを開きます。

インポートするファイルのタイプを選択します:区切り付きファイル、Excel ファイル、XML ファイル。 3.

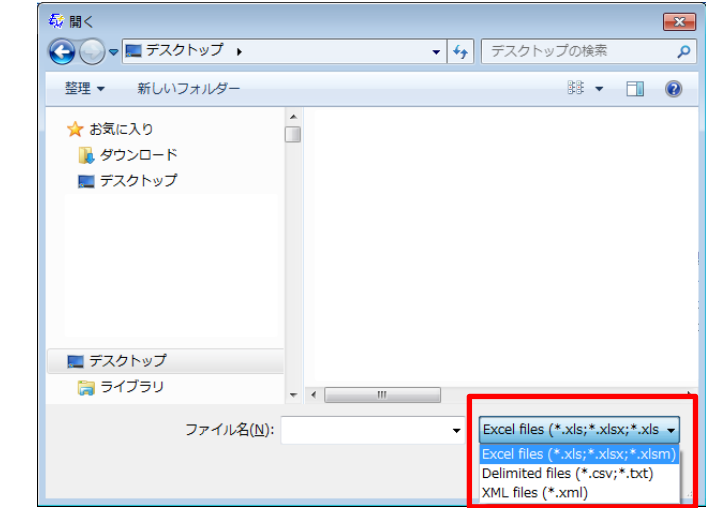

4. インポートするファイルを選択して**開く**をクリックします。

5. **データプレビュー**ウィンドウでファイルのコンテンツをプレビューしてから、**次へ**をクリックします。 6. **インポート**タブの[**インポートのプロパティ**]セクションで、インポートするデータの範囲を行および列で指定し、 ラベルのコピーの数を入力します。

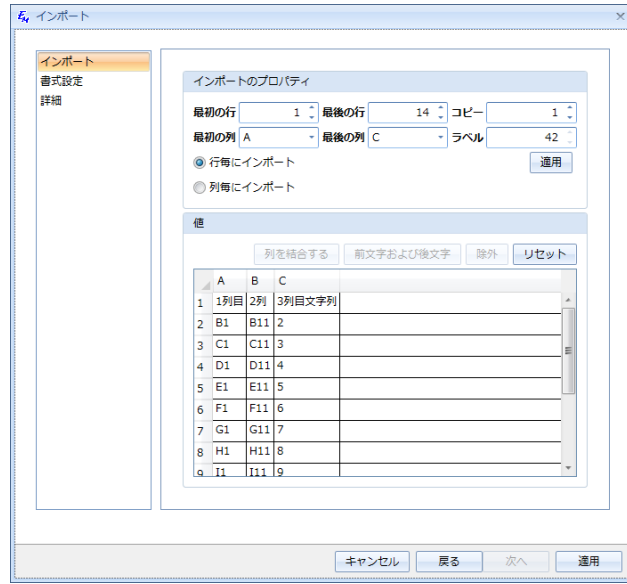

- **[値]**セクションで、出力ファイルを編集することができます:  $\circ$ **列を結合する**: 2 つ以上の列を結合します。 **前文字および後文字**: インポートしたデータの前文字および後文字を入力します。  $\circ$ **除外**: 選択した行を削除します。  $\circ$ **リセット**: 初期の設定に戻ります。  $\circ$
- 8. **詳細**タブで現在のラベルの前と後ろどちらにインポートするデータを挿入するのか、さらにそれを部単位で挿 入するかどうかを指定します。 設定の準備ができたら、**適用**をクリックします。

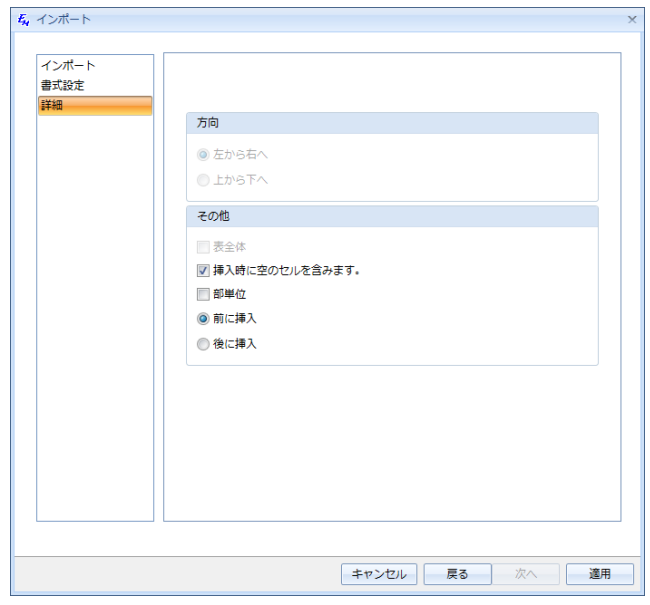

7.

● 「編集1 タブの [編集1 セクションで、[別] 機能を使用して、選択したデータインポートアイテムを 文字列へ変換することができます。操作が適用されると、データインポート要素はすべての装 飾が保持された単純文字列になります。選択したデータインポートアイテムがオブジェクト (テキ ストボックス、バーコード、表) にある場合、オブジェクトも分離されます。すべての関連するオブ ジェクトは、リンクまたはグループ化されることなく、独立になります。また、インポートしたデータ を右クリックして、[別] を選択することで、この機能にアクセスすることも可能です。

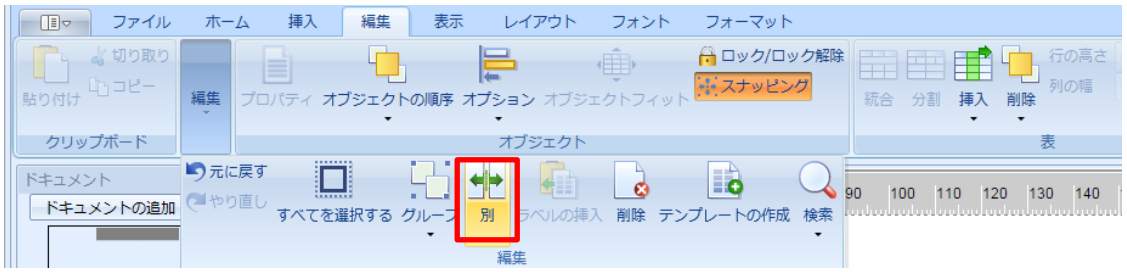

#### **4.6. テンプレートの作成**

Easy-Mark Plus™では、頻繁に使用されるラベルや標識のフォーマットや内容を、再利用可能なテンプレート としてカスタムで作成することができます。また、ラベル内のオブジェクトとテキスト入力のロックも可能です。再 利用可能な標識またはラベルを作成するには、ラベルの特定の部分だけを編集可能にする必要があります。 作成方法は下記のステップの通りです。

1. 要求されているフォーマットを元にファイルを作成、もしくはドキュメントを追加します。

2. ドキュメント内でテンプレートに必要な全てのコンテンツを含むラベルを作成します。

設計が完了したら、将来使用する際に変更すべきでないコンテンツ、構造にロックを適用します。ロック を適用するには、ロックしたい内容を選択し、[**編集**]タブの[**ロック/ロック解除**]をクリックします。 3.

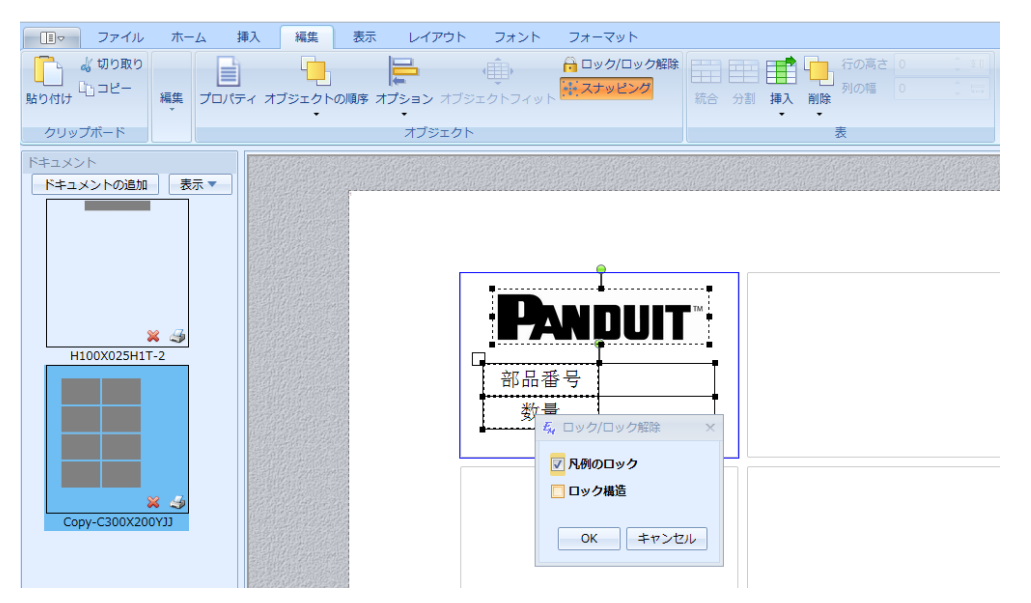

ロック可能な内容は以下のものです。

- ・ラベル全体 (入力したテキスト及び枠線)
- ・画像
- ・テキストボックス
- ・表、表内のセル
- ・印刷時のプロンプト
- ・バーコード
- ・日付/時間
- $\overline{4}$ . テキストを入力可能にする全てのエリア(セル、テキストボックスなど)が、ロックされていないこと(テキ スト入力が可能)を確認します。

5. ラベルを選択し、**ファイル**タブの**保存**から、**[テンプレートとして保存する**]をクリックします。

6. テンプレートを使用するユーザーが見つけやすい名前を入力します。

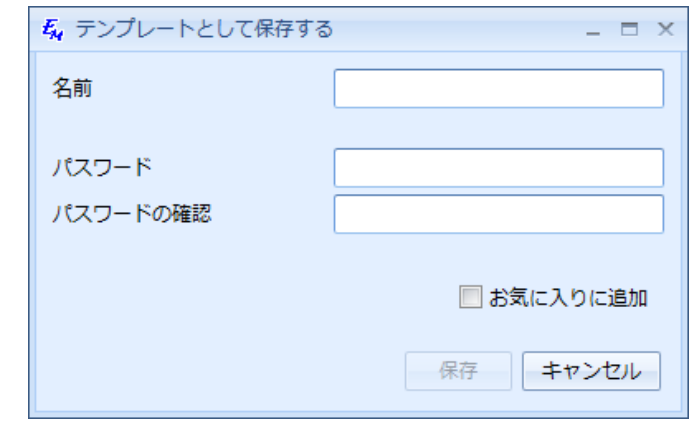

7. 任意で**[お気に入りに追加**]にチェックを入れると、検索せずに簡単にアクセスできるようになります。

8. 任意で、保護したエリアの不正な調整を防ぐために、パスワードを設定することもできます。

9. **保存**をクリックします。

保存すると、作成したテンプレートを使用できます。 **用紙情報選択ページ**または**ドキュメントの追加**ボタンを使用 して作成されたドキュメントの場合、含まれる各ラベルにはテンプレートの内容が含まれ、関連するロックが継承さ れます。 フォーマットタブの**テンプレートの適用**ダイアログを使用すると、現在のドキュメントの書式に基づいて作成 されたテンプレートのみが表示されます。また、**テンプレートの適用**ボタンは、選択したラベルにのみテンプレートの 内容を適用します。

**フォントおよびフォーマットの操作 5. フォントの操作 5.1. フォント**タブおよびリボンの**ホーム**タブで、フォントタイプ、フォントサイズ、フォントカラーなどの標準のフォントオプシ ョンを見つけることができます。 これらの標準オプションに加えて、以下のようにラベルのフォントをカスタマイズする ことができます: **増加/減少**: フォントを 1 ポイント大きく、または 1 ポイント小さくします。 国マ ファイル レイアウト フォント フォーマット ホーム 挿入 編集 表示 A A Arial  $-10$  $\equiv$ 田目  $\overline{z}$ 41 フォントのフィット 伸長 スワップ テキストの方向 文字間隔 行間隔  $B \mid I \mid \underline{U} \mid S \mid X_2 \mid X^2 \mid \underline{W} \cdot \underline{A} \cdot \vdots$  $=$ フォント **フォーマットの設定をクリア**: フォントに適用されているフォーマットを削除します。  $\cdot$ フォーマット レイアウト フォント 国マ ファイル ホーム 挿入 編集 表示 **A** Arial  $-10$  $-$  A A ₹, EEE  $\equiv$ S. フォントのフィット 伸長 スワップ テキストの方向 文字間隔 行間隔  $B \mid I \mid U \mid S \mid X_2 \mid X' \mid W \mid A$  $\equiv$ フォント 越剧 **自動サイズ**: テキストを、ラベルの幅および高さにフィットさせます。 国ッ アイル ホーム 挿入 編集 表示 レイアウト フォント フォーマット  $-10$  $A$   $A$   $A$ Arial 忌 三星目  $\equiv$ s: フォントのフィット 伸長 スワップ テキストの方向 文字問隔 行間隔  $B \mid I \mid \underline{U} \mid S \mid X_2 \mid X^2 \mid \underline{F}$  $=$ フォント 整別 some text some text **フォントのフィット**: 選択したラベルのコンテンツを調整して、使用できるラベルのエリアに最適にフィットさ せます。some text some text

**伸長**: 選択したラベルを垂直方向へ伸張させ、可能な限りラベルを満たします。

some tex

- **テキストの方向**:標準の水平テキスト方向から、90、180、270 度の 3 つの可能な回転オプションで回転 させます。また、ラベルを右クリックし、テキストの方向をポイントし、希望する回転オプションのいずれかを選 択することでも、テキストの方向のオプションにアクセスできます。
- **整列**: 上、中央、下の整列と合わせて、コンテンツをラベルの左、中央、右へ整列させます。 テキストの 水平および/または垂直のスペースを増大または減少させます。
- **スワップ**: 区切られたテキスト文字列または段落の順序を、選択したラベル内または新しいラベルのいず れかで逆転させます。いくつかのスワップオプションが利用可能です:
	- **水平方向スワップ**:選択したラベル内の段落のテキスト文字列の順序を逆転させます。テキ スト文字列は | などの区切り文字で区切る必要があります。たとえば、ABCD | 1234 | EFGH | 5678は、5678 | EFGH | 1234 | ABCDになります。段落に区切り文字が含まれてい ない場合は、何も起こりません。
		- **新しいラベルで水平方向スワップ**:選択したラベルの後に新しいラベルを挿入し、選択したラ ベルの内容をコピーして反転します。テキスト文字列は | などの区切り文字で区切る必要があ ります。たとえば、ABCD | 1234 | EFGH | 5678は、新しいラベルに5678 | EFGH | 1234 | ABCDと反転してコピーされます。段落に区切り文字が含まれていない場合は、何も起こりま せん。

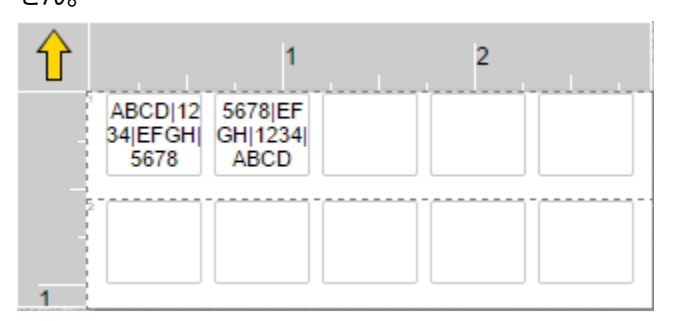

**注記**:選択したラベルがグループの一部である場合、新しいラベルはグループの一部にはなりませ ん。選択したラベルに連番の要素が含まれている場合、新しいラベルによって連番が分割され、含ま れる連番要素のコピーが含まれます。

**垂直方向スワップ**:選択したラベルまたはテキストボックス内の行ベースまたはテキストボック スベースの段落の順序を逆にします。段落は改行記号で区切る必要があります。例えば、

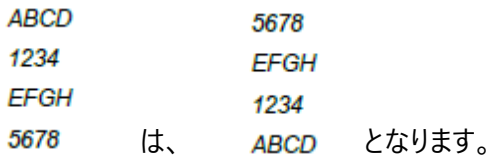

段落に区切り文字が含まれていない場合は、何も起こりません。

**新しいラベルに縦のスワップ**:選択したラベルの後に新しいラベルを挿入し、選択したラベル またはテキストボックスの内容をコピーして逆にします。パラグラフは改行記号で区切る必要が あります。例えば、

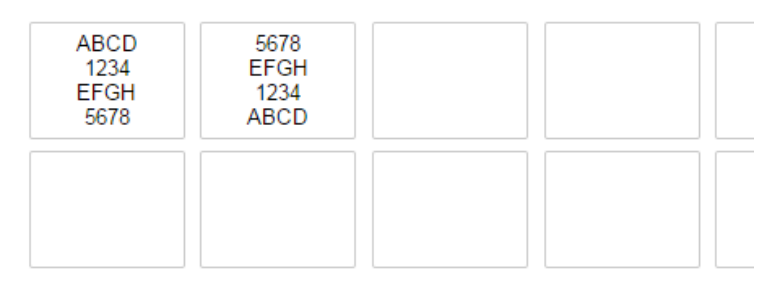

段落に区切り文字が含まれていない場合は、何も起こりません。

- **注記**:選択したラベルがグループの一部である場合、新しいラベルはグループの一部にはなりま せん。選択したラベルに連番の要素が含まれている場合、新しいラベルによって連番が分割され、 含まれる連番要素のコピーが含まれます。
- **テキストの方向**:標準の水平テキスト方向から、90、180、270 度の 3 つの可能な回転オプションで回転 させます。また、ラベルを右クリックし、**テキストの方向**をポイントし、希望する回転オプションのいずれかを選 択することでも、テキストの方向のオプションにアクセスできます。
- **整列**: 上、中央、下の整列と合わせて、コンテンツをラベルの左、中央、右へ整列させます。 テキストの 水平および/または垂直のスペースを増大または減少させます。

#### **5.2. フォーマットの操作**

リボンの**フォーマット**タブで、以下の機能にアクセスできます:

## **ドキュメントのフォーマッティング**

- **フォーマットの切り替え**: 用紙選択ウィンドウを開いて、現在のドキュメントに適用する別のフ ォーマットを選びます。
- **ドキュメントのプロパティ**: **ドキュメントのプロパティの修正**ウィンドウを開いて、ドキュメントのフォー マットをカスタマイズします。 新しいフォーマットを作成すると、同じプロパティウィンドウが表示されま す。 詳細情報は、1.5. 「フォーマット、プリンタータイプ、ラベルタイプの作成」を参照してください。
- **テンプレートの適用**: ドキュメントに適用する、事前に作成したテンプレートを選びます。
- **ラベルの余白**: ラベルの余白のサイズを指定します。 これらは、ラベルの上下左右からの距 離になります。

**注記**: サイズの値は、**詳細設定**ウィンドウの**表示**タブで定義された測定単位を使用しま す。 詳細情報は 7. アプリケーションの設定 を参照してください。

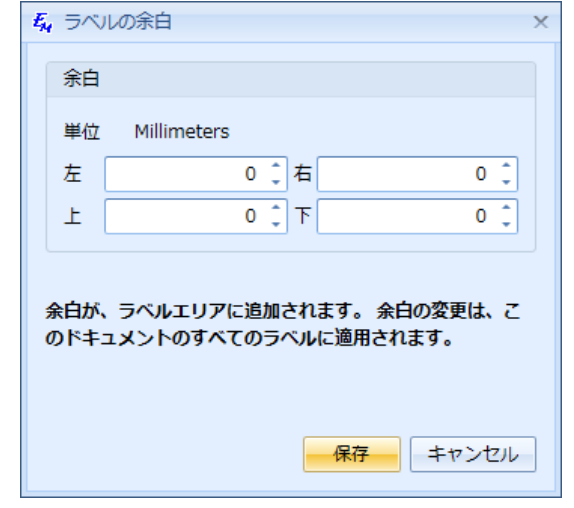

**フォーマット更新をチェックする** 新しい使用可能なラベルのフォーマットを探します。

**お気に入り**: このセクションで、お気に入りのフォーマットやテンプレートに基づいて速やかに新しいドキュメ ントを作成したり、さらに多くのフォーマットをお気に入りに追加したりすることができます。

お気に入りのフォーマットやテンプレートに基づいて新しいドキュメントを作成するには:

<u>1.</u> 対応するドロップダウンリストから、お気に入りのフォーマットまたはテンプレートのいずれかを選択しま す。

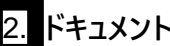

2. **ドキュメントの追加**アイコンをクリックします。

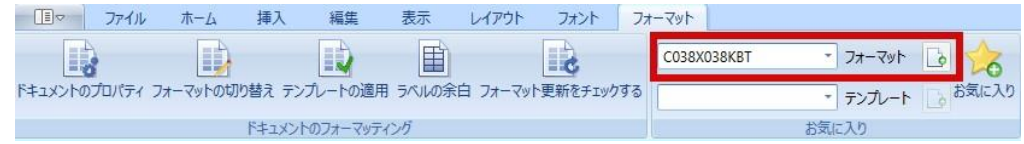

フォーマットをお気に入りリストに追加するには:

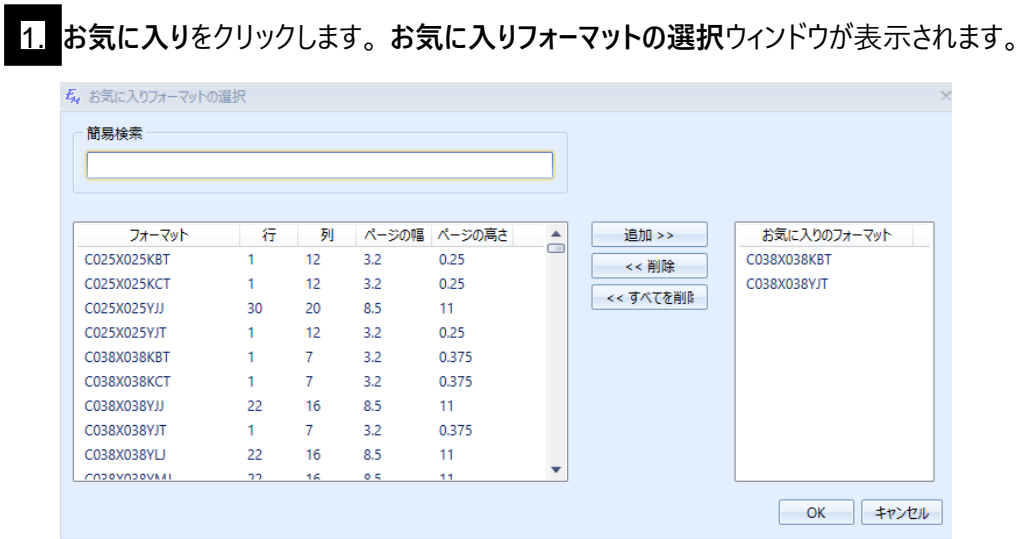

- 2. 左にあるリストから、1 つまたは複数のフォーマット (Shift または Ctrl キーを押し続けて) を選択します。
- $\overline{3}$

**追加**をクリックします。 結果として、右のリストに追加したフォーマットが表示されます。

お気に入りリストからフォーマットを削除するには:

- 1 **お気に入り**をクリックします。 **お気に入りフォーマットの選択**ウィンドウが表示されます。
- 2 右にあるリストから、1 つまたは複数のフォーマット (Shift または Ctrl キーを押し続けて) を選択します。
- 3 **削除**をクリックして選択したフォーマットだけを削除するか、**すべてを削除**をクリックしてお気 に入りリスト全体を消去します。

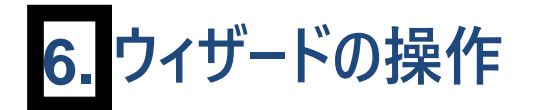

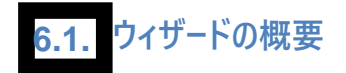

Easy-Mark Plus™ は、特定のラベリングのタスクに適しているラベルフォーマットを選択し、このフォーマットのラベルコ ンテンツを生成するのに役立つ、ウィザードのセットを提供します。

ウィザードは、**ホーム**タブまたはリボンの**挿入**タブのいずれかの**ツール**セクションからアクセスできます。

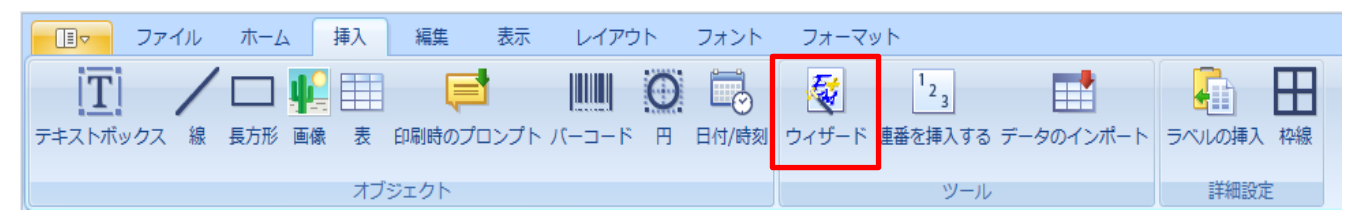

ウィザードウィンドウには、5 つのタブがあります: 「**データセンター」**、「**ネットワーク」**、「**パネルショップ」**、「**建築および メンテナンス」**タブは、これらのラベルが使用される場所に従ってラベルフォーマットをグループ化しています。 **お気に入り** タブは、お気に入りリストに追加したフォーマットを表示します。 フォーマットをお気に入りリストに追加するには、必要 なラベルフォーマットの名前を持つ画像を右クリックしてから、**お気に入りに追加**をクリックします。

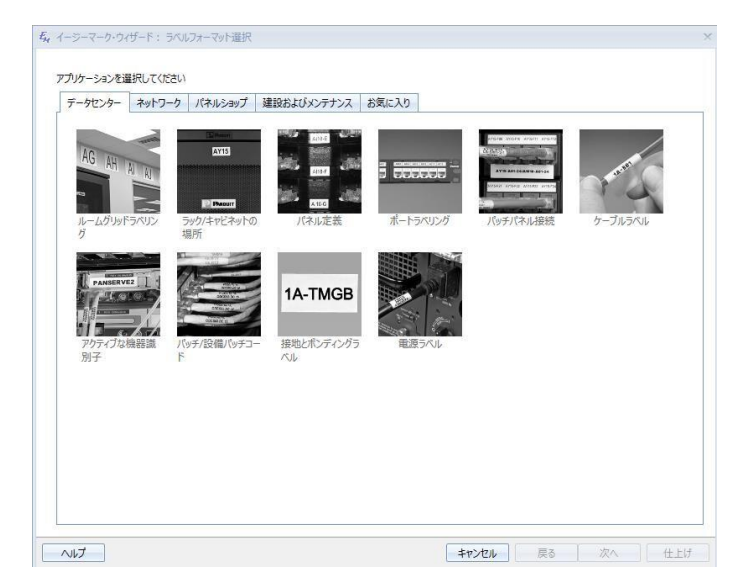

**注記**:現時点では、安全標識ウィザードのみが使用可能です。他のすべてのウィザードは、今後のソフトウェアア ップデートで利用可能になります。

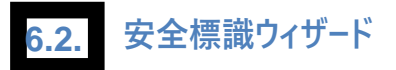

**標識生成ウィザード**

Easy-Mark Plus™ 標識生成ウィザードを使用して、安全標識ラベルを作成するには:

### 1. **ウィザード**ウィンドウの**パネルショップ**タブまたは**建設およびメンテナンス**タブのいずれかで、**安全標識**をク リックしてから、**次へ**をクリックします。

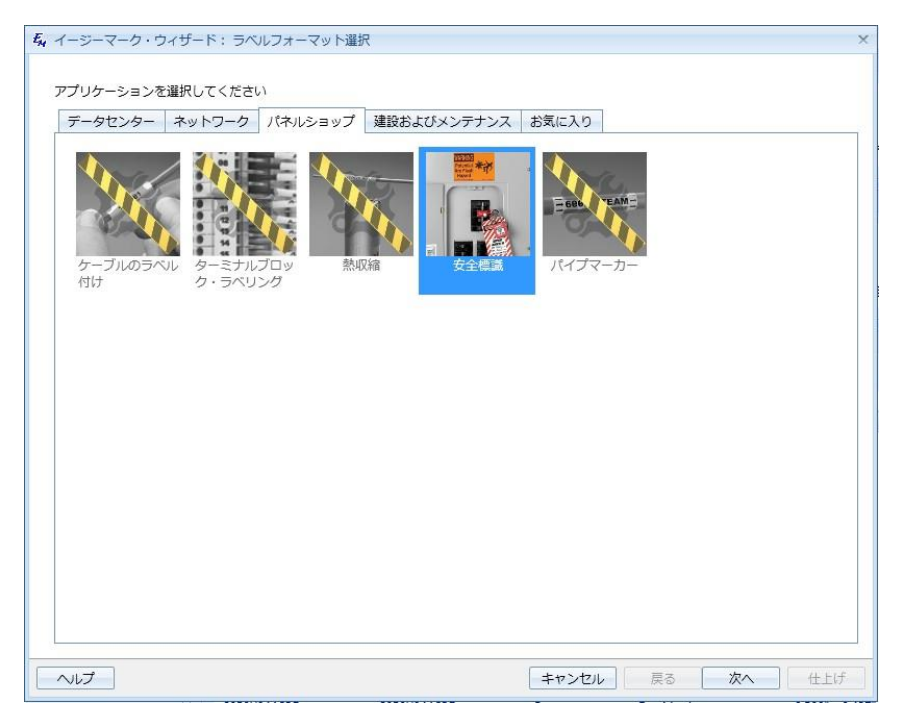

2. **EASY-MARKは生成ウィザードをサイン** (上)を選択してから、**次へ**をクリックします。

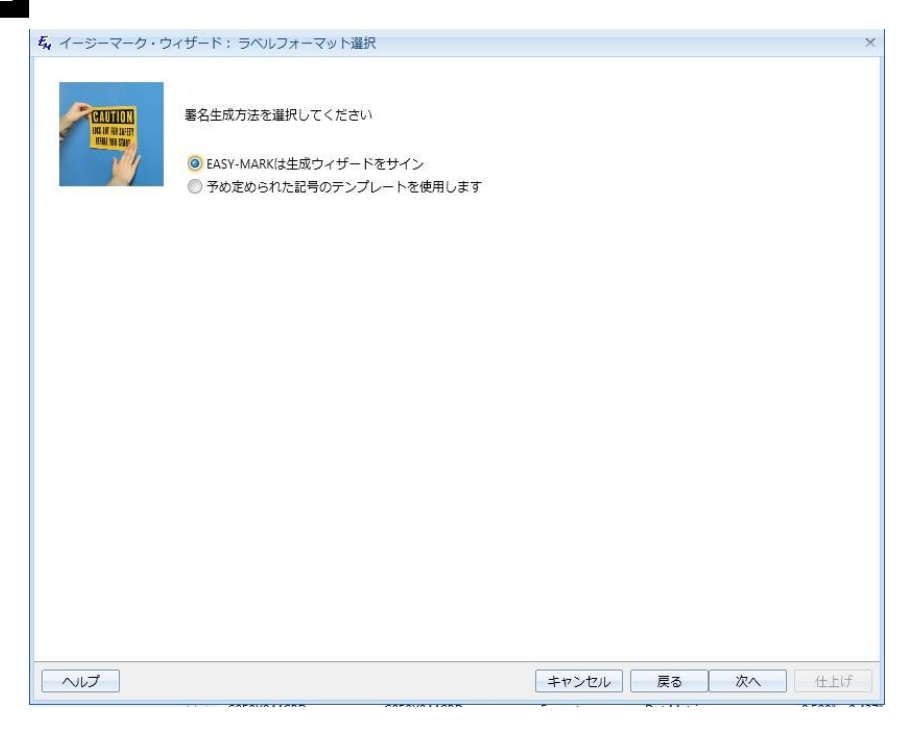

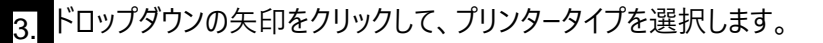

- 4. ドロップダウンの矢印をクリックして、安全標識のサイズの値を選択します。
- 5. 一致するフォーマットが、以前に選択したパラメータに基づいて、自動的にウィンドウの下部の**フォーマット**リス トに表示されます。希望するフォーマットを選択します。

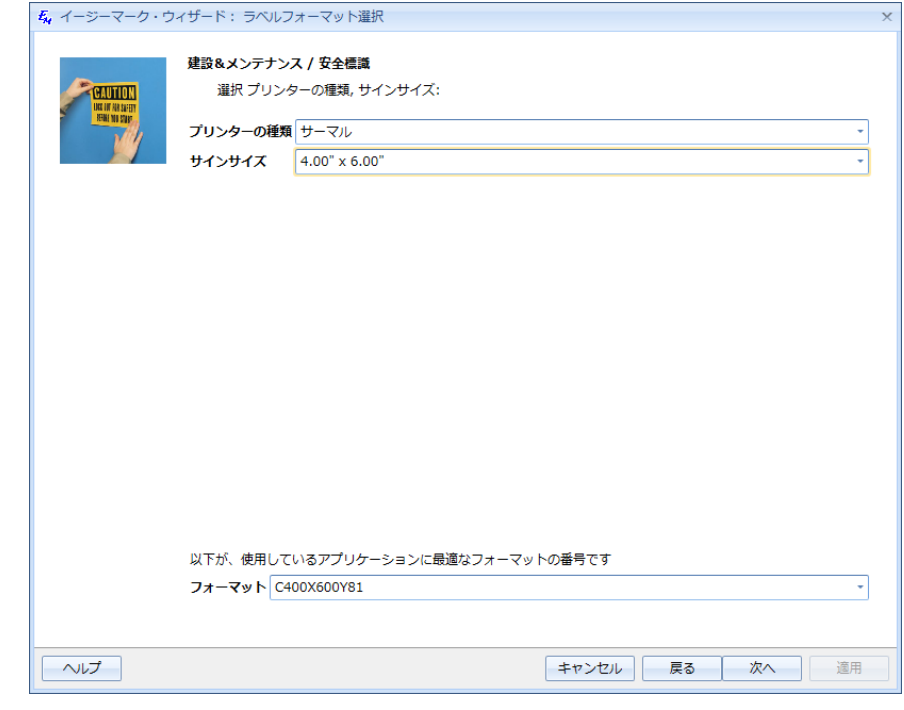

6 **次へ**をクリックします。

7

- 次の画面に、下記の3 列を含む表が表示されます:
	- **画像**: 安全標識ラベルの写真。
	- **ヘッダー**: 注意または危険などの安全標識の警告。
	- $\circ$ **凡例**: 安全標識ラベルの説明。

さらにオプションを使用できます:

- **カテゴリー**: 安全標識のカテゴリーを選択して、下の表に対応する安全標識ラベルを表示し  $\circ$ ます。
- **検索**: 選択したカテゴリーの凡例で特定の語を探します。
- **言語**: 安全標識凡例の言語を選択します。
- **編集**: 凡例、ヘッダー、安全標識ラベルの画像ファイルを変更できるダイアログを起動しま す。 こうしたカスタマイズ済のラベルは、**カスタム**カテゴリーに保存されます。
- **コピー**: 生成されるラベルの数を入力します。
- **テキスト左揃え**: チェックボックスを選択して、凡例をラベルの左に整列させます。 チェックボッ クスが選択されていなければ、凡例は中央になります。
- **ANSI ケースフォーマッティング**: このチェックボックスを選択すると、記号の凡例の最初の文字が 自動的に大文字に変わりますが、後の文字は小文字のままです。 チェックボックスが選択されて いなければ、凡例はデフォルトで保存されている凡例になります。
- **フォーマット**: 安全標識ラベルで使用できる 4 つのフォーマットのいずれかを選択します。

Q) **注記**: すべての変更は、ウィザードウィンドウの下部にあるプレビューに反映されます。

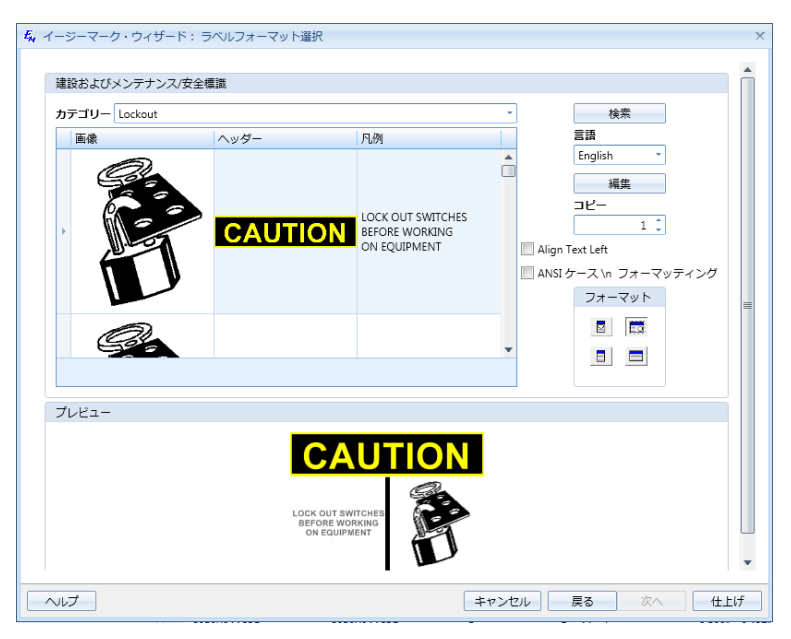

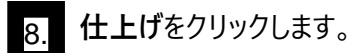

# **記号テンプレート**

Easy-Mark Plus™ 記号テンプレートを使用して、安全標識ラベルを作成するには:

- 1. **ウィザード**ウィンドウの**パネルショップ**タブまたは**建設およびメンテナンス**タブのいずれかで、**安全標識**をク リックしてから、**次へ**をクリックします。
- 2. **予め定められた記号のテンプレートを使用します**を選択してから、**次へ**をクリックします。

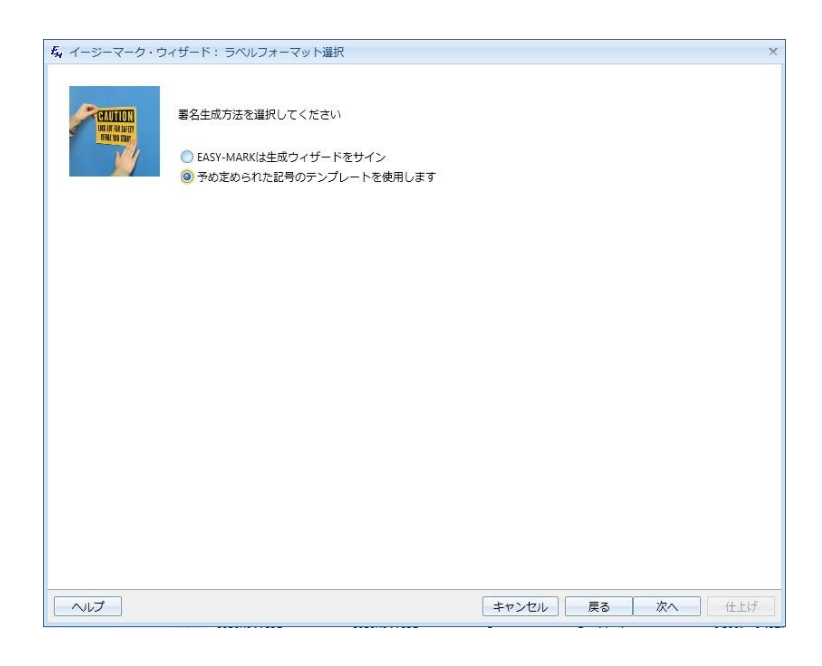

- 3. ドロップダウンの矢印をクリックして、プリンタータイプを選択します。
- 4. ドロップダウンの矢印をクリックして、安全標識のサイズの値を選択します。
- 5. ドロップダウンの矢印をクリックして、テンプレート名を選択します。 テンプレート名を選択すると、安全標識の 画像が**テンプレート名**リストの下でプレビューされます。
- 6. 一致するフォーマットが、以前に選択したパラメータに基づいて、自動的にウィンドウの下部の**フォーマット**リ ストに表示されます。

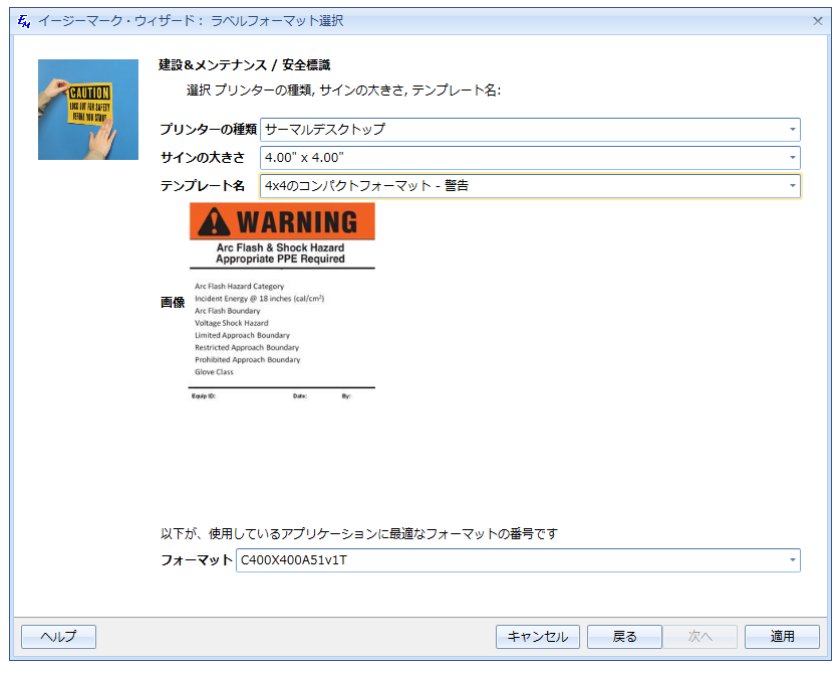

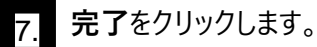
## **7. アプリケーションの設定**

Easy-Mark Plus™ ラベル印字ソフトは、用紙情報選択ページ、あるいはリボンの**ファイル**タブの**ユーザー**セクションか らアクセスできる**オプション**ウィンドウで設定できます。 **オプション**ウィンドウには、4 つのタブがあります: **全般**、**表示**、 **ファイル**、**ロギング**です。

**全般**タブで、アプリケーション起動時に何を開くかを定義できます:フォーマット選択画面または最後に保 存したドキュメントです。 それ以外に、**全般**タブで、**フォーマット更新の表示**チェックボックスを選択して、 Easy-Mark Plus™ が使用可能な新しいフォーマットを検索するかどうかを決めます。 最後に、ここで、ドキュ メント表示でルーラーを表示するかどうかを決め、ラベルに対して希望するフォントを選択できます。

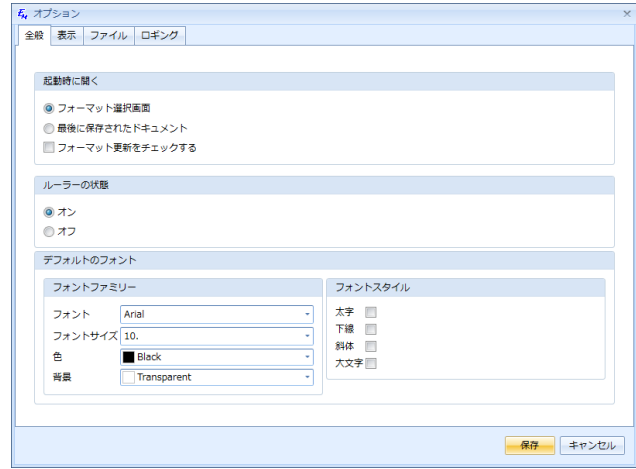

<mark>・</mark> 表示タブでは、Easy-Mark Plus™ のインタ−フェ−ス言語の選択、希望する測定単位 (インチまたはミリ メートル) の選択、デフォルトの日付フォーマットの決定ができます。

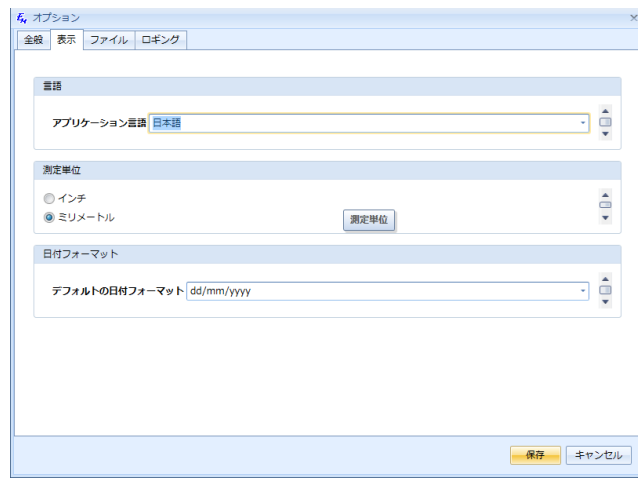

**ファイル**タブでは、デフォルトで画像やラベルが保存されるコンピュータ上のフォルダを選択できます。  $\bullet$ また、ここでファイルのインポートおよびエクスポート、ログファイル、フォーマット更新のフォルダを選ぶこと もできます。さらに、**ファイル**タブで、**フォーマットの更新を自動的に検索する**チェックボックスを選択し て、Easy-Mark Plus™ が、自動的に使用可能なフォーマットをチェックするかどうかを決めることが できます。 最後に、Easy-Mark Plus™ の管理者は、**ファイル**タブの**エクスポート (Export)**ボタン をクリックして、システムデータベースをエクスポートすることができます。

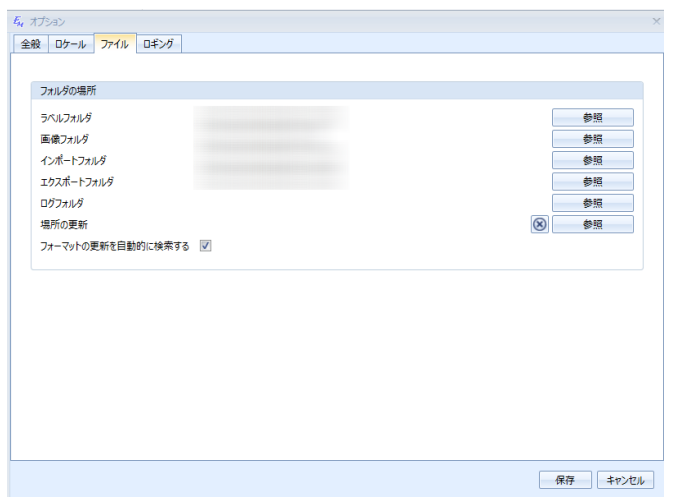

**ロギング**タブで、**ログを有効にする**チェックボックスを選択して、Easy-Mark Plus™ のロギング機能を 有効にします。 ログファイルの最大サイズをキロバイト単位で定義し、ログに保存されるファイルの最 大数を定義します。

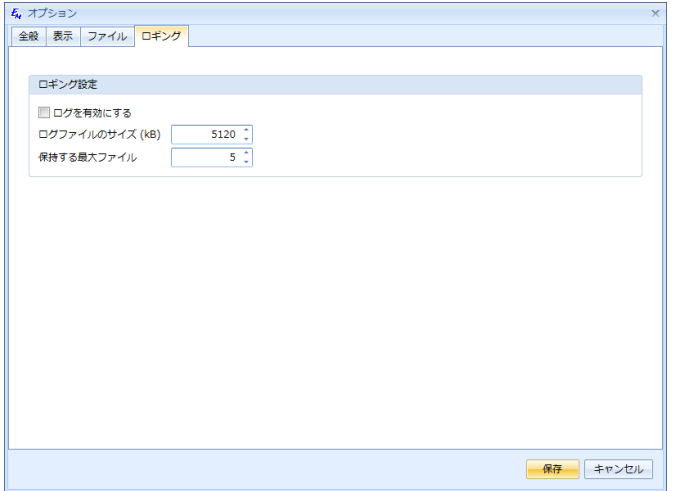

## **トラブルシューティング**

当社のテクニカルサポートへお問い合わせください:

パンドウイットコーポレーション日本支社 お問い合わせ窓口 TEL: 03-6863-6060 Email: jpn-toiawase@panduit.com